必ずお読みください

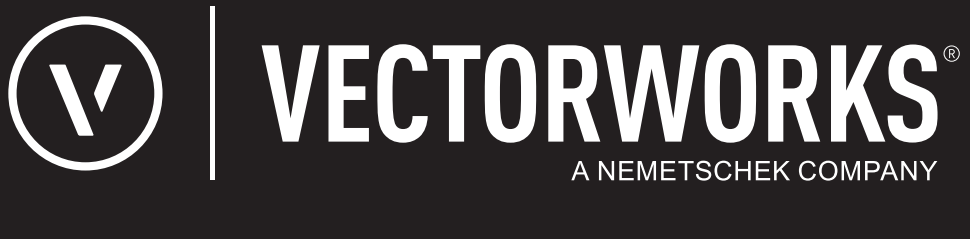

# リファレンスガイド

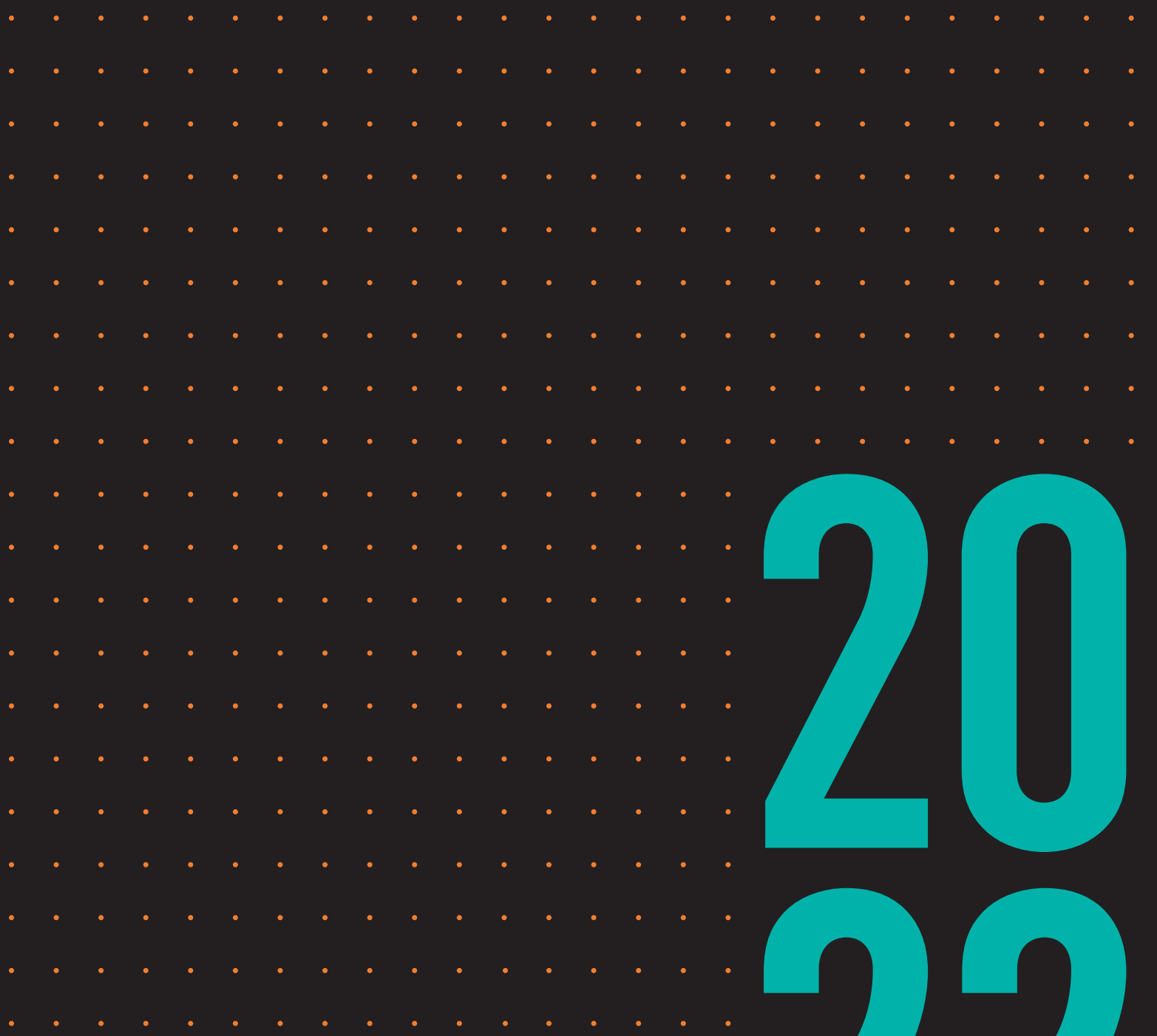

**JAPANESE VERSION** CREATED IN PARTNERSHIP WITH A&A CO., LTD.

# Vectorworks 2022ネットワーク版

# <span id="page-1-0"></span>ライセンス管理ソフトウエアの仕組み

Vectorworks 2022ネットワーク版では、サーバー/クライアント形式でライセンスを管理し、 Vectorworks製品を使用することができます。サーバーマシン上のライセンス管理ソフトウエ アで、同時に使用できるクライアントライセンスの数を管理します。このため、使用するす べてのクライアントマシンにVectorworksネットワーク版をインストールしておき、必要な時 だけライセンス管理ソフトウエアからライセンスを取得してVectorworks を起動することがで きます。また、有効にした場合はライセンスを持ち出すこともできます(教育用バージョン および他の一部のケースでは持ち出しが許可されていません)。クライアントでは、 Vectorworksプログラムの起動時にクライアントマシン上で許可されたモジュールを選択しま す。

Vectorworks Site Protection Server(以下、ライセンス管理ソフトウエア)のコアには、米国 Reprise Software, Inc.製のライセンス管理ソフトウエア、Reprise Licence Manager(RLM)を使 用しています。管理設定には、タスクバー(Windows)またはメニューバー(Mac)のシステ ムメニュー、あるいは必要に応じてサーバーのブラウザからアクセスできます。

ライセンス管理ソフトウエアは以下の機能を持ち、個々のVectorworksプログラムの起動や ネットワーク全体での使用状況などを管理します。

- クライアントマシンがライセンス管理ソフトウエアに接続した時に、ソフトウエアの 起動を承認
- ライセンスプール(ライセンス全体)の管理、ライセンスの持ち出しを有効にした 場合はライセンスの持ち出しを許可
- ライセンス利用状況の表示
- ログによるライセンス利用状況・接続情報の出力
- ユーザー権限・ライセンス持ち出し可能モジュール・持ち出し上限などを管理

ライセンス管理者以外のユーザーは[、クライアントマシンで](#page-4-0)Vectorworksを起動するに進ん で、サイトプロテクション機能を備えたVectorworksプログラムの使用に関する情報を参照し てください。

[ライセンス管理ソフトウエアをインストールする](#page-2-0) [クライアントマシンで](#page-4-0)Vectorworksを起動する [ライセンス管理ソフトウエアのシステムメニュー](#page-10-0) [Vectorworks Site Protection Server](#page-9-0) [トラブルシューティング](#page-56-0)

# <span id="page-2-0"></span>ライセンス管理ソフトウエアをインストールする

インストールと運用には、クライアントマシンとサーバーマシンの両方で管理者 (Administrator)権限のあるユーザーアカウントが必要です。サーバーとクライアントに同じ マシンを使用しないでください。インストーラーには、インストールシステム要件やインス トールに関する既知の問題が一覧表示されています。インストールを円滑に行うため、事前 にシステム要件を確認してください。

クライアントマシンでは、Vectorworksインストールプログラムを使用して、Vectorworksシ リーズ全体のプログラムと、ライセンスおよびサーバーの指示に基づいてアクセスを許可す る製品を決定できる機能をインストールします。

サーバーマシンでは、専用のインストールプログラムを使用して、ライセンス管理ソフトウ エアに必要なコンポーネントと、ドングルを使用する場合はドングル(プロテクトキー)に 必要なドライバーソフトウエアをインストールします。ドングルを使用しない場合はアク ティベーションキーが必要です。

インストール時、Vectorworks Site Protection Serverセットアップダイアログボックスでサー バーの設定を行います。デフォルトの設定を使用することを推奨します。

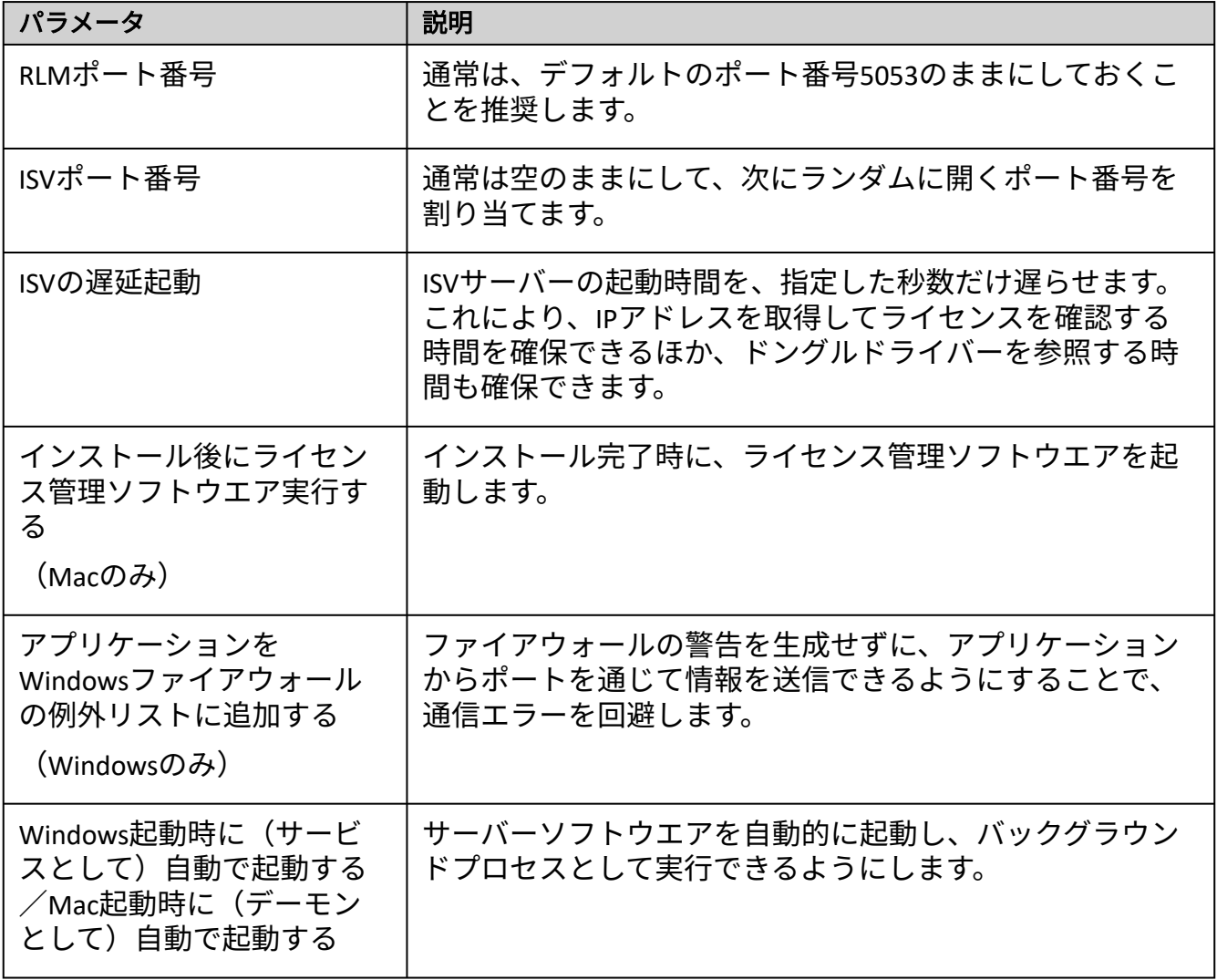

クリックすると、パラメータの表示/非表示を切り替えられます。

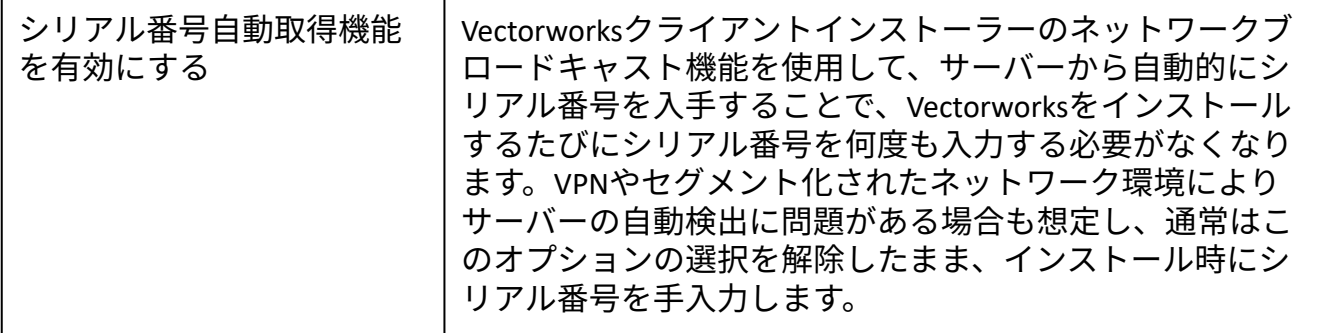

ライセンス情報を入力するか、ライセンスファイルの場所を指定して、インストールを完了 [します。サーバーを最初にインストールすることも、ライセンス管理ソフトウエアのシステ](#page-10-0) ムメニューを通じてライセンス情報を後で指定することもできます。アクティベーションに ドングルを使用する場合は、ドングルと共に必要なライセンスファイルが提供されます。ア クティベーションキーでアクティベーションする場合は、ライセンスファイルが自動的に生 成されます。

インストール後、サーバーのタスクバー(Windows)またはメニューバー(Mac)の通知領域 に[ライセンス管理ソフトウエアのシステムメニューア](#page-10-0)イコンが表示されます。

このトピックに関する参考ビデオ(英語)を視聴するには、[ここをクリックし](https://youtu.be/ihrNqjFM9Jg)てください (インターネット接続が必要)。

ドングルのドライバーソフトウエアに関する詳細は、タレスのホームページ [cpl.thalesgroup.com/](https://cpl.thalesgroup.com/access-management/safenet-trusted-access)をご確認ください。

### システム要件

クライアントマシンについては、Vectorworks製品の要件を満たすコンピューターにソフトウ エアをインストールする必要があります。

サーバーマシンのシステム要件は、クライアントマシンほど厳しくありません。要件:

- Windows 10/Windows Server 2008 R2 SP1以降、またはmacOS 10.13以降
- 64ビットIntel Core 2 Duo以上
- RAM  $4$ GB $\mu$   $\vdash$
- インストールするハードディスクの空き容量30MB以上

大文字と小文字を区別するファイルシステムはサポートされていません。

### ネットワークプロトコル

ライセンス管理ソフトウエアとクライアントのVectorworks製品は、動作環境が異なります。 サーバーマシンのIPアドレスは、原則的には固定してください。ただし、同じサブネット内 であれば、サーバーマシンのIPアドレスを固定しなくても、IPアドレスの自動検知機能により 接続できます。ライセンスの持ち出しを許可する時は、サーバーマシンの固定IPアドレスを 使用してください。サーバーのIPアドレスを自動割り当てにすると、クライアントが持ち出 したライセンスを返却できないことがあります。

### ファイアウォールアクセスの設定

インターネットアクティベーションを使用するには、URL をsite-activation.vectorworks.net 、接続ポートを80(http)にします。

### 高セキュリティ環境(プロキシ設定)

プロキシ設定は、環境変数のHTTP\_PROXYとHTTP\_PROXY\_CREDENTIALSで制御されます。

例:

HTTP\_PROXY=myproxyaddress.com

HTTP\_PROXY\_CREDENTIALS=username:password

Windows では、プロキシ設定は RLM によってオペレーティングシステムから自動検出されま す。

### ライセンス管理ソフトウエアをアンインストールする

ライセンス管理ソフトウエアのシステムメニューで、**Vectorworks Site Protection** > アンイン ストールを選択します。

インターネットでアクティベートしたライセンスを無効にして別のコンピューターにインス トールするか、ライセンスファイル、ログ、および構成設定をすべて削除するかを選択でき ます。

# <span id="page-4-0"></span>クライアントマシンでVectorworksを起動する

Vectorworksプログラムを起動すると、ライセンス管理ソフトウエアと通信します。サーバー マシンへのネットワーク接続を確保すると共に、サーバーマシンでサーバーソフトウエアを 実行している必要があります。

ソフトウエアライセンスを持ち出している場合、期間内はネットワーク接続は不要です。

### Vectorworksプログラムを起動する

1. Vectorworksプログラムを起動します。

ログイン設定ダイアログボックスが開きます。サーバー接続オプションは、システム 管理者がすでに設定している場合があります。これらの設定は変更しないでくださ  $U<sub>o</sub>$ 

クリックすると、パラメータの表示/非表示を切り替えられます。

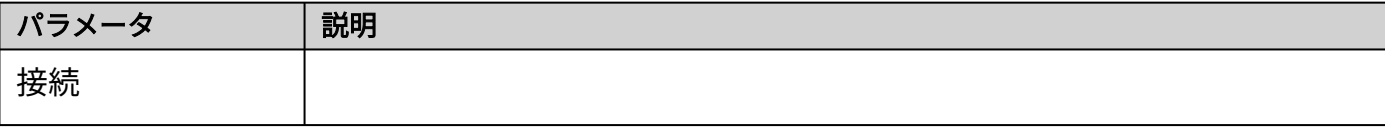

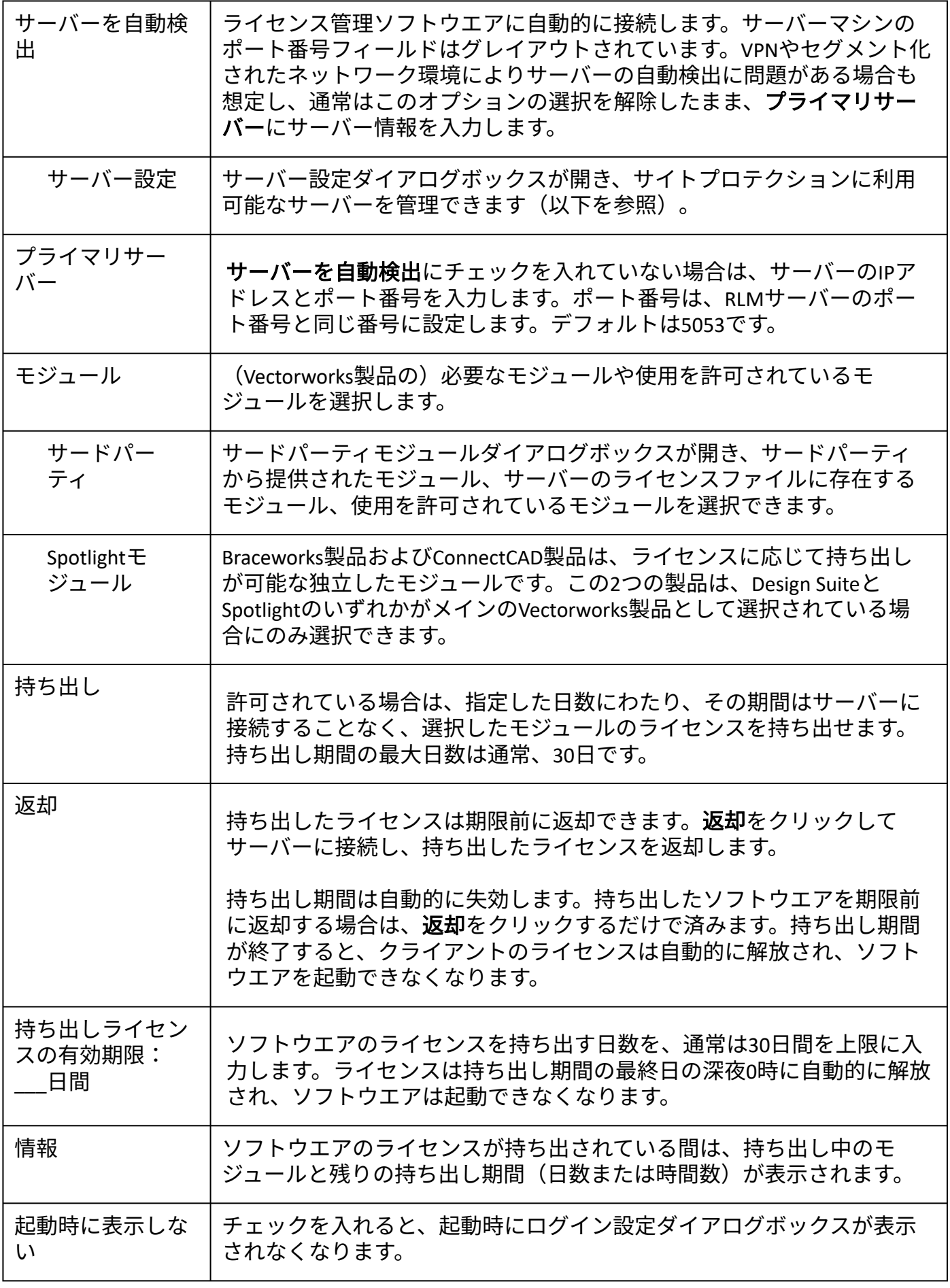

2. モジュールリストで、起動したいVectorworks製品を選択します。

モジュールを複数選択することはできません。

モジュールを選択してログインした後は、Vectorworks プログラムを終了して再 度ログインしない限り、別のモジュールに変更できません。

ライセンスを持ち出している最中は、モジュールの切り替えは出来ません。持ち 出したライセンスを返却してから、モジュールを変更してください。

Vectorworksの実行中に使用できる作業画面は、選択したモジュールによって異なりま す。

3. ロ**グイン**をクリックします。Vectorworksアプリケーションが正常にサーバーマシン と通信して、ライセンス管理ソフトウエアが起動を許可すると、Vectorworksプログラ ムが起動します。

ライセンスを取得できなかった場合には、対象のモジュール名と共にダイアログ が表示されます。

Vectorworksアプリケーションの実行中は、Vectorworksの環境設定ダイアログボックスのその 他ペインでログイン設定ボタンをクリックして、ログイン設定ダイアログボックスにアクセ スできます。現在接続しているサーバーのIPアドレスとポート番号を表示するには、**接続**を クリックします。起動時に表示しないを設定しており、ログイン設定ダイアログボックスを もう一度起動時に表示させたい場合も、この操作でログイン設定ダイアログボックスの設定 を変更して表示させることができます。

### サイトプロテクションサーバー設定

サーバー設定ダイアログボックスには、接続可能なサーバーが一覧表示されます。サーバー 接続は通常、システム管理者が設定します。

使用可能なサーバーとポート番号は接続順に一覧表示されます。プライマリサーバーがダウ ンしているか、モジュールのチェックアウトを許可しない場合は、リスト内の次のサーバー に接続されます。

ライセンス管理ソフトウエアを管理するには:

ログイン設定ダイアログボックスでサーバー設定をクリックします。サーバー設定ダ イアログボックスが開きます。

クリックすると、パラメータの表示/非表示を切り替えられます。

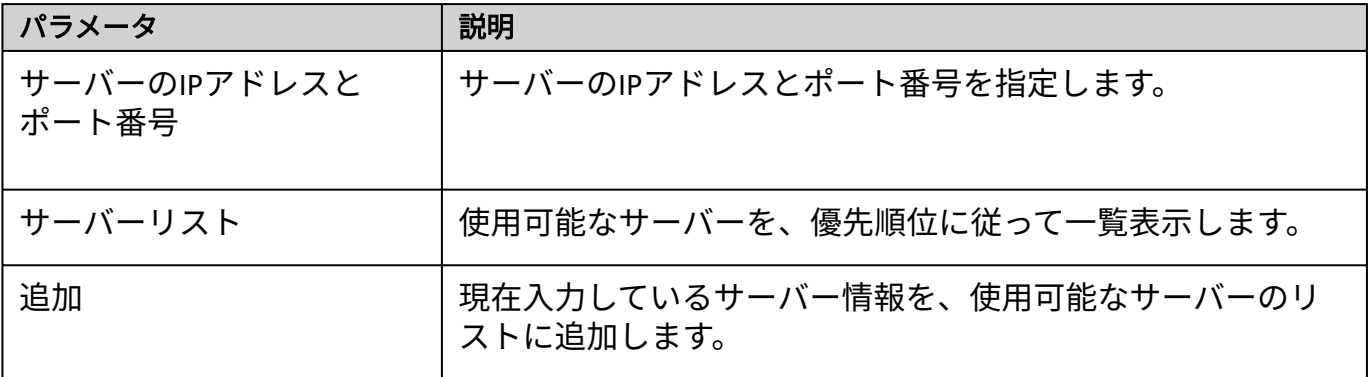

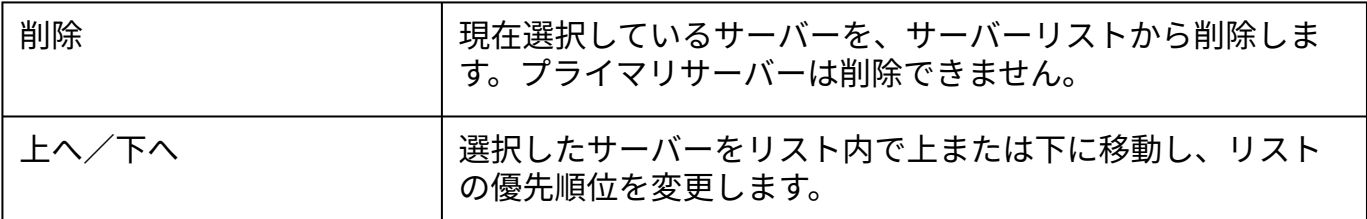

ネットワーク上のサーバーを確認する時間は、LoginDialog.xmlファイルの <AutoFindMaxTime>パラメータで編集できます。デフォルト値は1秒です。

### 接続エラー

Vectorworksプログラムは、ライセンスが持ち出されていない限り、定期的にライセンス管理 ソフトウエアと通信しています。接続は数十秒ごとに検証されます。

一時的なネットワークの問題によってサーバーへの接続が切断されると、ダイアログが表示 されます。再試行をクリックして再接続を試みてください。再接続されると、作業を続ける ことができます。再接続できない場合は、**保存して終了**をクリックします。保存されていな いすべての作業ファイルが保存され、Vectorworksプログラムが終了します。

予期していなかった接続問題の原因を調査するか、システム管理者に連絡して、サーバー接 続の復旧支援を受けてください。管理者は、ライセンス管理ソフトウエアの稼動状況を確認 できます。

### Vectorworks[ライセンスの持ち出しと返却](#page-7-0) [エラーメッセージ一覧](#page-60-0)

### <span id="page-7-0"></span>Vectorworksライセンスの持ち出しと返却

### <span id="page-7-1"></span>ライセンスの持ち出し

ライセンスの持ち出しを有効にしている場合、持ち出し期間中はネットワークに接続しなく てもVectorworksプログラムを使用できます。出張時など、サーバーに接続できない場合でも Vectorworks製品を使用できます。ライセンス管理ソフトウエアは、持ち出したライセンス数 と経過した持ち出し時間を管理/記録しています。

クライアントマシンに複数のバージョンのVectorworksプログラムがインストールされてい る場合は、最新のバージョンのライセンスを持ち出してください。以前のバージョンのラ イセンスを持ち出した後に、最新のバージョンを持ち出そうとすると、エラーが起こりま す。

1. Vectorworksプログラムを起動します。

ログイン設定ダイアログボックスが開き、ライセンスを持ち出せます。

Vectorworksの起動時にログイン設定ウインドウを表示しないよう設定している場合 は、Vectorworksの環境設定ダイアログボックスのその他ペインでログイン設定をク リックして、Vectorworksプログラムを再起動します。

持ち出しライセンスの有効期限:**\_\_\_**日間に持ち出したい日数を入力して、持ち出し 2. をクリックします。返却ボタンが使用できるようになります。

持ち出し期間は最大30日です。

許可されている期間より長くライセンスを持ち出そうとすると、ダイアログが表示さ れます。持ち出し可能な期間内で設定してください。制限されているモジュールのラ イセンスを持ち出そうとすると、対象のモジュール名と共にダイアログが表示されま す。使用を許可されているモジュールを選択してください。

3. 情報をクリックして、持ち出しの情報を表示します。

参考に持ち出しの有効期限と残りの期間が表示され、持ち出したモジュールの名前 も表示されます。

オペレーティングシステムの地域設定(Windows)または言語と地域の設定 (Mac)に応じて、日時が表示されます。

### ライセンスの返却

設定した期間にわたってライセンスを持ち出す場合、返却する必要はありません。設定した 持ち出し日数が経過すると、持ち出したライセンスは自動的に返却されます。ライセンスを 期限前に返却するには、Vectorworksプログラムを起動して、ライセンス管理ソフトウエアに 接続します。

1. Vectorworksプログラムを起動します。

ログイン設定ダイアログボックスが開き、ライセンスを返却できます。

Vectorworksの起動時にログイン設定ウインドウを表示しないよう設定している場 合は、Vectorworksの環境設定ダイアログボックスのその他ペインでログイン設 定をクリックして、Vectorworksプログラムを再起動します。

2. 返却ボタンをクリックします。

返却が終了します。ダイアログボックスの返却ボタンがグレイアウトし、代わりに持 ち出しボタンが有効になります。同時に、ライセンス管理ソフトウエア側の利用可能 なライセンス数が返却された数だけ増加します。

\* ライセンス持ち出し中にクライアントマシンが破損するなど、サーバと接続できな くなった場合には、持ち出したライセンスを返却できません。設定した持ち出し日 数が経過するとライセンスは自動で返却されます。

[クライアントマシンで](#page-4-0)Vectorworksを起動する

### <span id="page-9-0"></span>Vectorworks Site Protection Server

# ライセンス管理ソフトウエアの仕組み

ライセンス管理ソフトウエアは、Reprise License Manager(RLM)サーバーとIndependent Software Vendor(ISV)サーバーの2つで構成されます。これらのサーバーは、TCP/IPで通信し て連携します。

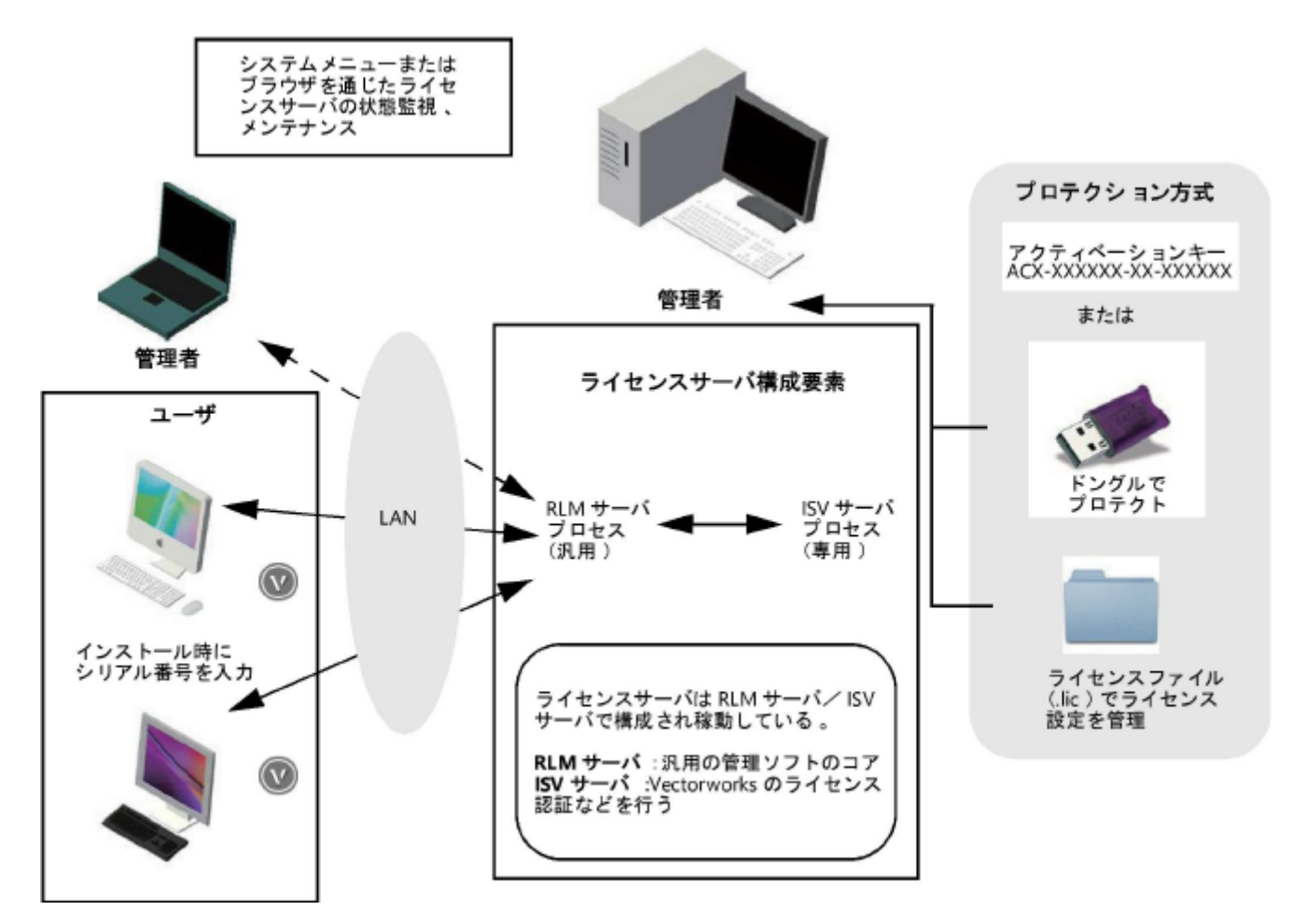

RLMサーバー

RLMサーバーは、米国のライセンス管理ソフトウエアベンダReprise Software, Inc,が開発した サーバー管理プログラムです。ライセンス管理ソフトウエアのコア機能として、以下のネッ トワーク管理タスクを行います。

- ISVサーバーとUDPポート(ポート番号はランダム)で通信を行い、連携して動作し ます。
- Vectorworks クライアントとTCP/IPとポート(5053)で起動確認のための通信を行いま す。
- TCP/IPポート(5054)を通じてブラウザと通信し、ライセンス管理ソフトウエアの管 理情報を表示します。

RLMサーバーはさまざまなオプション機能を持っていますが、Vectorworksネットワーク版 では一部を除き使用しません。

ISVサーバー

Vectorworksクライアントのライセンス管理を行います。ライセンスの利用状況の確認、ログ 管理、その他オプション機能を使用することができます。ISVサーバーはVectorworks, Inc.によ る専用のサーバーで、さまざまな画面で「vektorwrx」と表されます。

### ライセンス管理ソフトウエアを起動する

ライセンス管理ソフトウエアを使用するマシンには、アクティベーションキーまたはプロテ クトキー(ドングル)のいずれかが必要です。ドングルを使用する場合は、ドングルをサー バーマシンのUSBポートに挿入する前に、ライセンス管理ソフトウエアを起動していれば一 度終了し、ドングル装着後にドングルが点灯することを確認します。

ライセンス管理ソフトウエアをWindowsサービス(Windows)またはデーモン(Mac)として インストールした場合、マシンを起動すると、ライセンス管理ソフトウエアは自動的に起動 して実行し続けます。自動的に起動しない場合は、RLM[サーバーを再起動するに](#page-47-0)記載されて いるようにrlm.exe(Windows)またはrlm(Mac)を起動します。Windowsでは、サーバーソ フトウエアを(Windowsサービスではなく)スタンドアロンで起動すると、コマンドプロン プトウインドウが開いたままになりますが、最小化できます。

起動後、[ライセンス管理ソフトウエアのシステムメニューを](#page-10-0)使用できるようになります。

### システムメニューまたはブラウザを通じたサーバーの管理

通常良く使われる管理機能は、ライセンス管理ソフトウエアのシステムメニューからアクセ スできます。必要に応じてブラウザのインターフェイスを使用して、高度な機能にアクセス したり、ライセンスサーバーを必要な時にリモートで制御したりできます。

[ライセンス管理ソフトウエアのシステムメニュー](#page-10-0) [ブラウザでのサイトプロテクションサーバー管理](#page-16-0)

# <span id="page-10-0"></span>ライセンス管理ソフトウエアのシステムメニュー

ライセンス管理ソフトウエアのシステムメニューで、通常必要なライセンス管理者タスクに アクセスできます。

ライセンス管理ソフトウエアのシステムメニューにアクセスするには:

- 1. Windowsでは、コンピューター画面の右下にある、タスクバーの通知領域に表示され ているアイコンを右クリックします。Macでは、コンピューター画面の右上にあるメ ニューバー上のアイコンをクリックします。
- 2. システムメニューが開きます。メニューコマンドを選択します。

システムメニューコマンド ― |説明

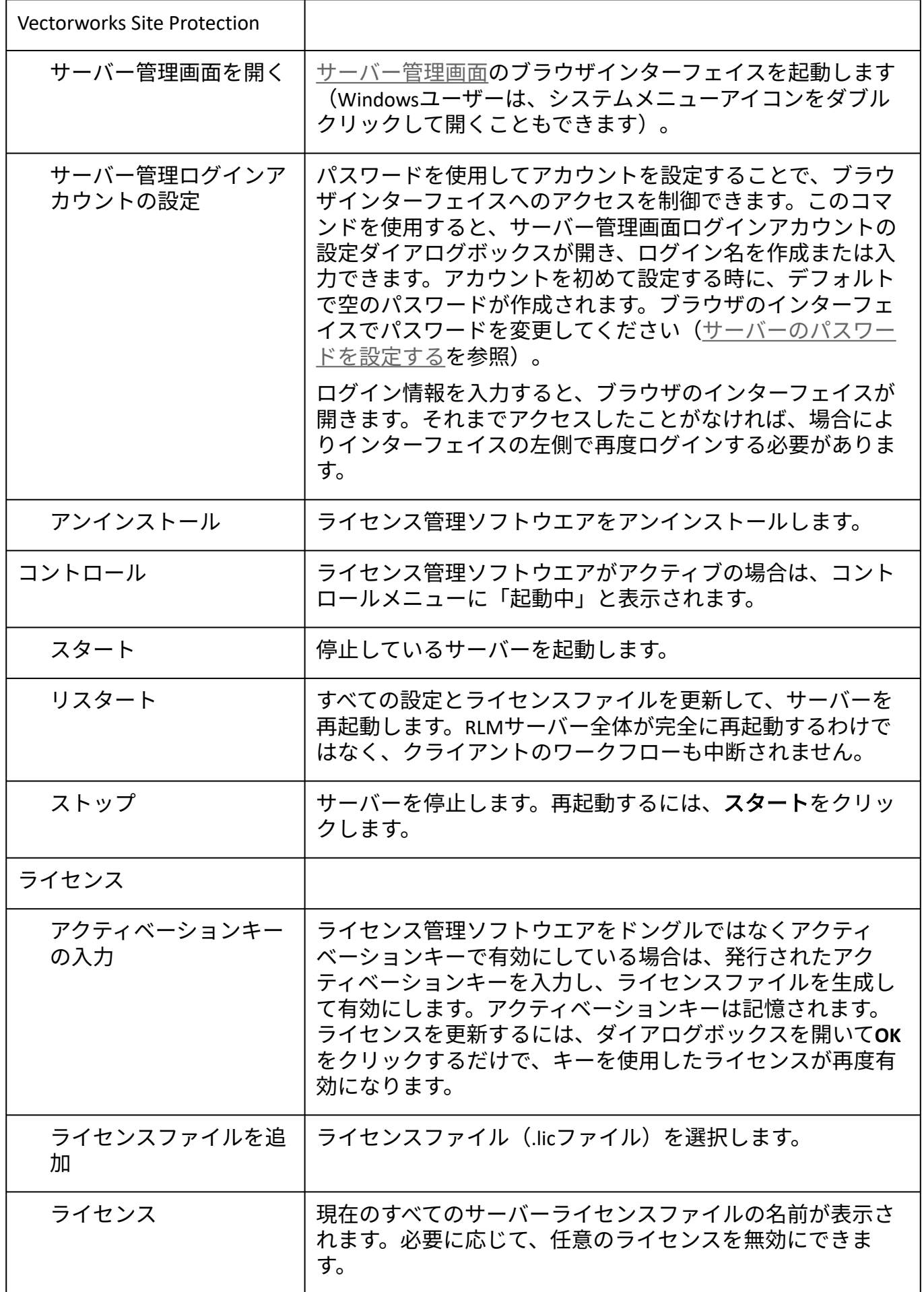

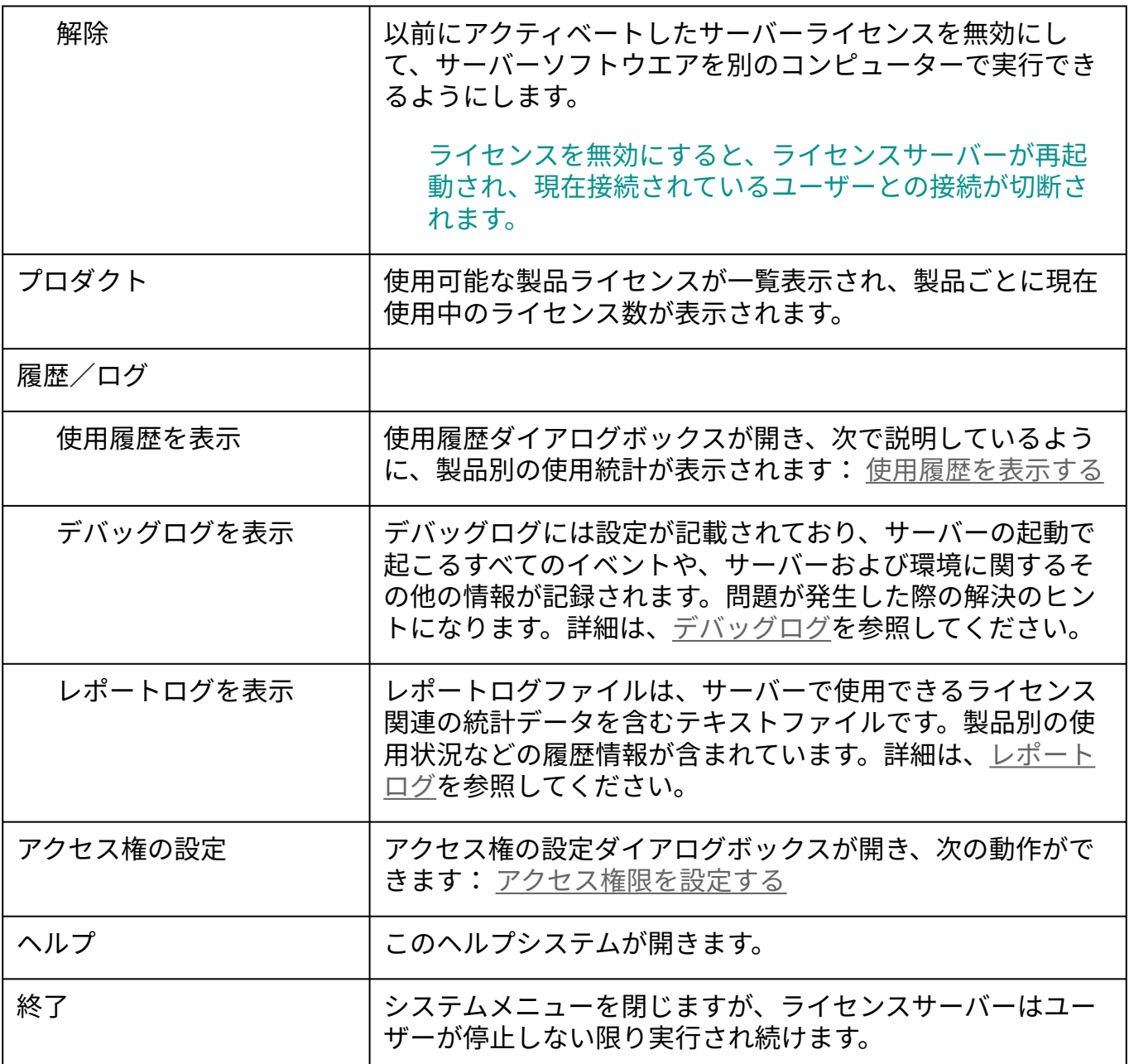

ブラウザのインターフェイスで、これらと同じ機能や使用頻度の少ない多くの機能にアク セスすることもできます[。ブラウザでのサイトプロテクションサーバー管理](#page-16-0)を参照してく ださい。ブラウザのインターフェイスは、必要に応じてライセンスサーバーをリモートで 制御する場合に便利です。

 ライセンスサーバーについて通知や問題がある場合は、注意が必要なことがシステムメ ニューアイコンによって示されます。

[ライセンスサーバーやライセンスの状態を監視して管理する](#page-13-1) [使用履歴を表示する](#page-13-0) [アクセス権限を設定する](#page-14-0)

### <span id="page-13-1"></span>ライセンスサーバーやライセンスの状態を監視して管 理する

システムメニューを使用すると、ライセンス管理ソフトウエアの状態確認や管理が簡単に行 えます。

再起動コマンドを選択しても、RLMサーバー全体が完全に再起動するわけではなく、 クライアントとの接続も切断されません。このコマンドを使用すると、すべての設定 とライセンスファイルが更新されます。クライアント側で権限を変更したり、ライセ ンスファイルをアクティブにしたりした場合も、自動的に再起動されます。

サーバーを停止してから再起動すると、クライアントとの接続が切断されます。

サーバーの状態を確認するには:

ライセンス管理ソフトウエアのシステムメニューを選択します。

コントロールコマンドを使用すると、実行中かどうかに関係なく、現在の状態が表 示されます。

ライセンスサーバー(ISV/RLMサーバー)を停止、起動、または再起動するには:

ライセンス管理ソフトウエアのシステムメニューで、コントロール>ストップまたは スタート、あるいはコントロール>リスタートを選択します。

使用可能な製品ライセンスのリストと、現在使用中のライセンス数を表示するには:

ライセンス管理ソフトウエアのシステムメニューを選択します。

プロダクトコマンドを使用すると、使用可能な製品がバージョン別に一覧表示され ます。リストの括弧内に、使用中のライセンス数と使用可能なライセンス数が表示さ れます。

[ライセンス管理ソフトウエアのシステムメニュー](#page-10-0)

### <span id="page-13-0"></span>使用履歴を表示する

ライセンス管理ソフトウエアのシステムメニューで、ライセンスの使用状況と使用履歴を監 視できます。

使用履歴を表示するには:

1. ライセンス管理ソフトウエアのシステムメニューで、使用履歴を表示を選択します。

使用履歴ダイアログボックスが開き、時間の経過に伴うユーザー数のグラフが表示さ れます。

2. プロダクトリストで製品とバージョンを選択すると、使用履歴が表示されます。

[レポートログか](#page-36-0)ら取得した使用統計がグラフに表示されます。レポートログを直接参 照するには、システムメニューで履歴/ログ>レポートログを表示を選択します。

3. ダイアログボックスを閉じるには、Xをクリックします。

[サーバー稼動状況ログ](#page-36-1) [ライセンス管理ソフトウエアの仕組み](#page-1-0) [ライセンス管理ソフトウエアのシステムメニュー](#page-10-0)

### <span id="page-14-0"></span>アクセス権限を設定する

ルールを作成することによって、アクセス権限を制御します。これらのルールは許可された 製品と持ち出し可能な期間のセットであり、特定のクライアントまたはクライアントグルー プ、あるいはコンピューターに適用されます。デフォルトでは、すべてのクライアントにア クセスが付与されています。ルールで例外を設定できますが、この設定は必要に応じて取り 消すことができます。

アクセス権限を表示して設定するには:

1. ライセンス管理ソフトウエアのシステムメニューで、**アクセス権の設定**を選択しま す。

アクセス権の設定ダイアログボックスが開き、ユーザーグループの権限ルールが一覧 表示されます。ルールは、許可されている製品や予約されている製品のセットで、特 定のユーザーまたはコンピューターに適用されます。

クリックすると、パラメータの表示/非表示を切り替えられます。

| パラメータ    | 説明                                                                    |
|----------|-----------------------------------------------------------------------|
| ルール      | クリックしてルールメニューを開きます。                                                   |
| ルールの追加   | ルールの追加/編集ダイアログボックスが開き、権限ルー<br>ルにルールを追加できます。                           |
| ルールの編集   | ルールの追加/編集ダイアログボックスが開き、現在選択<br>しているルールを編集できます。                         |
| ルールを削除   | 現在選択しているルールを削除します。                                                    |
| ルールリスト   | 既存の権限ルールを一覧表示します。                                                     |
| 最大持ち出し日数 | ライセンスファイルに従って、ユーザーがモジュールを持<br>ち出せる最大日数を設定します。ライセンスの持ち出しを<br>参照してください。 |
|          | ライセンスの持ち出しを一切禁止するには、日数を0(ゼ<br>口)に設定します。                               |

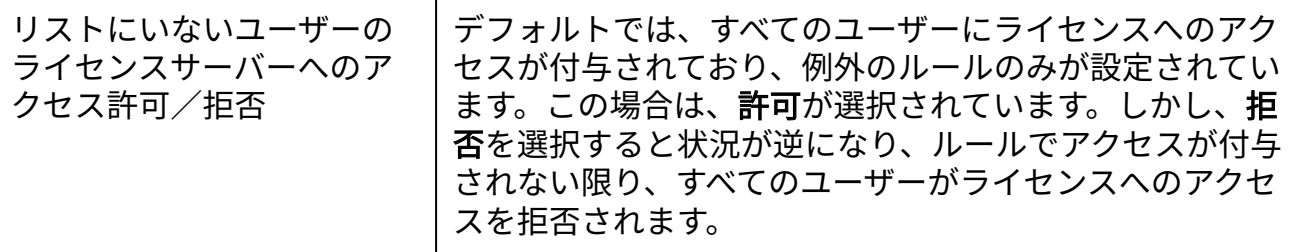

- 2. ダイアログボックスの上部にあるルールメニューで**ルールの追加**を選択してユーザー グループの権限ルールを設定するか、ルール領域を右クリックし、コンテキストメ ニューからルールの追加を選択します。
- 3. ルールの追加/編集ダイアログボックスが開きます。
	- クリックすると、パラメータの表示/非表示を切り替えられます。

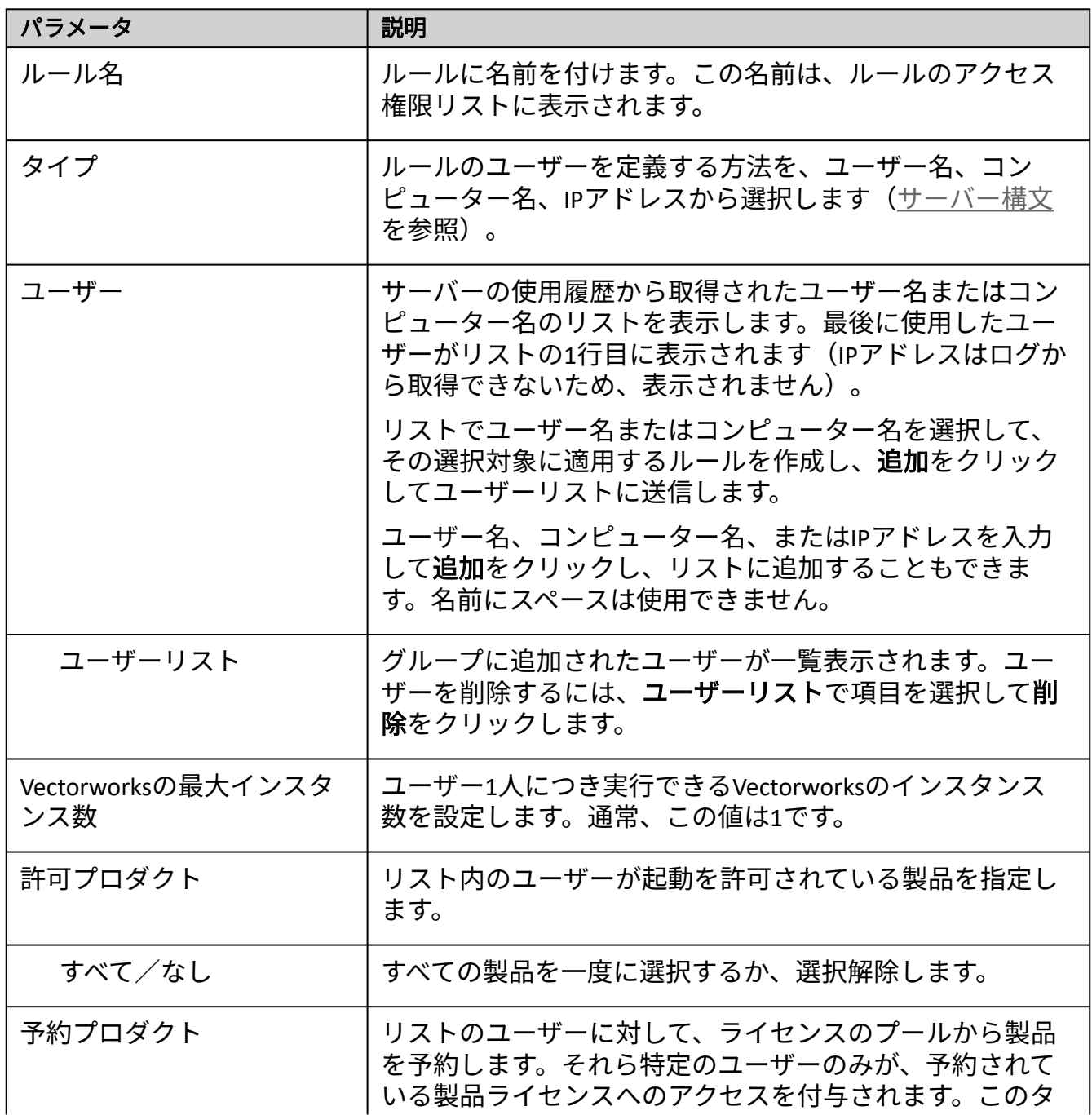

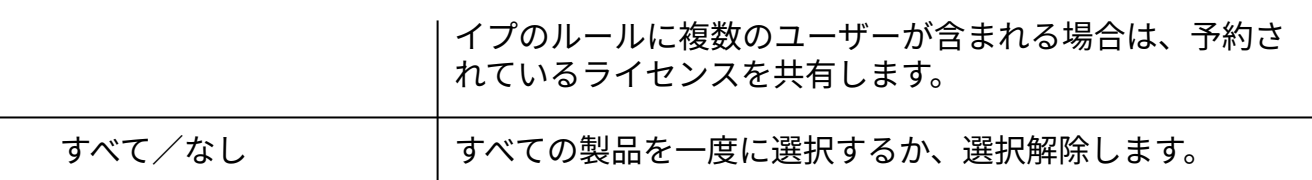

- 「ユーザー」は、ユーザー名、コンピューター名、またはIPアドレスで表すことがで 4. きます。グループはユーザーのリストで構成されています。ユーザーグループに必要 なルールを定義します。たとえば、Vectorworks ArchitectおよびFundamentals製品のみ 使用を許可されるユーザーグループもあれば、Vectorworks Landmarkおよび Fundamentalsのみ使用できるユーザーグループもあります。製品を選択していない場 合、リスト内のユーザーはサーバーにまったく接続できません。ユーザーグループに は、ライセンスを予約することもできます。それぞれの状況に応じて、グループごと に個別のルールが必要です。ルール内のユーザーは固有にする必要があります(同じ ユーザーに2つの異なるルールを設定することはできません)。
- 5. **OK**をクリックして、アクセス権の設定ダイアログボックスに戻ります。
- 既存のルールを編集するには、ルールを選択してからダイアログボックスの上部に 6. あるルールメニューでルールの編集を選択するか、ルールをダブルクリックする か、あるいはルールを右クリックしてコンテキストメニューからルールの編集を選択 します。
- 既存のルールを削除するには、ルールを選択してからダイアログボックスの上部に 7. あるルールメニューでルールを削除を選択するか、ルールを右クリックしてコンテ キストメニューからルールを削除を選択します。
- 8. **OK**をクリックして、アクセス権の設定ダイアログボックスを閉じます。

#### 

[ライセンス管理ソフトウエアの仕組み](#page-1-0) [ライセンス管理ソフトウエアのシステムメニュー](#page-10-0)

# <span id="page-16-0"></span>ブラウザでのサイトプロテクションサーバー管理

通常の操作にはライセンス管理ソフトウエアのシステムメニューを使用することを推奨しま すが、Repriseのブラウザインターフェイスを通じてすべての管理機能にアクセスし、さまざ まなライセンス管理業務を行うこともできます。これらの機能にはリモートでアクセスする こともできます。

[さまざまなサーバー機能へのアクセスは、パスワードファイルで制御できます。サーバー](#page-51-0) のパスワードを設定するを参照してください。

Repriseソフトウエアには多くのオプションが含まれています。複数の場所から複数のオプ ションにアクセスできます。オプションの中には、Vectorworksネットワーク版でまったく使 用されていないものもあります。

[サーバー管理画面](#page-17-0) [サーバー構文](#page-19-0)

[サーバーオプションを指定する](#page-21-0) [サーバーステータス画面](#page-23-0) ISV[サーバーの各画面](#page-26-0) [サーバーの稼動状況を表示する](#page-33-0) [サーバー稼動状況ログ](#page-36-1) [ポート番号を変更する](#page-42-0) [ライセンス管理ソフトウエアを終了する](#page-44-0) [サーバー起動オプション](#page-48-0) [サーバーのパスワードを設定する](#page-51-0) RLM[オプションを制御する](#page-53-0) Windows[サービスの設定](#page-54-0) [トラブルシューティング](#page-56-0)

# <span id="page-17-0"></span>サーバー管理画面

ライセンス管理画面(「Reprise License Server Administration」ウインドウ)を開くには:

ライセンス管理ソフトウエアのシステムメニューで、**Vectorworks Site Protection** > 1. サーバー管理画面を開くを選択します(Windowsでは、システムメニューアイコンを ダブルクリックして開くこともできます)。

あるいは、ライセンス管理ソフトウエアを実行しているマシン上でブラウザを起動 します。アドレスに[localhost:5054](http://localhost:5054)と入力して確定します。

サーバー機以外のマシンから管理画面を開くには、以下のようにURLとしてIPアドレ ス等を指定することで操作できます。 http://サーバーマシンのIPアドレス:ホスト番号

2. 管理画面が表示されます。

| http://localhost:5054/home.asp X                | $+$                                                                                                    |     |                 |          |
|-------------------------------------------------|----------------------------------------------------------------------------------------------------|-----|-----------------|----------|
| localhost:5054/home.asp<br>(i)                  | Q Search<br>C                                                                                                    | ☆│自 | $\triangledown$ | $\equiv$ |
| Rep                                             | <b>Reprise License Server Administration</b><br>Copyright (c) 2006-2015, Reprise Software, Inc. All Rights Reserved.                                           |     |                 |          |
| Logged in as:                                   |                                                                                                    |     |                 |          |
| <b>RLM</b>                                      | RLM License Server Administration, v14.0                                                                                                    |     |                 |          |
| <b>Administration</b>                           | This web interface is an integral part of the rlm server.                                                                                                    |     |                 |          |
| <b>Commands</b>                                 | If rlm is started without any parameters, the web interface runs on port 5054.<br>rlm can also be started with the -nows option to disable this web interface. |     |                 |          |
| Choose a command                                | rlm can be started with the -ws port# option to specify another port number.                                                                                   |     |                 |          |
| from the list below                             | This tool allows you to perform status and administration functions on the RLM server.<br>Choose a command from the list on the left-hand side of the window.  |     |                 |          |
| <b>Status</b>                                   |                                                                                                    |     |                 |          |
| <b>Shutdown</b>                                 | Reprise Software, Inc.<br>1530 Meridian Ave                                                                                                    |     |                 |          |
| <b>Reread/Restart Servers</b>                   | Suite 290<br><b>San Jose, CA 95125</b>                                                                                                    |     |                 |          |
|                                                 | www.reprisesoftware.com<br>info@reprisesoftware.com                                                                                                    |     |                 |          |
| <b>Switch Reportlog</b><br><b>New Reportlog</b> |                                                                                                    |     |                 |          |
| <b>Switch Debuglog</b>                          | RLM contains software developed by the OpenSSL Project<br>for use in the OpenSSL Toolkit (http//www.openssl.org)                                               |     |                 |          |
| <b>Edit License Files</b>                       | Copyright (c) 1998-2008 The OpenSSL Project. All rights reserved.<br>Copyright (c) 1995-1998 Eric Young (eay@cryptsoft.com) All rights reserved.               |     |                 |          |
| <b>Activate License</b>                         | Webserver Copyright (c) 2006-2015 GoAhead Software, Inc. All Rights Reserved.<br>http://embedthis.com/goahead                                                  |     |                 |          |
| <b>Diagnostics</b>                              | WEB <b>SERVER</b>                                                                                                    |     |                 |          |
| <b>RLM Manual</b>                               |                                                                                                    |     |                 |          |
| <b>System Info</b>                              |                                                                                                    |     |                 |          |
| About                                           |                                                                                                    |     |                 |          |
| <b>Change Password</b>                          |                                                                                                    |     |                 |          |
| Logout                                          |                                                                                                    |     |                 |          |

管理画面の左ペインの各ボタンで、ライセンス管理ソフトウエアの各機能を使用できます。 以下では、主要機能の概要を詳細な説明へのリンクと共に示します。

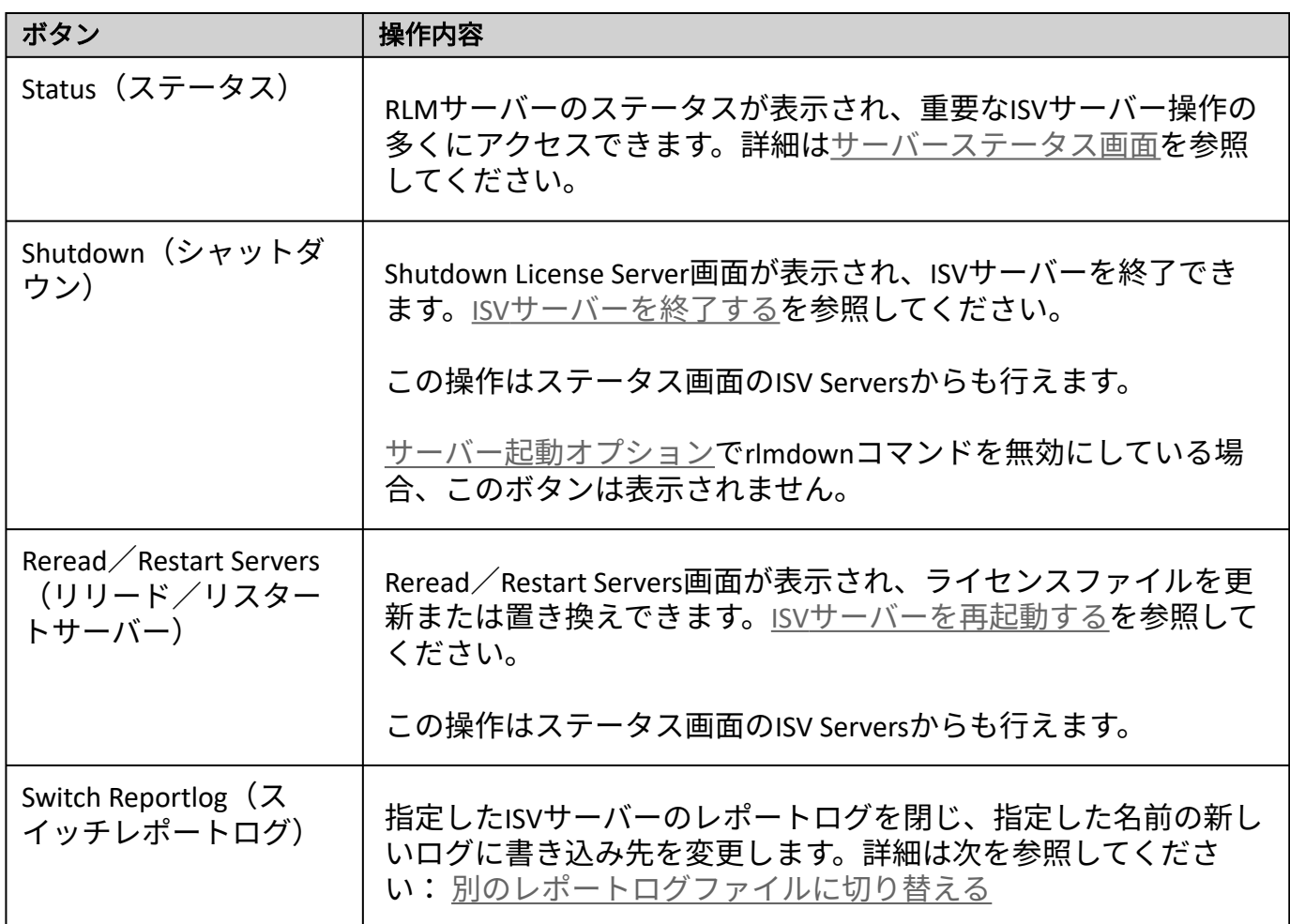

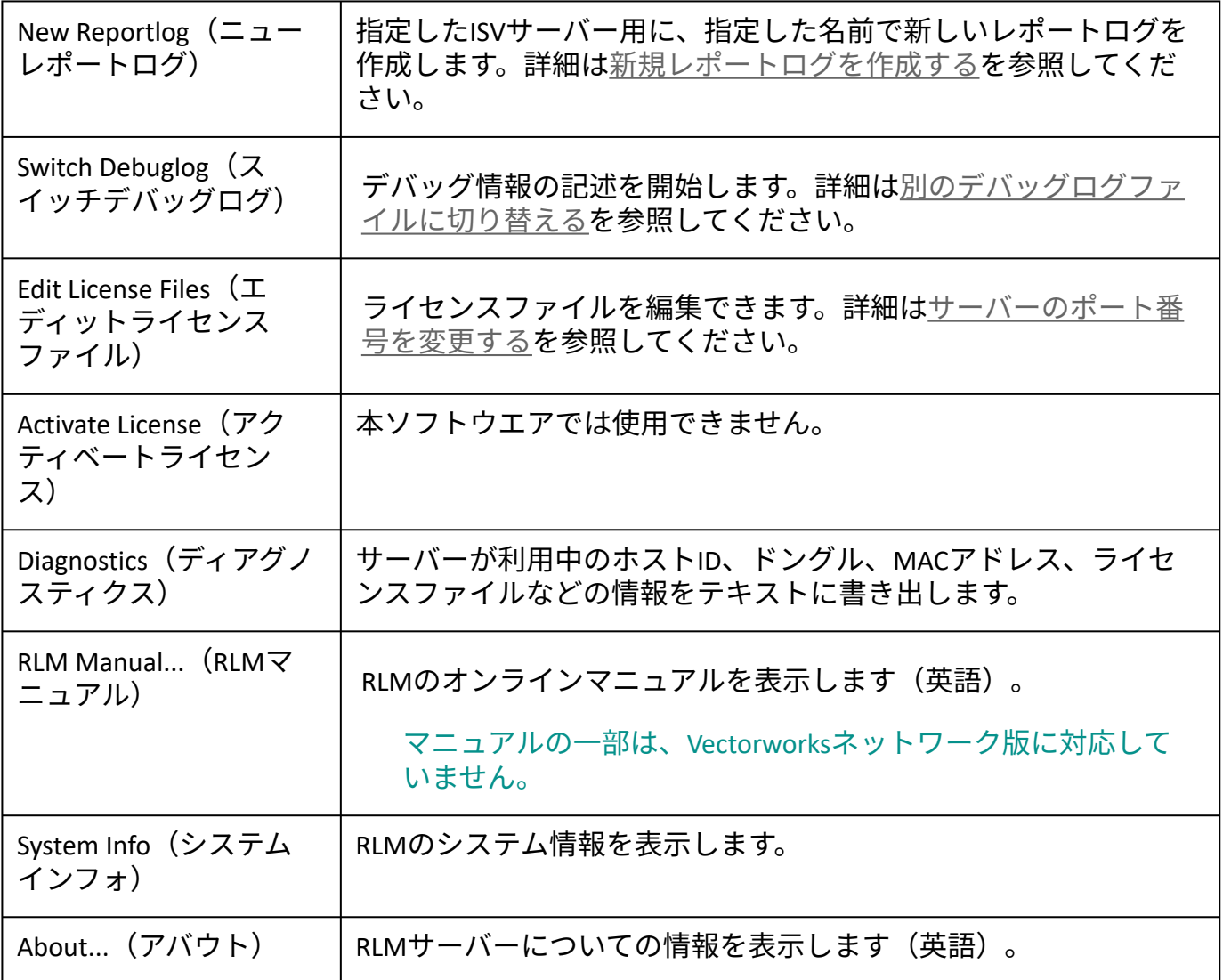

[サーバー構文](#page-19-0) [サーバーオプションを指定する](#page-21-0) [サーバーステータス画面](#page-23-0) ISV[サーバーの各画面](#page-26-0)

. . . . . . . . . . . . . . . . . . . .

# <span id="page-19-0"></span>サーバー構文

. . . . . . . . . . . . . .

サーバーコマンドには共通の書式を使用します(半角スペースは記号で表しています)。

コマンド名 パラメータ1 パラメータ2

- コマンド行はすべて半角で入力し、コマンド名および各パラメータは半角スペースで 区切ります(例では半角スペースを 記号で表しています)。コマンド名またはパラ メータの中にスペースを含めることはできません。
- また、タブや改行記号も含めることはできません。各コマンドは別々の行に入力す る必要があります。
- パラメータに < > & "の文字は使用できません。
- オプションファイルにコメントを追加するには、行を「#」で始めます。
- 一行の最大文字数は1024 字です。
- 大文字/小文字は区別しません。
- ワイルドカード記号(\*)を使用できます。この記号は任意の文字を指し、たとえば IP アドレスに使われている場合は、0 ~255 のすべての値が当てはまります。
- 半角スペースの含まれているファイルパスは引用符で囲みます。
- GROUP、HOST GROUP、INTERNET GROUPコマンドを使用して、類似のユーザー、コンピュー ター、またはIPアドレスのグループに、制限や権限を適用できます。ただし、事前に グループを定義する必要があります。複数のグループを作成できるほか、同じコマン ドを使用していつでも好きな時に既存のグループにメンバーを追加できます。

サーバーコマンドでは、共通のパラメータを使用してクライアント側のユーザーを定義しま す。

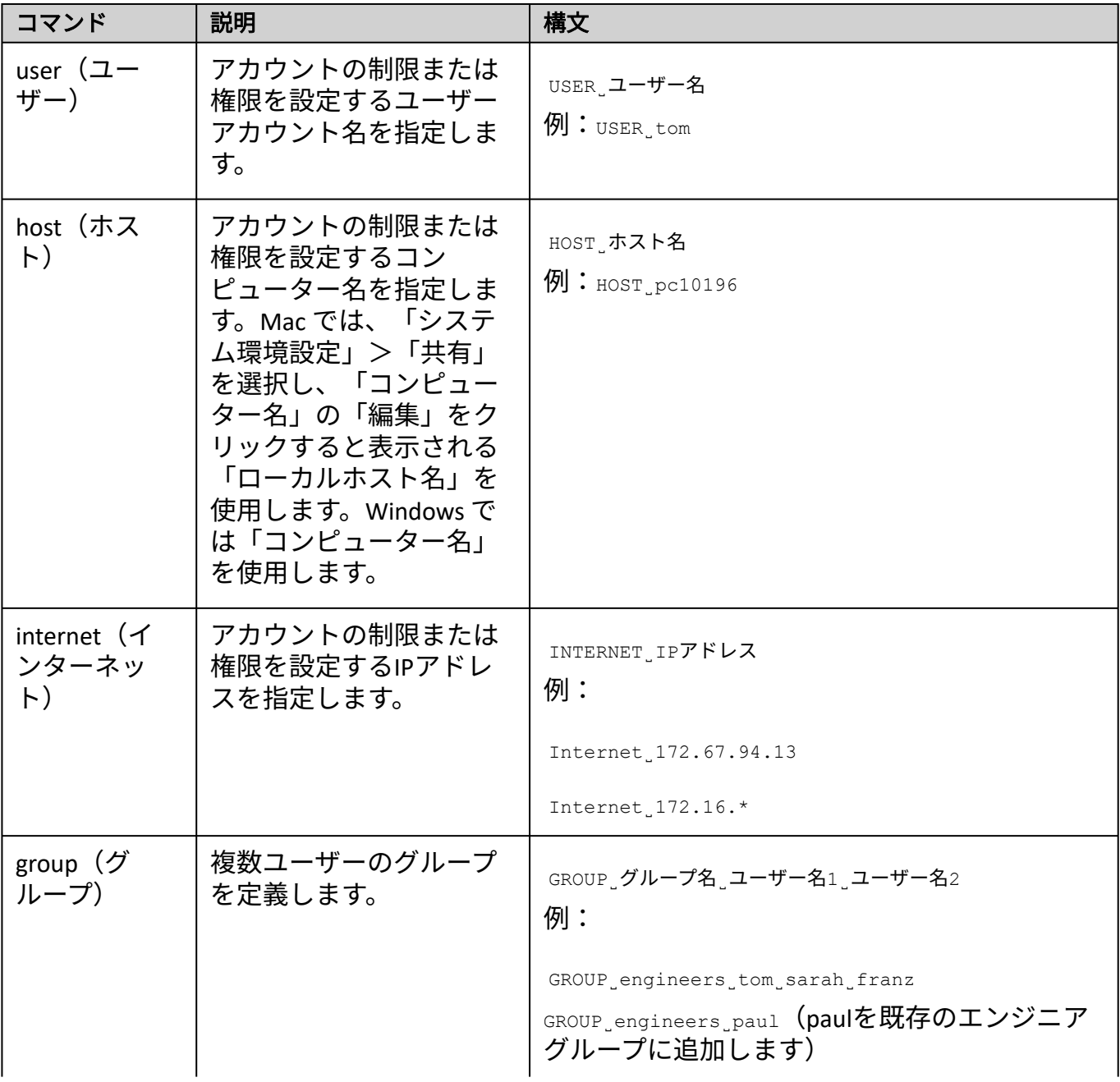

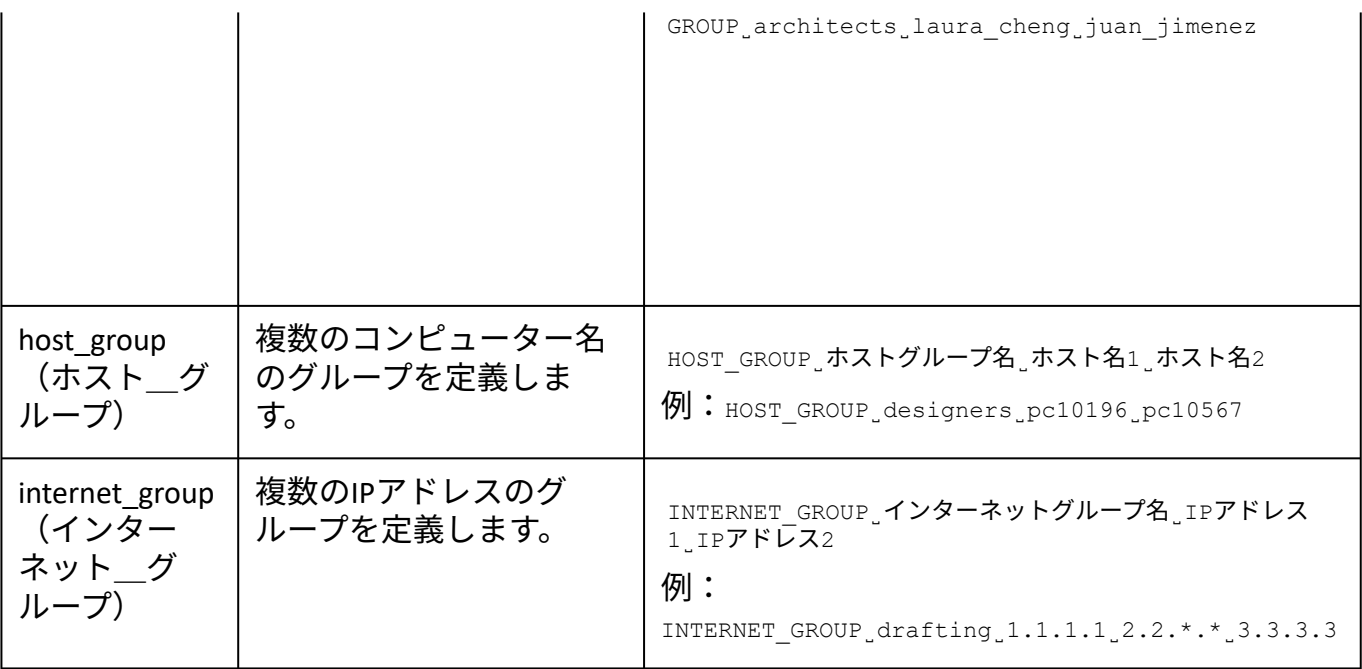

[サーバーオプションを指定する](#page-21-0) [サーバーステータス画面](#page-23-0) [サーバー管理画面](#page-17-0)

# <span id="page-21-0"></span>サーバーオプションを指定する

システム管理者は、モジュールおよびライセンスされたユーザーのオプションを制御できま す。たとえば、一部のユーザーには Vectorworks ライセンスを持ち出せないようにしたり、あ るいは他のユーザーよりも短い期間だけ持ち出せるようにしたりすることができます。管理 者は、レポートログおよびデバッグログファイルのオプションを設定することもできます。

[ユーザー権限とモジュールを管理する最も便利な方法は、システムメニューを使用してアク](#page-14-0) セス権限を設定することです。以下で説明するように、ブラウザインターフェイスを使用す ることもできますが、この方法は推奨されていません。

ソフトウエアの持ち出しを許可しないユーザーが多い場合は、個別に除外するのではな く、INCLUDEALL\_ROAMを使用して特定のユーザーのみが持ち出せるようにします。

モジュール、ユーザー、またはログファイルのオプションを指定して編集するには:

1. 管理画面で**Status**をクリックします。

サーバーステータスペインが表示されます。

2. ISV Serversの表で、OPTIONS列の**vektorwrx**をクリックします。

Edit ISV Options画面が表示されます。

3. <u>サーバー構文</u>で説明している構文を使用して、ユーザーオプションを指定または編集 します。

構文と例では、クライアントまたはクライアントグループの権限を設定するにあ たり、ユーザー、ホスト、インターネット、グループ、ホストグループ、イン ターネットグループの区別なく指定できます。

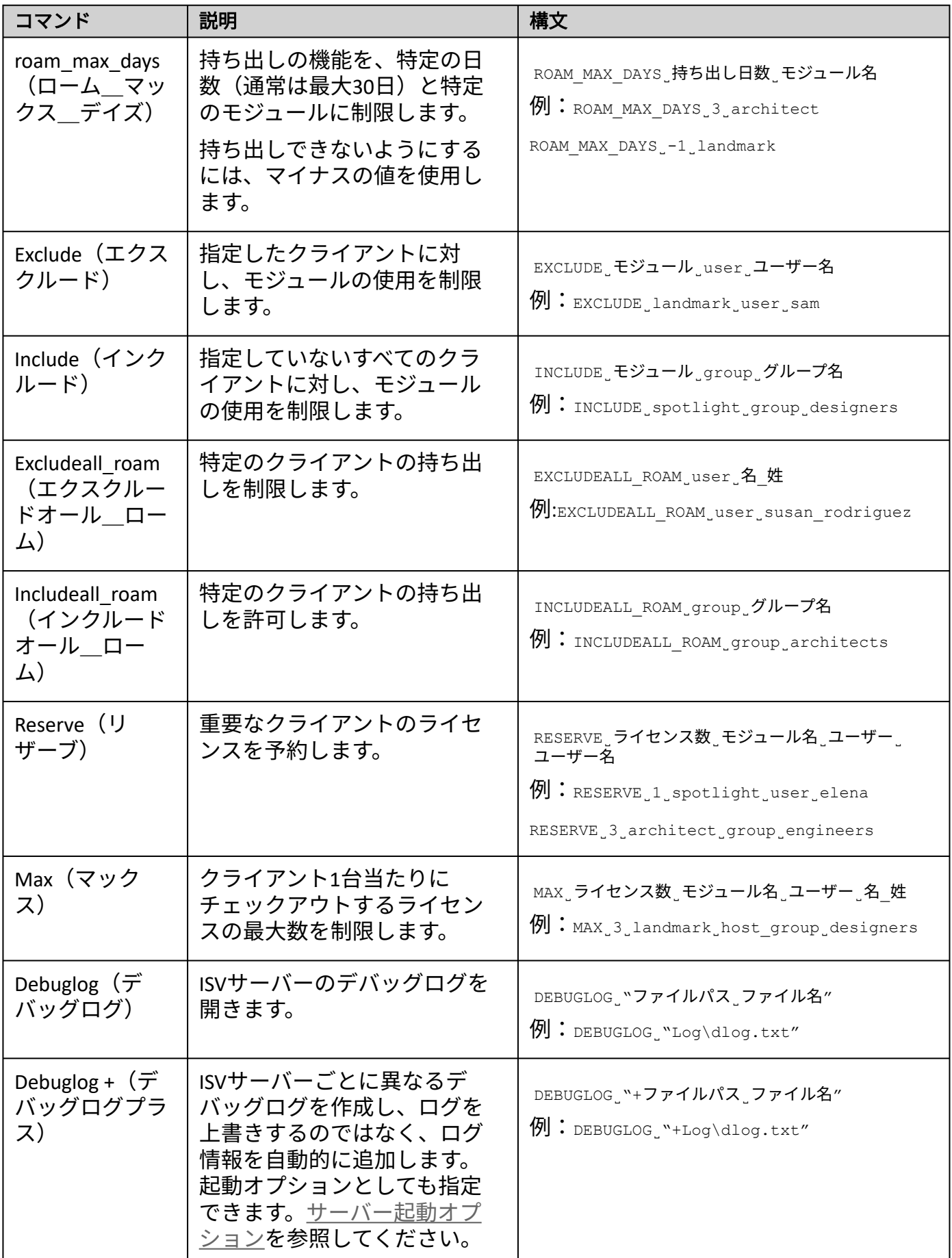

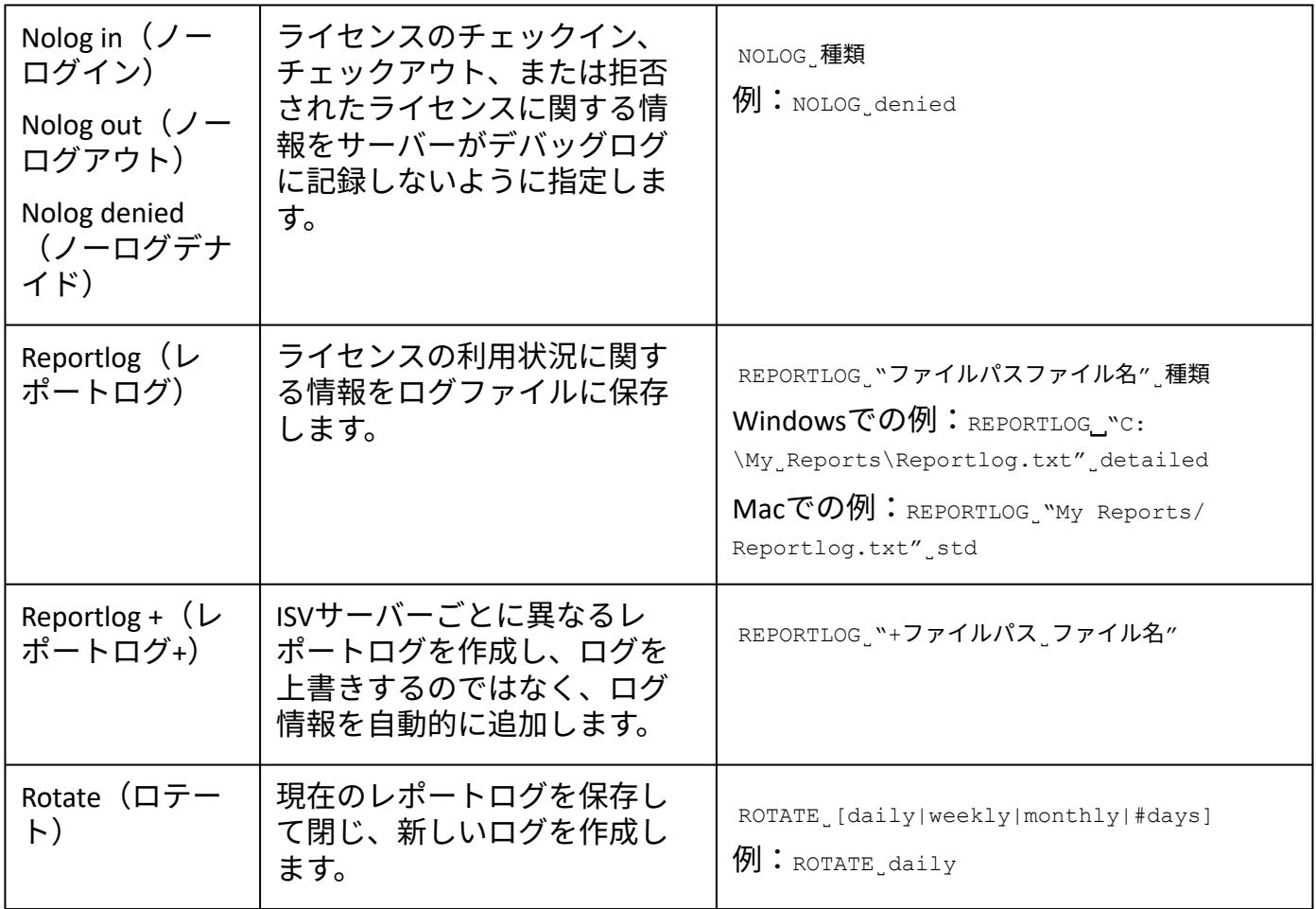

#### 4. **Update Options**をクリックします。

オプションは、RLMソフトウエアと同じ以下のネットワークライセンスフォルダに置 かれている*vektorwrx.opt*ファイルに保存されます:Windowsでは ProgramData\Vectorworks Site Protectionフォルダ、Macでは/Library/Application Support/ Vectorworks Site Protection/

オプションを削除してデフォルトの状態へ戻したい時は、入力したコマンドを削 除した後で Update Optionsボタンを押してから、ISV サーバを再起動してくださ  $U<sub>o</sub>$ 

[サーバーステータス画面](#page-23-0) [サーバー管理画面](#page-17-0) [レポートログ](#page-36-0) [デバッグログ](#page-41-0) [サーバーのパスワードを設定する](#page-51-0) RLM[オプションを制御する](#page-53-0)

# <span id="page-23-0"></span>サーバーステータス画面

アクセス:管理画面の**Status**をクリックして、ステータス画面にアクセスします。

#### 説明:この画面から、ライセンス管理ソフトウエアでライセンス管理を行うISVサーバーの各 種機能にアクセスできます。

### これらの機能の多くは[、ライセンス管理ソフトウエアのシステムメニュー](#page-10-0)からアクセスし た方が便利です。

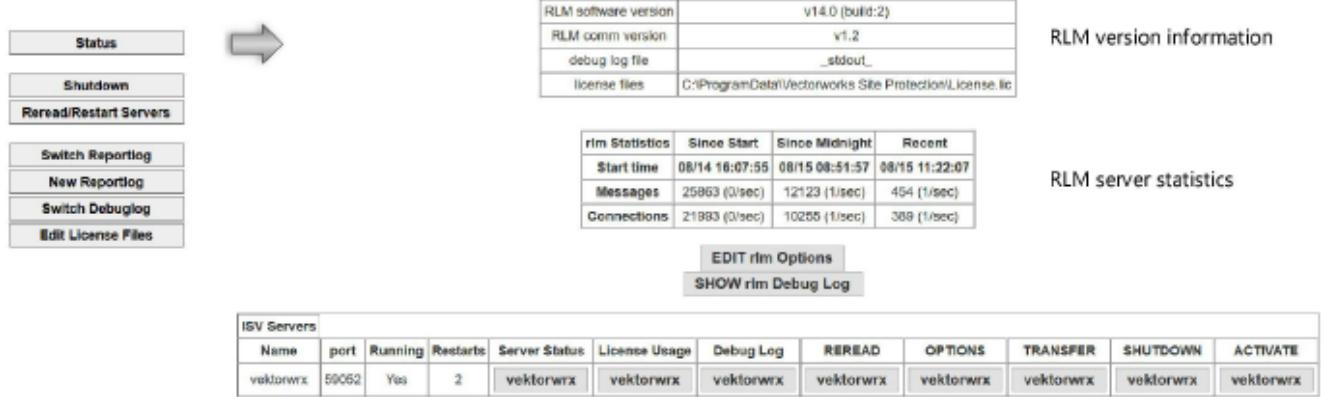

ISV server information

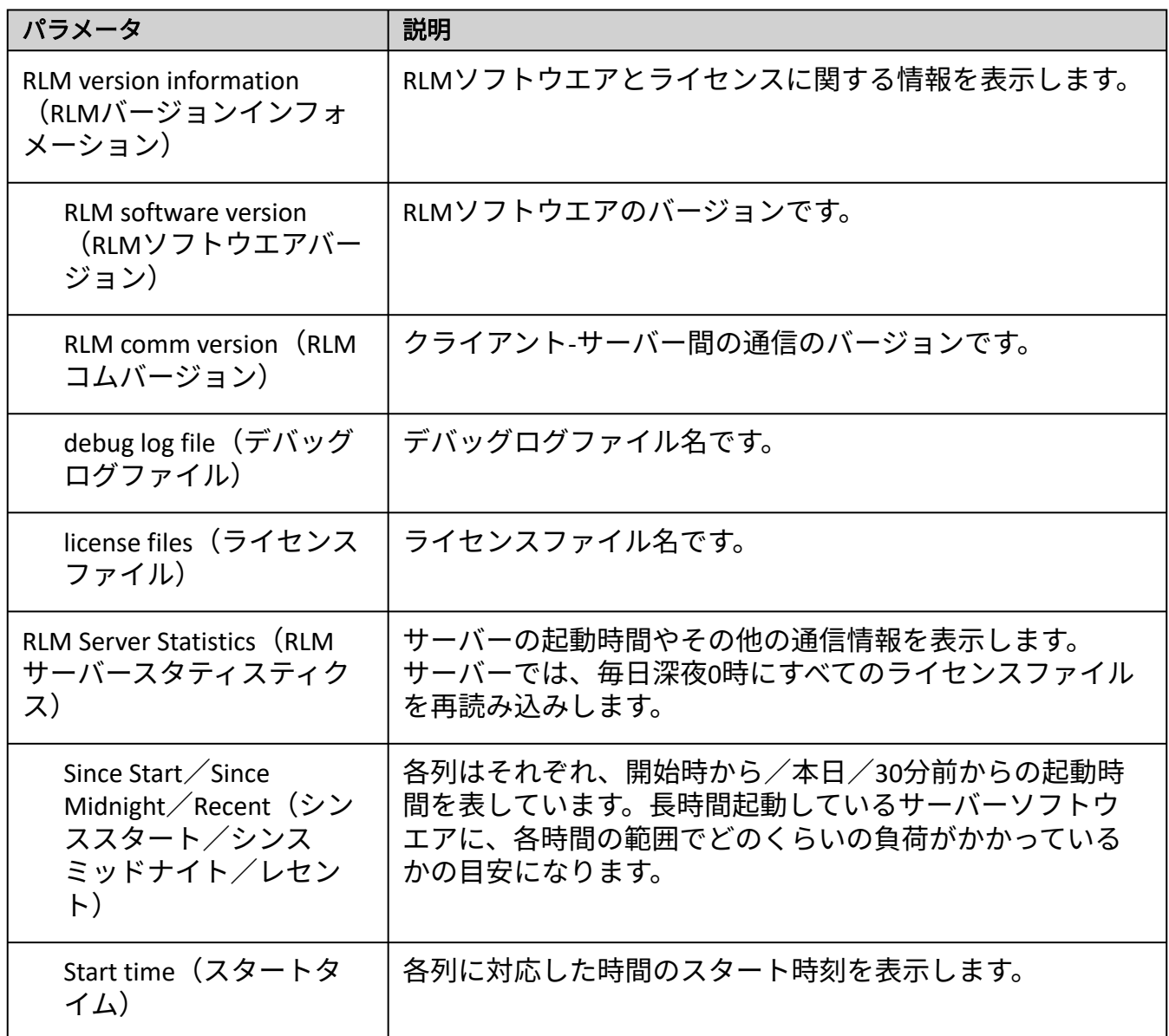

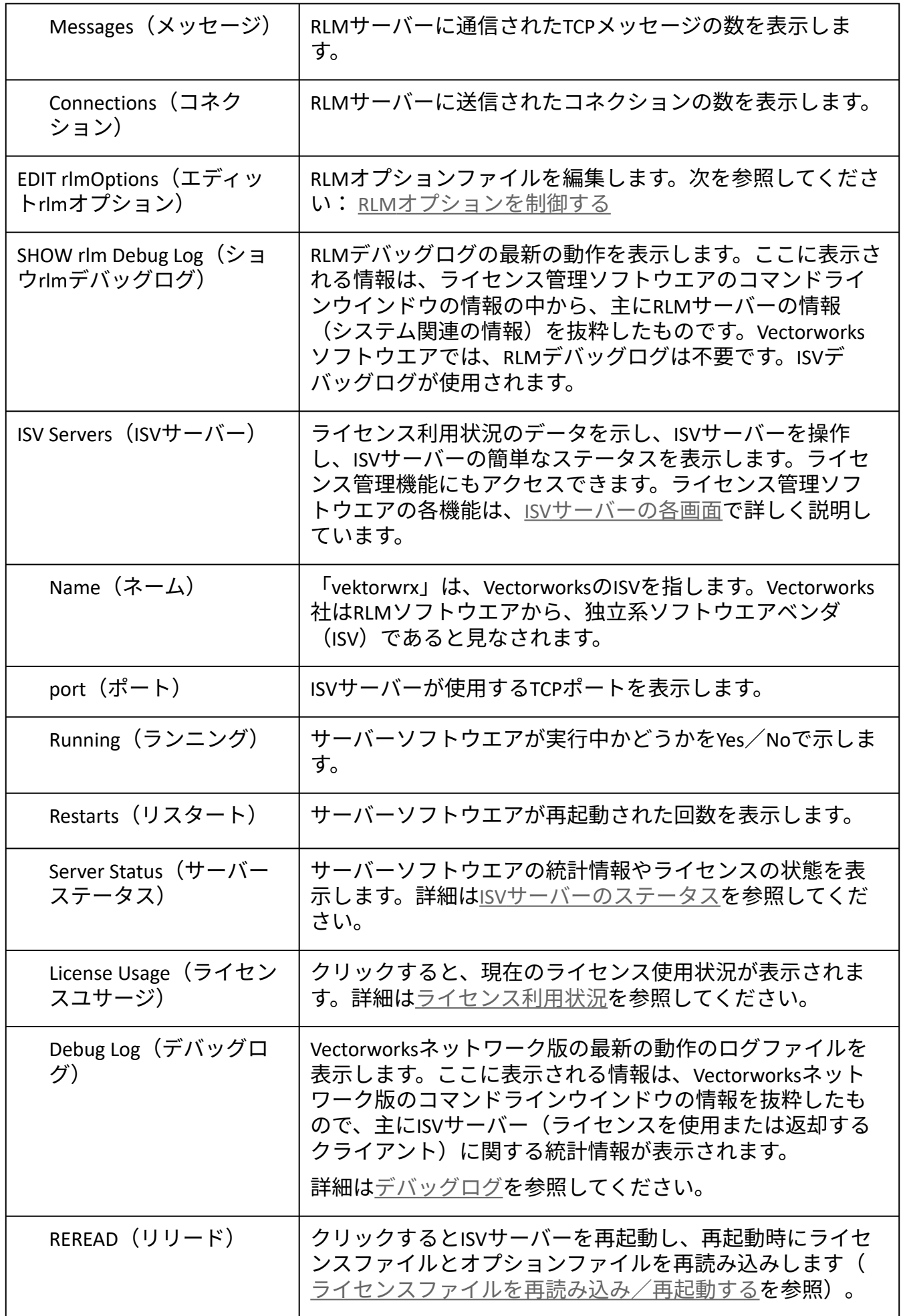

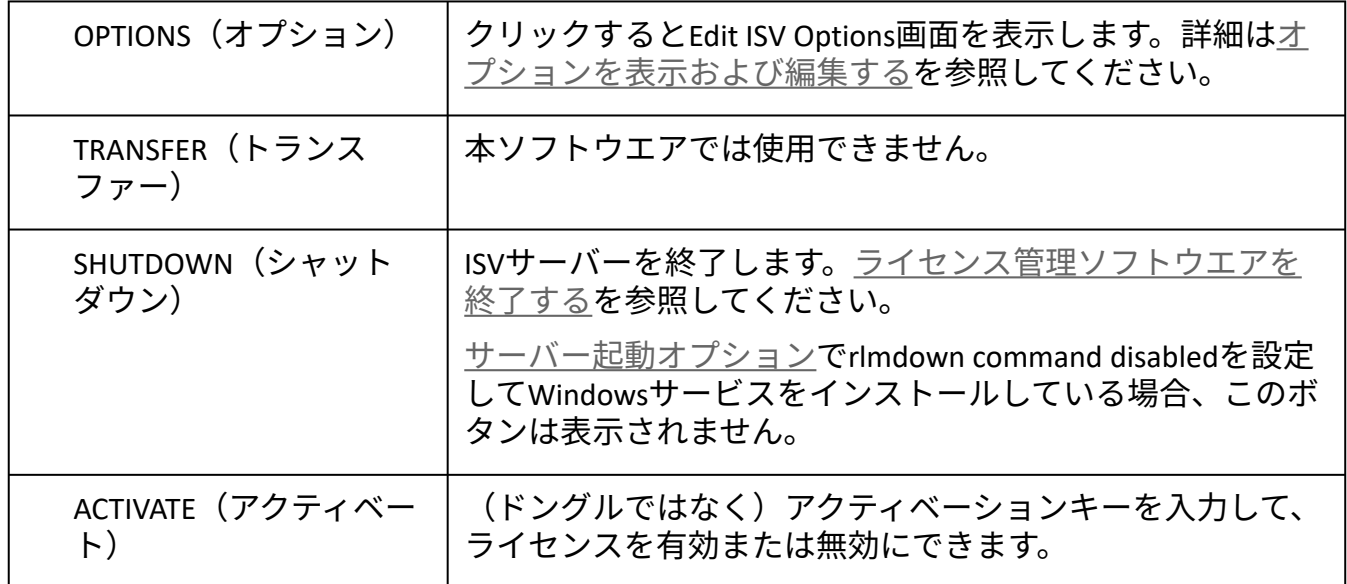

ISV[サーバーの各画面](#page-26-0)

# <span id="page-26-0"></span>ISVサーバーの各画面

[これらの機能により便利にアクセスできる方法として、ライセンス管理ソフトウエアのシス](#page-10-0) テムメニューを使用することを推奨します。

ライセンス管理ソフトウエアのこの領域は、アクセスして使用する頻度が高いため、ボタン ごとに説明します。一部の機能は他のセクションでさらに詳しく説明しており、リンクを記 載しています。

ISV[サーバーのステータス](#page-26-1) [ライセンス利用状況](#page-29-0) [デバッグログを表示する](#page-31-0) [ライセンスファイルを再読み込み/再起動する](#page-32-0) [オプションを表示および編集する](#page-32-1) [ライセンス管理ソフトウエアを終了する](#page-44-0) [サーバー管理画面](#page-17-0)

### <span id="page-26-1"></span>ISVサーバーのステータス

アクセス:管理画面の**Status**をクリックして、ステータス画面にアクセスします。Server Status列の**vektorwrx**をクリックします。

説明:この画面では、ISVサーバーのステータスを表示します。ライセンスの利用状況とス テータスを確認します。

これらの機能の多くは[、ライセンス管理ソフトウエアのシステムメニュー](#page-10-0)からアクセスし た方が便利です。

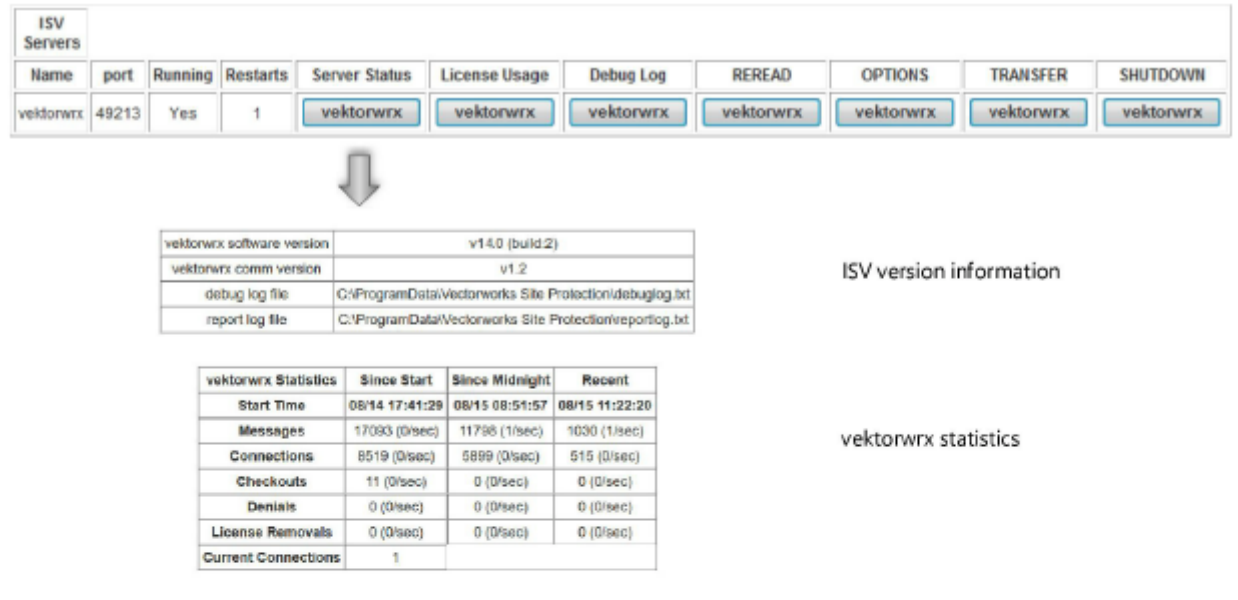

#### **License pool status**

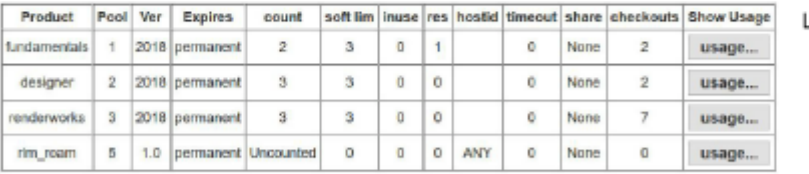

License pool status

Enter license password to select license results. Only licenses with<br>matching passwords (or with no passwords) will be displayed above

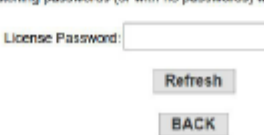

パラメータ シング (説明) ISV Version Information (ISV バージョンインフォメー ション) ISVサーバーの情報を表示します。 vektorwrx software version (vektorwrxソフ トウエアバージョン) ISVサーバーのバージョンです。 vektorwrx comm version (vektorwrxコムバー ジョン) クライアント-サーバー間の通信のバージョンです。 debug log file(デバッグ ログファイル) デバッグログファイル名です。 report log file (レポート ログファイル) レポートログファイル名です。 vektorwrx Statistics (vektorwrxスタティスティ クス) ライセンス管理ソフトウエアの開始時刻と通信情報を表示 します。ライセンス管理ソフトウエアは、毎日深夜0時にす

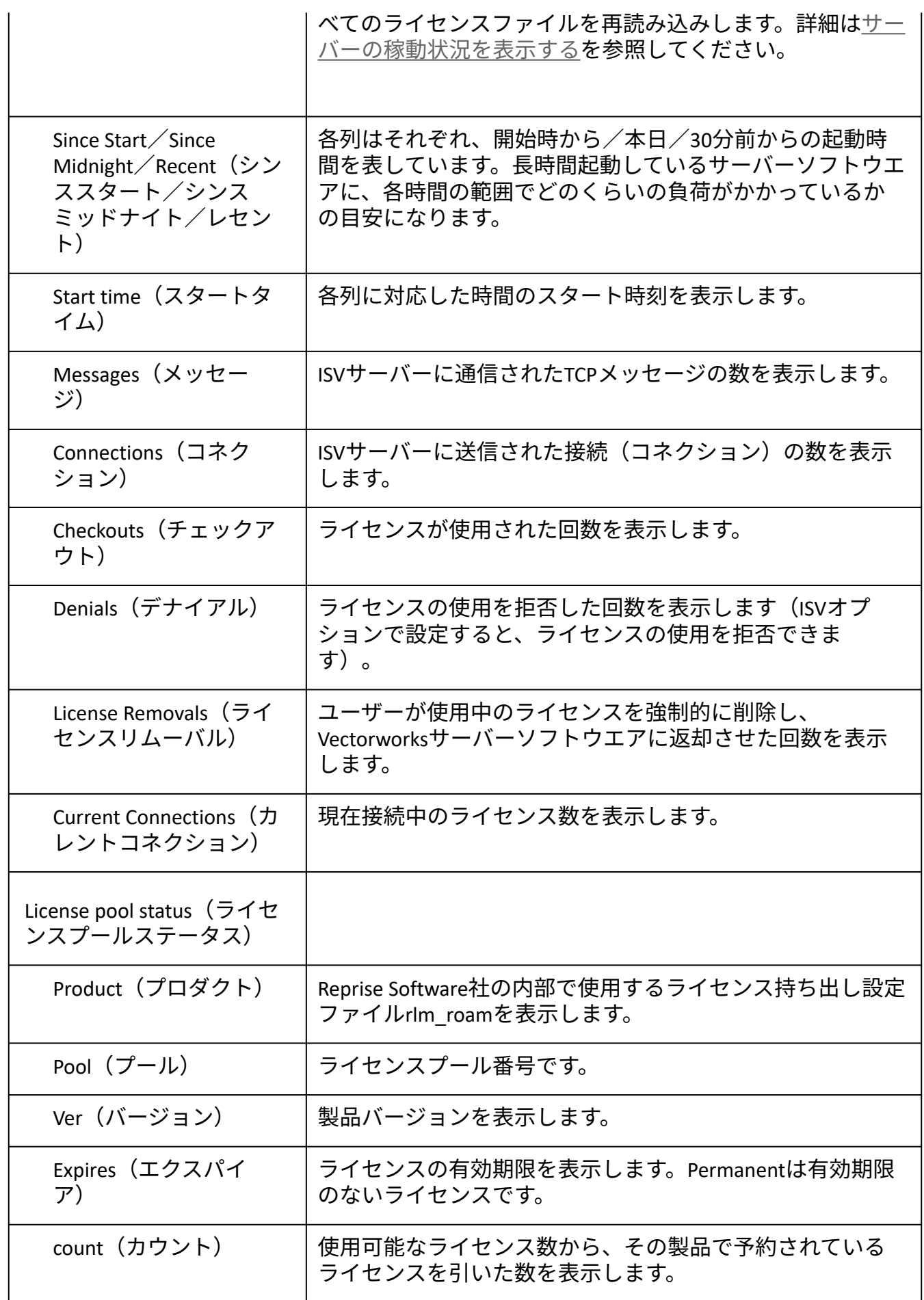

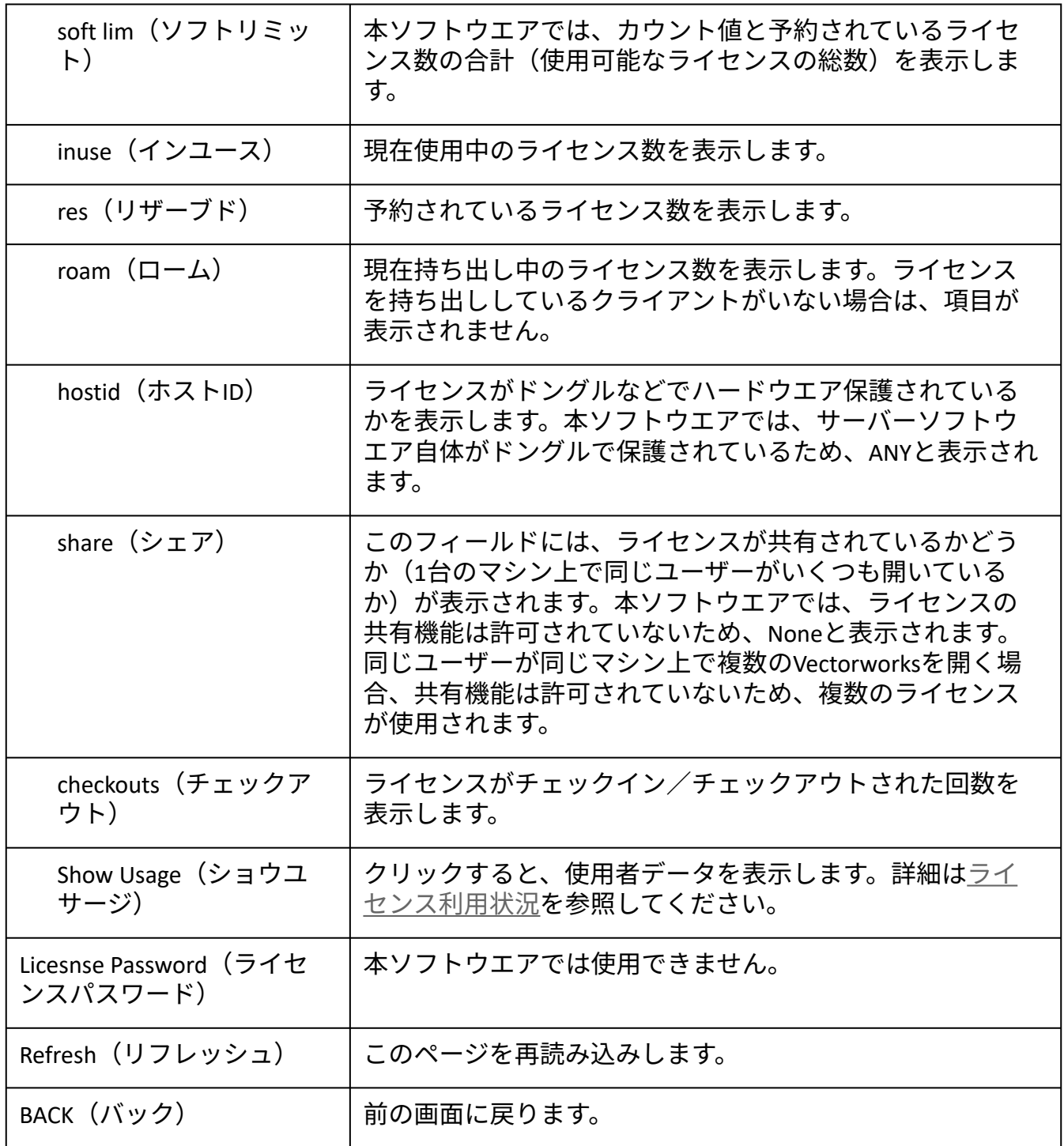

ISV[サーバーの各画面](#page-26-0)

# <span id="page-29-0"></span>ライセンス利用状況

.................................

アクセス:ライセンス管理ソフトウエアのシステムメニューで、ライセンスを選択します。 製品ごとに現在使用中のライセンスと使用可能な数が表示されます。

あるいは、管理画面の**Status**をクリックして、ステータス画面にアクセスします。License Usage列の**vektorwrx**をクリックします。

説明:この画面で、ライセンスの利用状況を確認します。現在使用されている製品ライセン スや使用中のユーザー、ホスト名でライセンスをフィルタし、条件に合致するものを一覧表 示させることができます。

これらの機能の多くは[、ライセンス管理ソフトウエアのシステムメニュー](#page-10-0)からアクセスし た方が便利です。

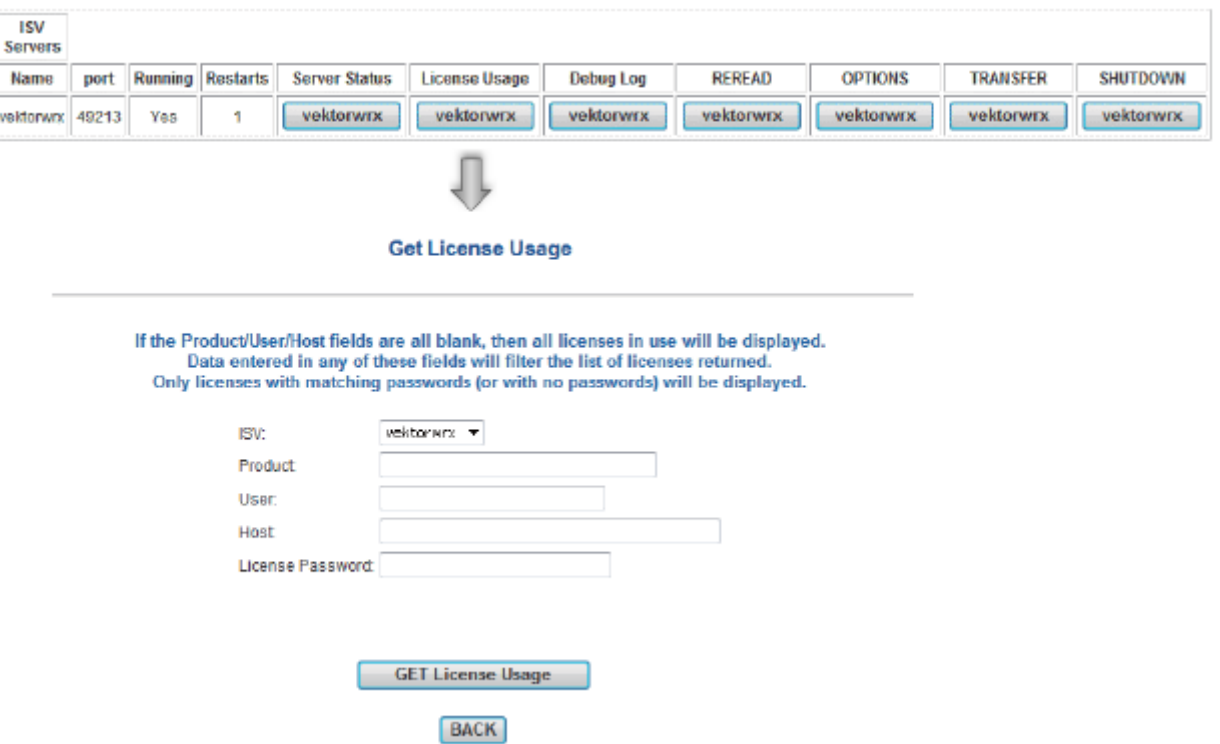

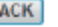

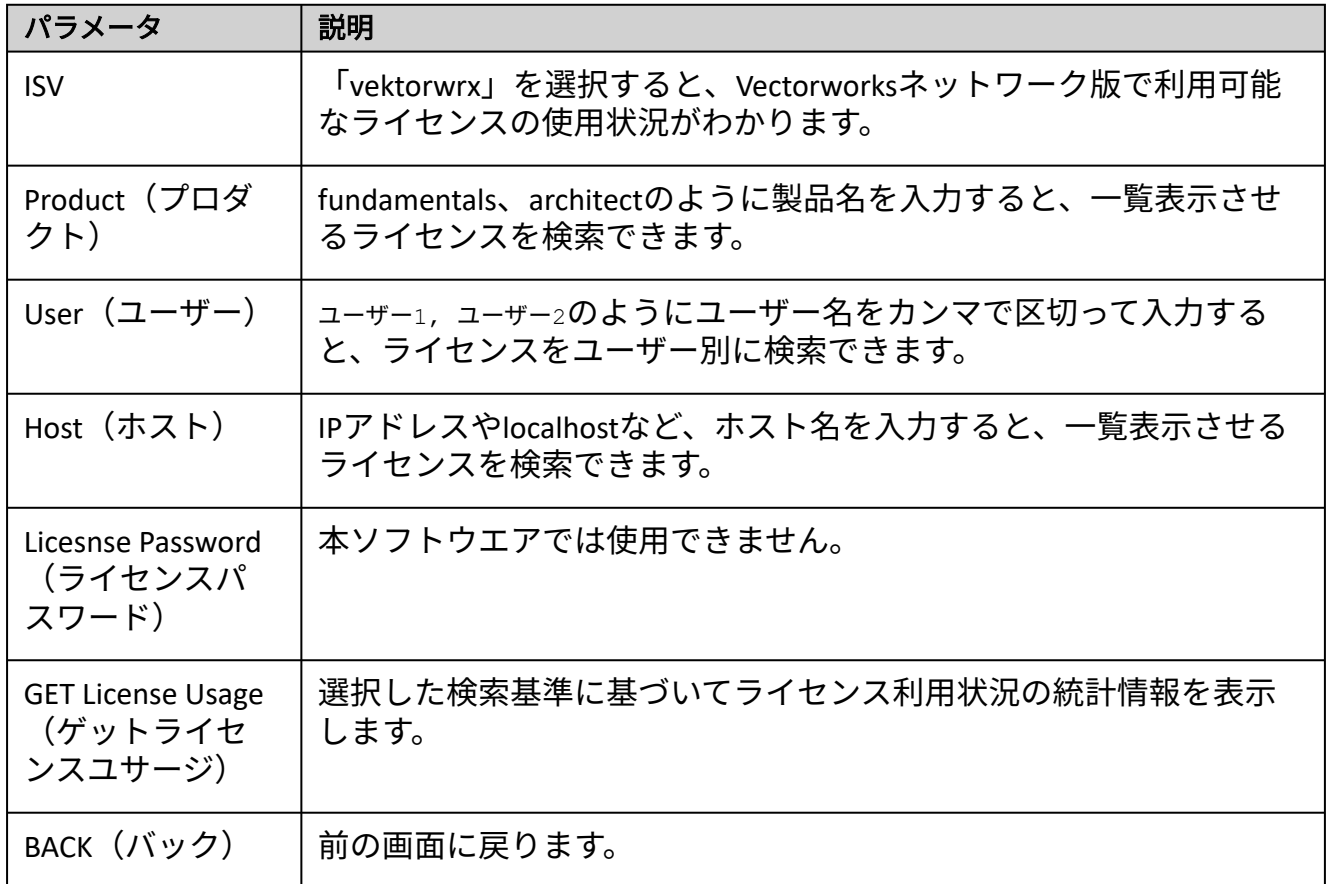

[サーバーの稼動状況を表示する](#page-33-0) [サーバー稼動状況ログ](#page-36-1) ISV[サーバーの各画面](#page-26-0)

# <span id="page-31-0"></span>デバッグログを表示する

アクセス:ライセンス管理ソフトウエアのシステムメニューで、履歴/ログ > 使用履歴を表 示を選択します。

あるいは、管理画面の**Status**をクリックして、ステータス画面にアクセスします。**Debug Log** 列のvektorwrxをクリックします。

説明:ライセンス管理ソフトウエアのコマンドラインウインドウの情報の中から、ISVサー バーに関する最新の情報を20行表示します。主にクライアントのVectorworksが、ライセンス を使用または返却した記録が表示されます。

これらの機能の多くは[、ライセンス管理ソフトウエアのシステムメニュー](#page-10-0)からアクセスし た方が便利です。

[デバッグログを作成しなければ、データを記録できません。別のデバッグログファイルに](#page-41-1) 切り替えるを参照してください。

**Refresh**をクリックして、デバッグログ情報を更新します。**BACK**をクリックして、前の画面に 戻ります。

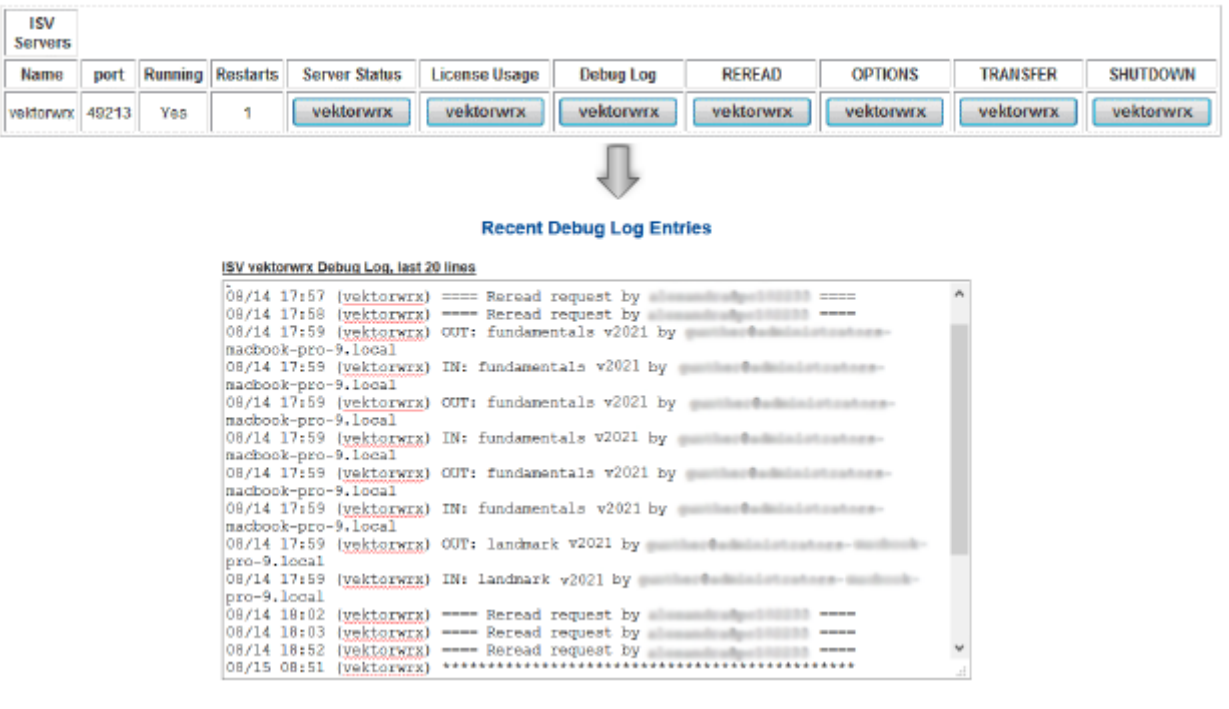

例のように、デバッグログには、次の情報が表示されます。

- OUT: fundamentals v2021 by XXXXX(クライアントがライセンスの使用を開始した日時 を表示します)
- IN: fundamentals v2021 by XXXXX(ライセンスが返却された日時を表示します)

[デバッグログ](#page-41-0) ISV[サーバーの各画面](#page-26-0)

# <span id="page-32-0"></span>ライセンスファイルを再読み込み/再起動する

アクセス:ライセンス管理ソフトウエアのシステムメニューで、コントロール > リスタート を選択します。

あるいは、管理画面の**Status**をクリックして、ステータス画面にアクセスします。**REREAD**列 のvektorwrxをクリックします。

説明:ISV[サーバーを再起動すると](#page-45-0)同様に、ライセンスファイルを再度読み込んで再起動でき ます。ライセンスファイルを置き換えたり、オプションファイルを読み込んだりすることも できます。

これらの機能の多くは[、ライセンス管理ソフトウエアのシステムメニュー](#page-10-0)からアクセスし た方が便利です。

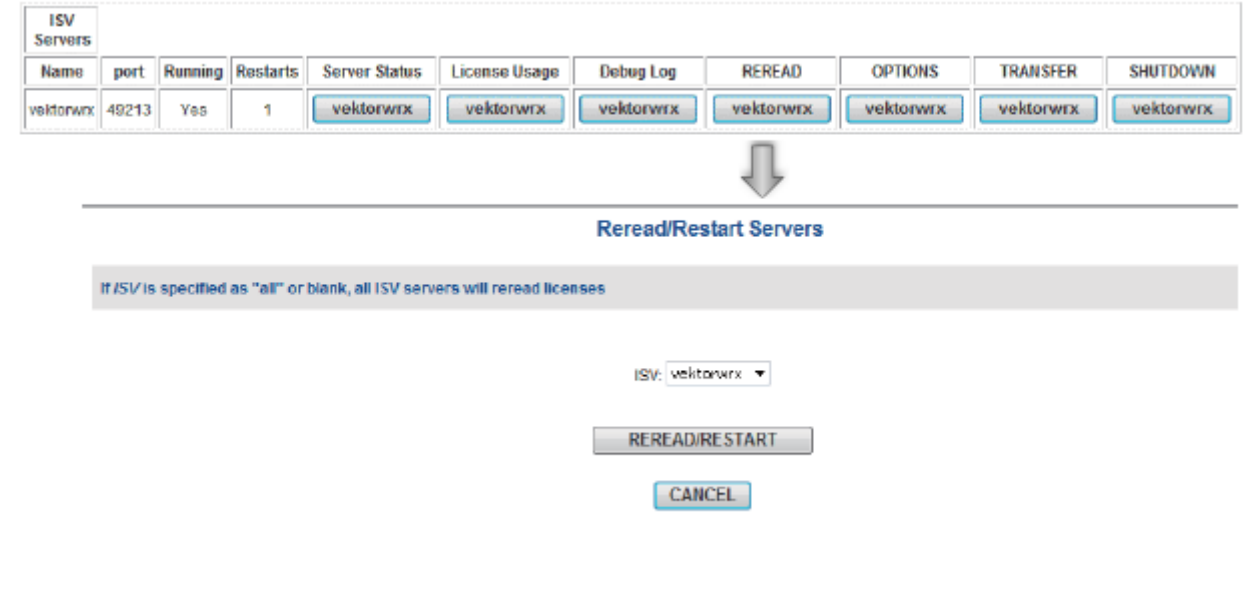

ISV[サーバーの各画面](#page-26-0)

# <span id="page-32-1"></span>オプションを表示および編集する

アクセス:管理画面の**Status**をクリックして、ステータス画面にアクセスします。**OPTIONS**列 のvektorwrxをクリックします。

説明:この画面で、ISVサーバーのオプションを制御します。ライセンス設定を指定して、レ [ポートログの出力を制御できます。](#page-37-0)[サーバーオプションを指定す](#page-21-0)[るおよびレポートログの設](#page-37-0) 定を参照してください。

#### これらの機能の多くは[、ライセンス管理ソフトウエアのシステムメニュー](#page-10-0)からアクセスし た方が便利です。

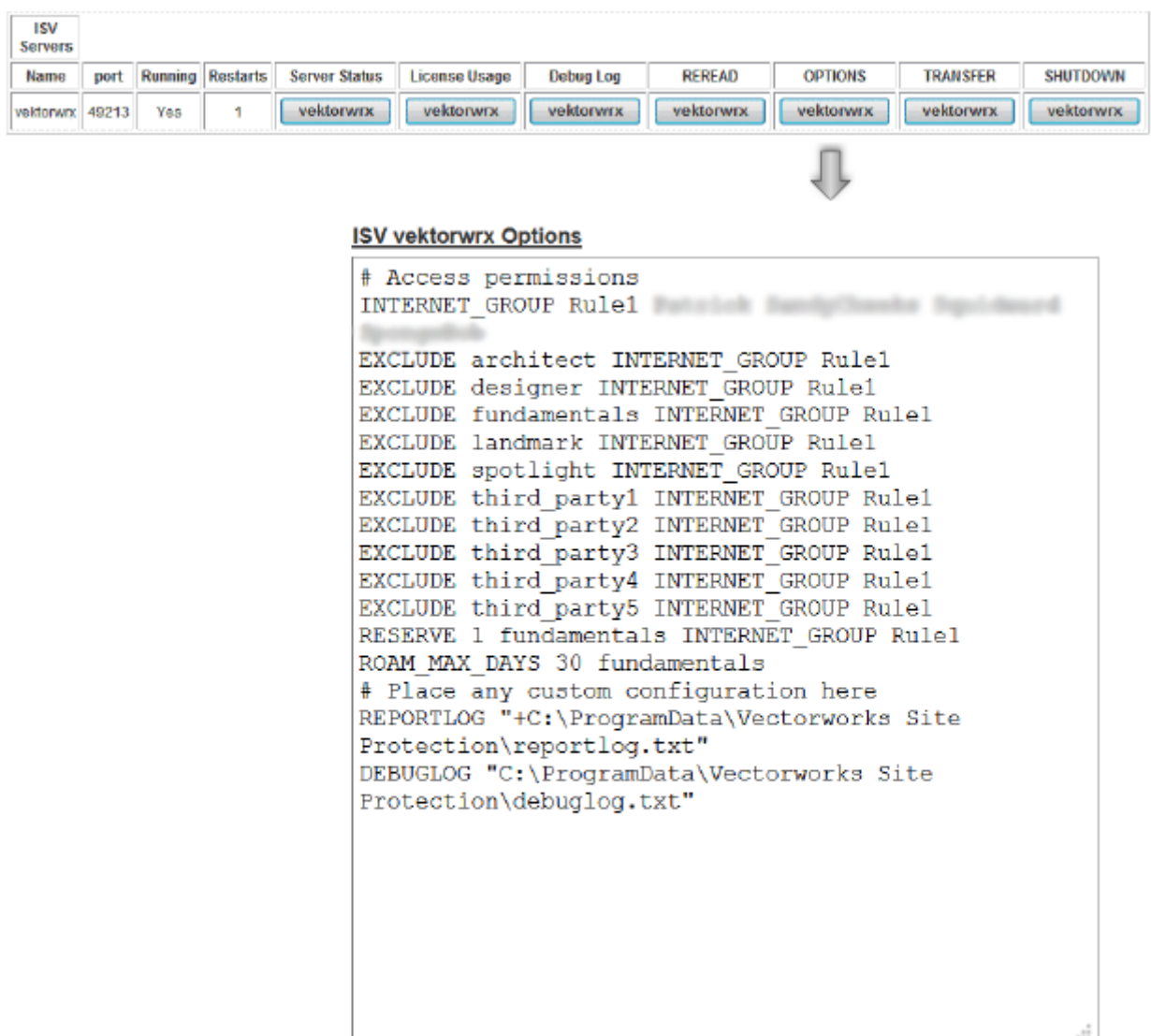

**Update Options** 

....................................

ISV[サーバーの各画面](#page-26-0)

# <span id="page-33-0"></span>サーバーの稼動状況を表示する

ライセンス管理ソフトウエアの稼動状況が、複数の表に一覧表示されます。RLM statistics (ウェブサーバーの統計)、ISV statistics(vektorwrxの統計)、現在のライセンス利用状況の 統計を確認できます。

これらの機能の多くは[、ライセンス管理ソフトウエアのシステムメニュー](#page-10-0)からアクセスし た方が便利です。

### **RLM Statistics**

アクセス:管理画面の**Status**をクリックします。RLMサーバー情報とサーバー統計情報が表示 されます。

説明:RLMサーバー全体の稼動時間と通信状態が表示されます。

#### ISV Statistics

アクセス:管理画面の**Status**をクリックして、ステータス画面にアクセスします。**Server Status**列のvektorwrxをクリックします。

説明:vektorwrxの統計には、ISV[サーバーの負荷情報が表示されます。詳細は](#page-26-1)ISVサーバーのス テータスを参照してください。

### ライセンス稼動状況

アクセス:管理画面の**Status**をクリックして、ステータス画面にアクセスします。**License Usage**列のvektorwrxをクリックします。

あるいは、管理画面の**Status**をクリックして、ステータス画面にアクセスします。Server Status列のvektorwrxをクリックし、License Pool領域で、Show License Usage列の**Usage**をクリッ クします。

説明:[ライセンス利用状況](#page-29-0)で説明しているように、使用中のライセンスが表示されます。

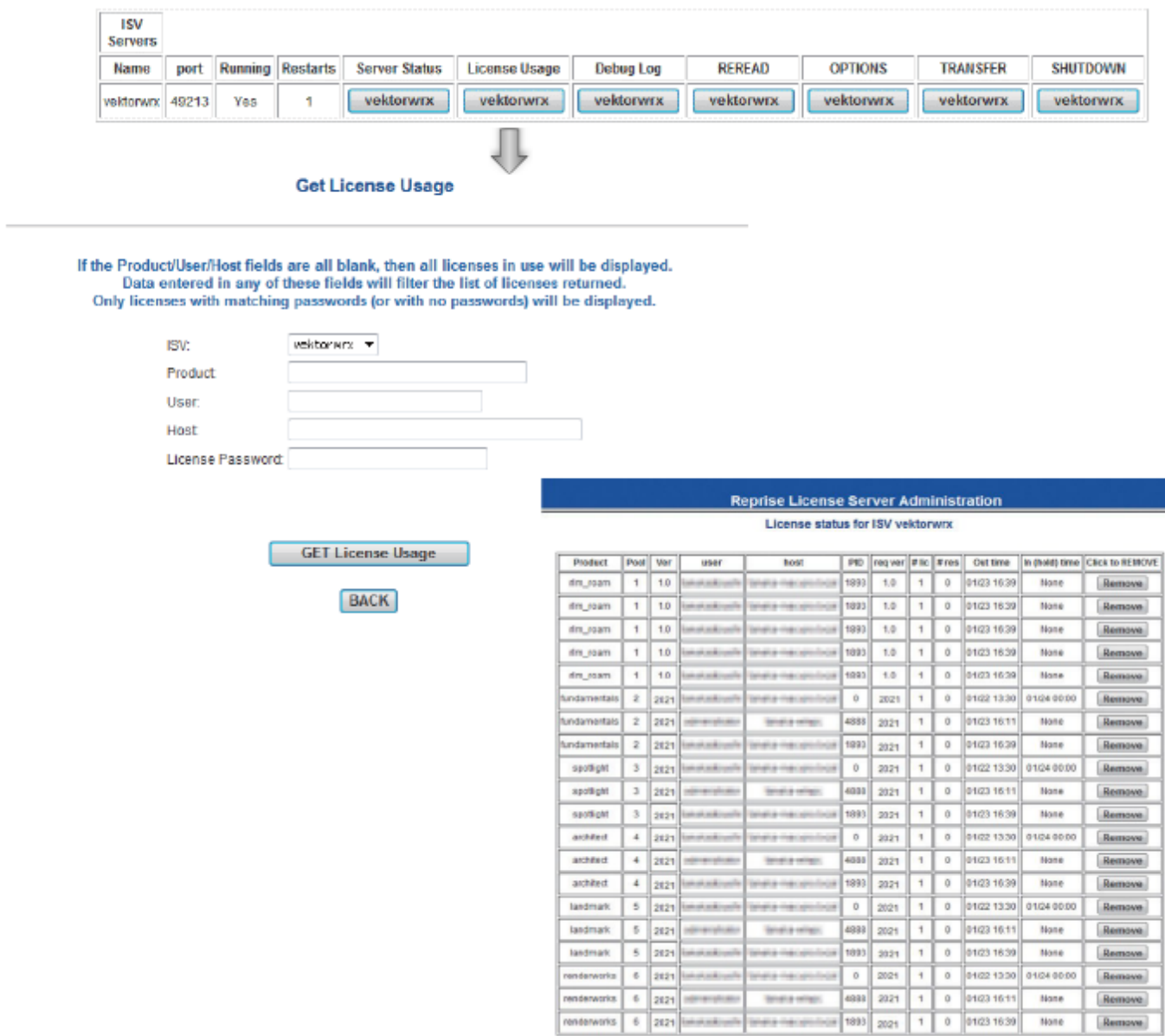

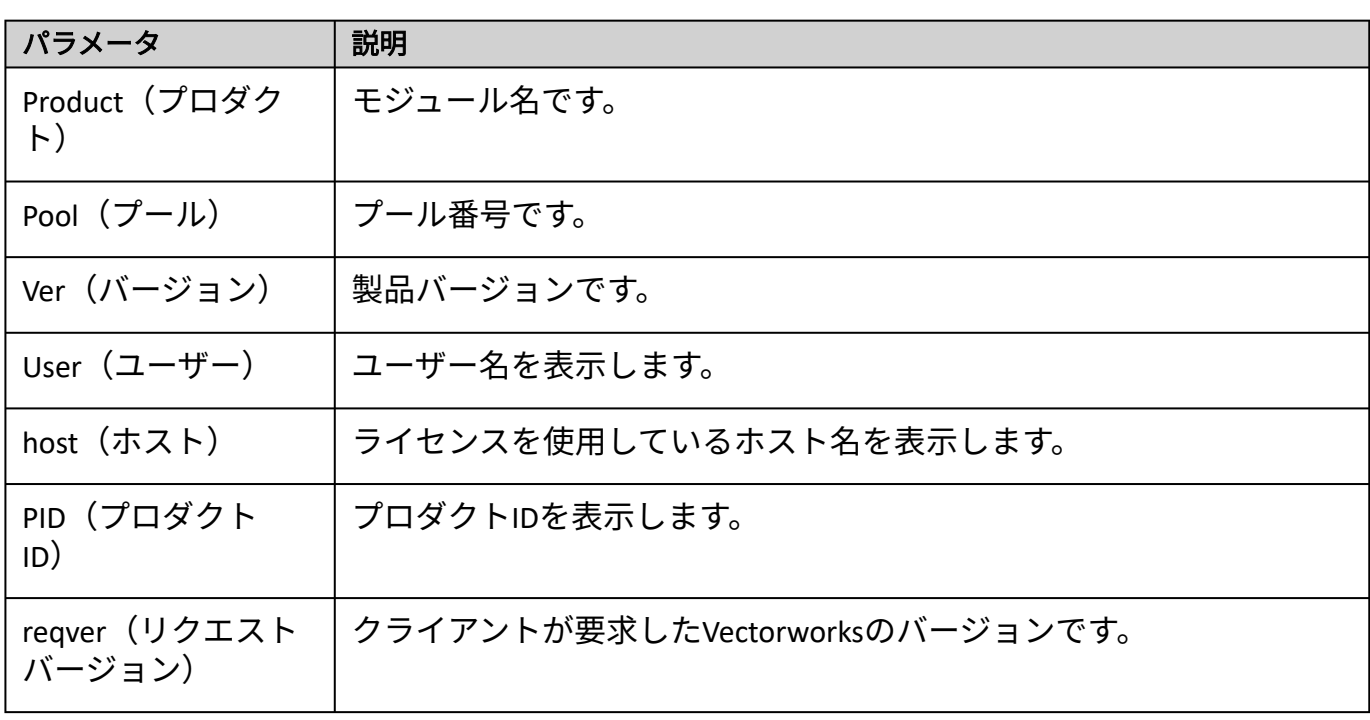

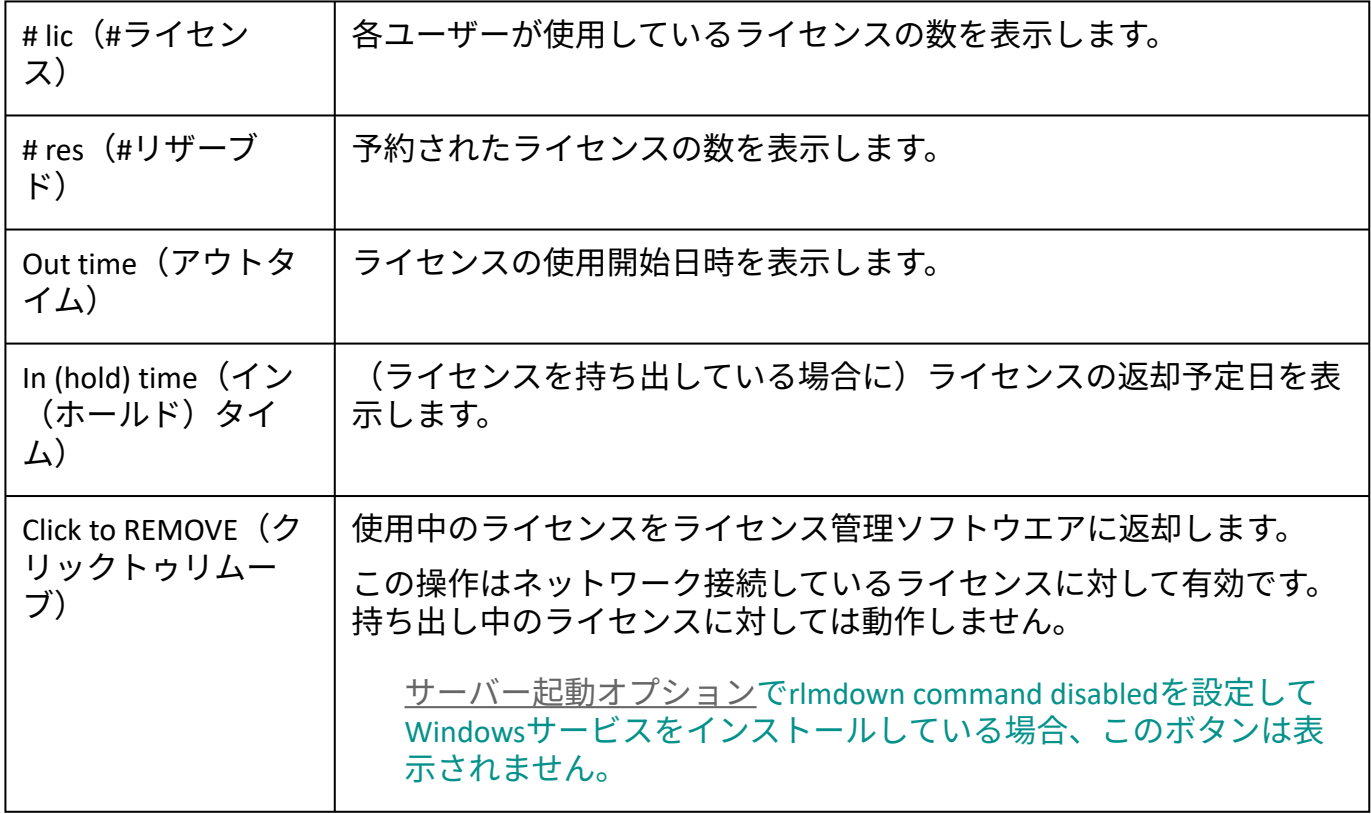

[サーバー管理画面](#page-17-0)

# <span id="page-36-1"></span>サーバー稼動状況ログ

レポートログファイルは、サーバーで使用できるライセンス関連の統計データを含むテキス トファイルです。モジュールごとの利用状況など、デバッグログより詳しい履歴情報が含ま れています。利用統計を取るのに有効です。

デバッグログは、サーバーコマンドの全データをファイルに書き出します。デバッグログ は、ISVサーバーのログ(ライセンス関連のログデータ)で構成されています。サーバーの不 具合に関する情報も含まれています。

デバッグログのOUTはクライアントがライセンスを使用中であることを示し、INはクライ アントソフトウエアが終了して、ライセンスがサーバーに返却されたことを示します。

[レポートログ](#page-36-0) [デバッグログ](#page-41-0)

### <span id="page-36-0"></span>レポートログ

レポートログでサーバーの統計情報を取得します。レポートログには任意の名前を付けて、 サーバーマシンの任意の場所に置くことができます。ただし、事前にフォルダを作成してお く必要があります。ログの種類を、detailed、standard(std)、またはsmallに設定できます。 種類を指定しない場合は、standardログが作成されます。standardでは、一般的なクライアン

トのライセンス情報が一覧表示されます。smallには最小限のライセンス接続情報のみが含ま れ、detailedにはクライアントのOSや日付などの詳細が含まれます。ログをLog File Converter (ログファイルコンバータ)と共に使用して、さらなるデータ解析を行うには、stdまたは detailedを選択します。

ライセンス管理ソフトウエアのシステムメニューで履歴/ログ > 使用履歴を表示を選択 すると、使用履歴がグラフィック表示されます。

#### <span id="page-37-0"></span>レポートログの設定

インストール時にレポートログが作成されます。デフォルトではProgram Dataフォルダに保存 されます。

レポートログを開くには:

ライセンス管理ソフトウエアのシステムメニューで、履歴/ログ > レポートログを 1. 表示を選択します。

あるいは、管理画面の**Status**をクリックします。**OPTIONS**列のvektorwrxをクリックし ます。

Edit ISV Options画面が表示されます。

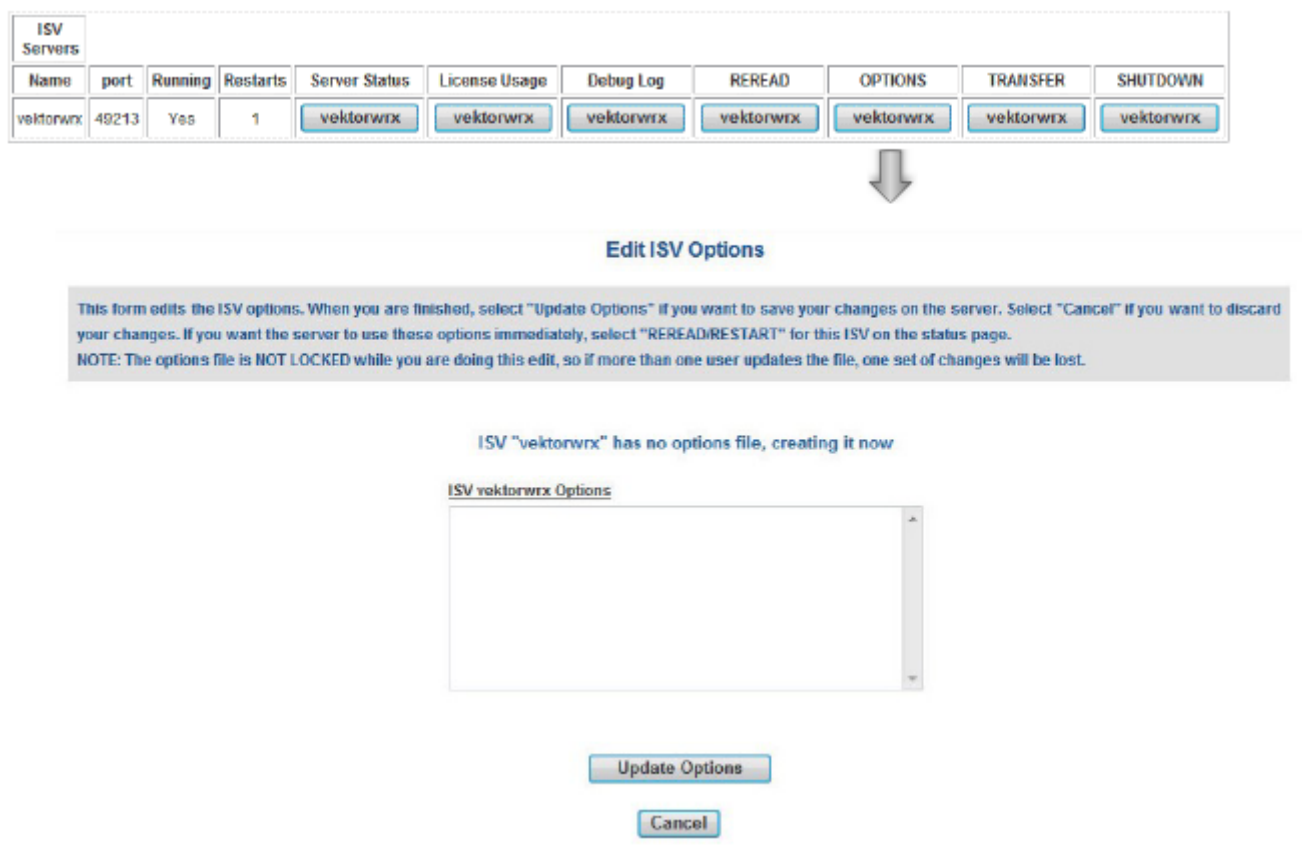

2. ISV vectorwrx Optionsフィールドに以下のコマンドを入力します。

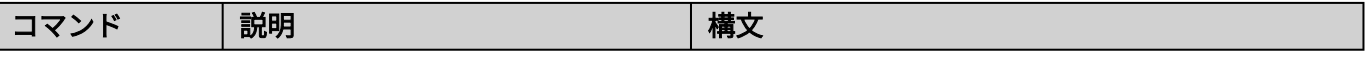

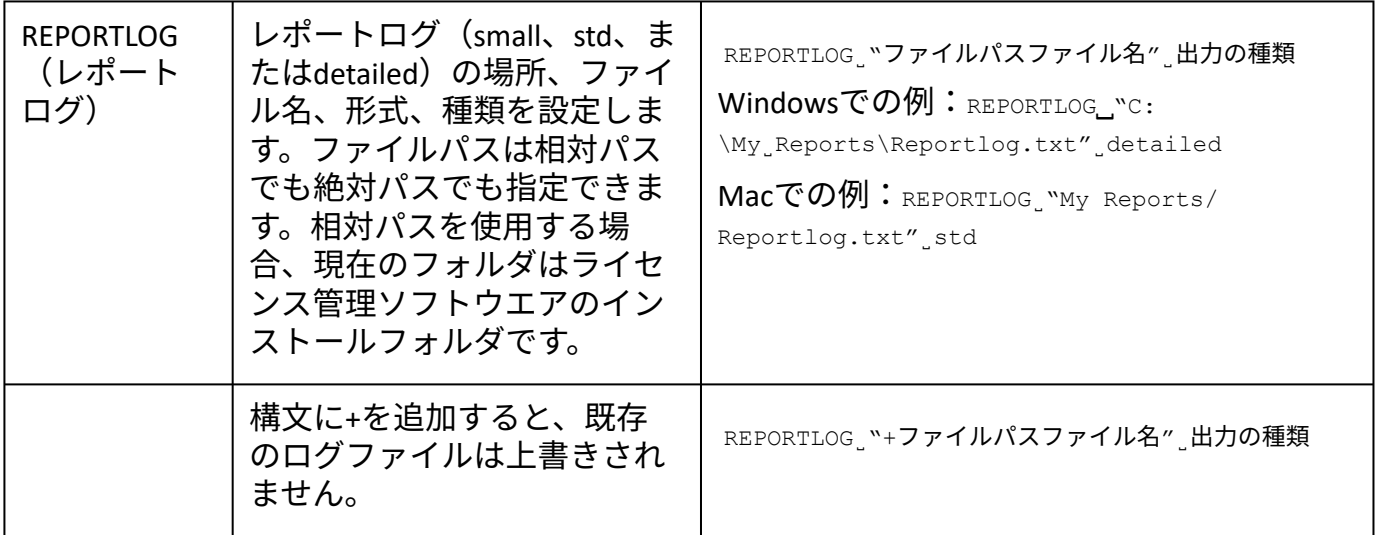

- 3. **Update Options**ボタンをクリックします。
- vektorwrx options file written. というメッセージが表示されます。**Back to Status**ボタン 4. をクリックして、ステータス画面に戻ります。
- **Reread**/**Restart Servers**をクリックして、ISVサーバーを再起動します。ISVサーバーを 5. 再起動すると、指定した場所にログファイルが作成されます。

RLMサーバーを再起動すると、既存のログファイルが上書きされます。RLMサー バーを再起動する前にログファイルのバックアップを作成するか、または REPORTLOG構文に+を追加してログファイルが上書きされないようにします。

RLMオプションを設定して、レポートログにライセンスのチェックイン、チェッ クアウト、拒否を記録するかどうかを制御できます。RLM[オプションを制御する](#page-53-0) を参照してください。

#### <span id="page-38-0"></span>別のレポートログファイルに切り替える

使用中のレポートログから、別のログファイルを指定して切り替えることができます。レ ポートログを切り替えるには、新しいレポートログを事前に用意しておく必要があります。

1. 管理画面の**Switch Reportlog**をクリックします。

Switch Reportlog For License Server画面が表示されます。

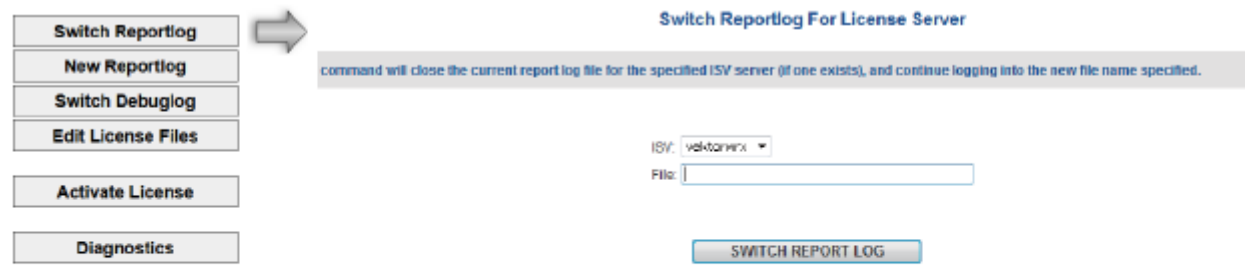

2. ISVリストで**vektorwrx**を選択します。

- 3. **File**に、ログが置かれているファイルパスをファイル名を含めて入力します。
- 4. **SWITCH REPORT LOG**ボタンをクリックします。

レポートログが別のファイルに切り替わります。

#### <span id="page-39-0"></span>新規レポートログを作成する

現在出力中のレポートログファイルを別名保存し、元のファイルでログ取得を続けることが できます。バックアップファイルを作成するのに便利です。

ROTATEコマンドは、バックアップのログファイルを自動的に作成します。運用状況によっ ては、ログファイル容量が増える可能性があります。定期的にバックアップすると、ファ イルの容量を抑えることができます。詳細[はサーバーオプションを指定する](#page-21-0)を参照してく ださい。

1. 管理画面の**New Reportlog**をクリックします。

New Reportlog For License Server画面が表示されます。

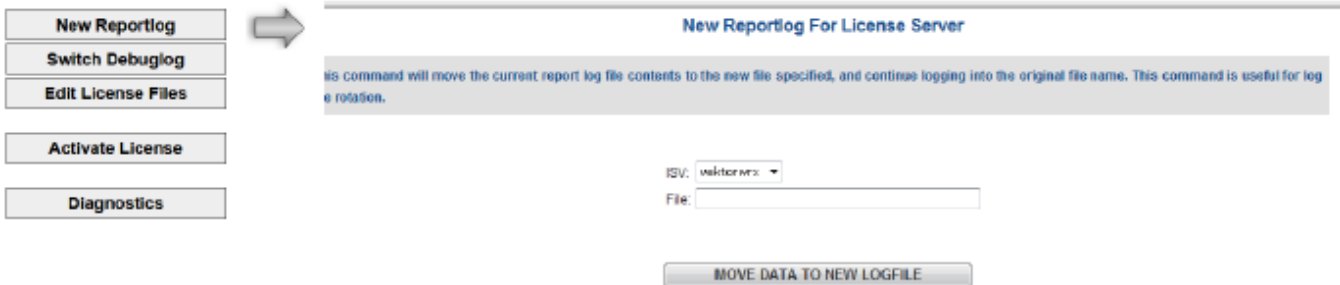

- 2. ISVリストで**vektorwrx**を選択します。
- 3. **File**に、バックアップログを置くファイルパスをファイル名を含めて入力します。
- 4. **MOVE DATA TO NEW LOGFILE**ボタンをクリックします。

現在のレポートログファイルの内容が、指定したバックアップログに保存されます。 また、現在のレポートログにログ内容の記述が続けられます。

#### レポートログ情報を使用して統計分析を行う

レポートログはテキストファイルで作成されますが、ファイルコンバータユーティリティの Log File Converterを使用して、Excel形式に変換できます。

ログファイルを変換すると、割り当てられた期間内に実行されている各製品のライセンス数 を確認したり、サーバーの統計情報に関する計算を行ったりできます。こうした情報は、管 理者にとって有益な基準データとなります。

レポートログを変換するには:

1. LogFileConverterを参照します。

Windowsでは、Log File Converterはライセンス管理ソフトウエアのフォルダ内に置か れています。Macでは、Log File Converterはパッケージファイル内に置かれています。 ファイルを右クリックしてパッケージの内容を表示を選択し、**Contents**>**MacOS**に移 動してLogFileConverter.appを探します。

Log File Converter.app(Mac)またはLogFileConverter.exe(Windows)をダブルクリッ 2. クします。

Log File Converterユーティリティが開きます。

- **Select log file**をクリックして、RLM log fileダイアログボックスを開きます。レポート 3. ログファイルを指定します。
- **Save excel file**をクリックして、Excel fileダイアログボックスを開きます。変換した 4. ファイルを保存する場所とファイル名を指定します。
- **Convert**ボタンをクリックして、テキストファイルを、Excelなど一般的なスプレッド 5. シートプログラムで使用できるファイルに変換します。
- 6. 変換が完了したら、**Quit**ボタンをクリックしてLog File Converterを閉じます。

作成されたExcelファイルを開いて、グラフの作成やさまざまな解析に使用できます。

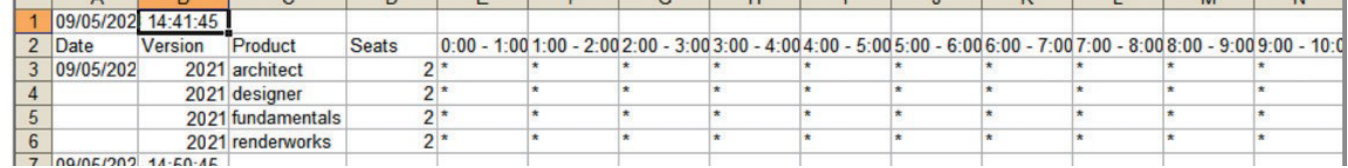

#### 変換されたスプレッドシートファイルには、次の情報が含まれています。

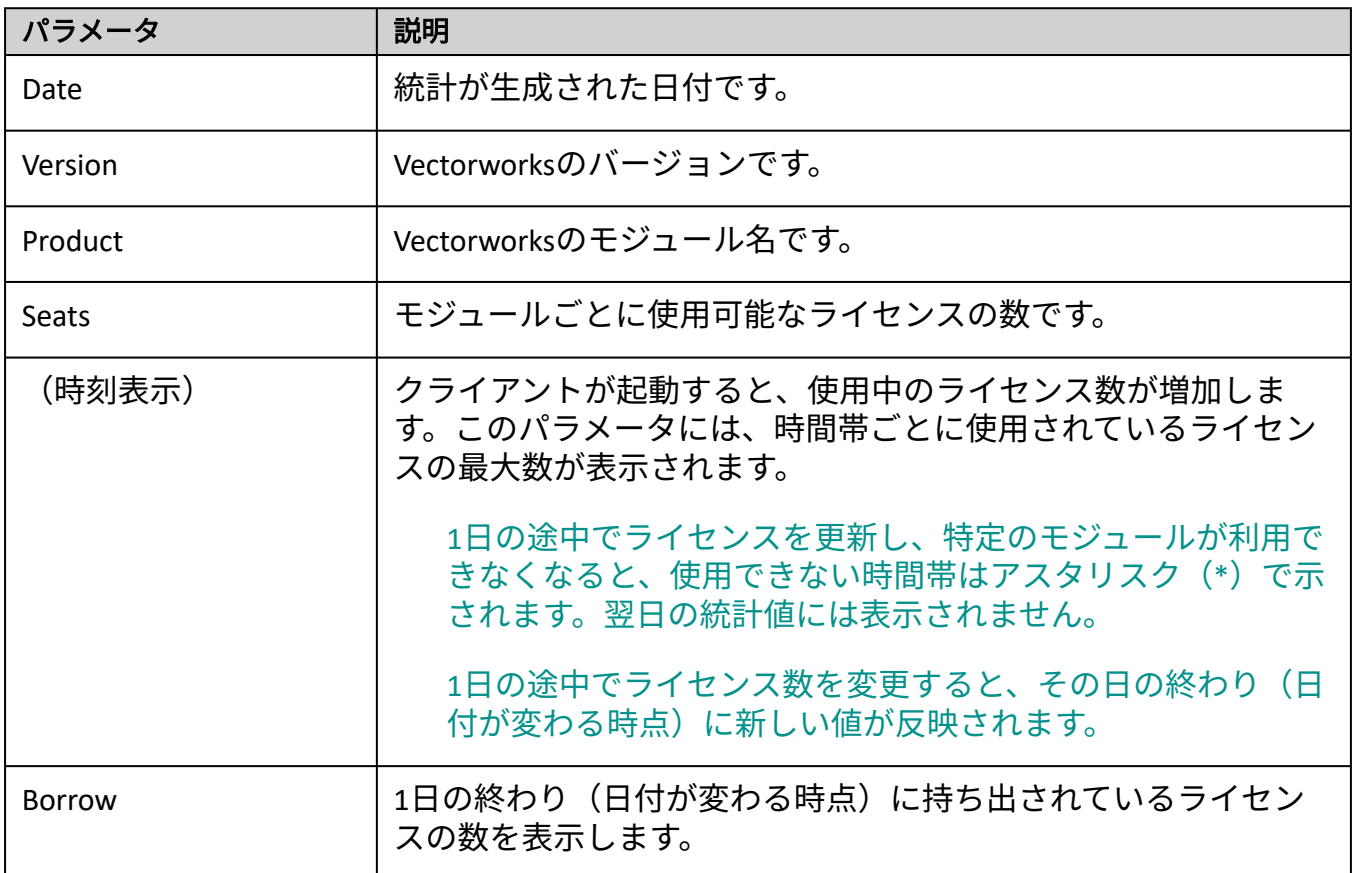

..................................

# <span id="page-41-0"></span>デバッグログ

デバッグログには設定が記載されており、サーバーの起動で起こるすべてのイベントや、 サーバーおよび環境に関するその他の情報を記録します。問題が発生した際の解決のヒント になります。インストール時にデバッグログが自動的に作成されます。デフォルトでは Program Dataフォルダに保存されます。

### デバッグログを開く

ライセンス管理ソフトウエアのシステムメニューで、履歴/ログ > 使用履歴を表示を選択し ます。

あるいは、Status画面で**SHOW rlm Debug Log**をクリックします。

#### <span id="page-41-1"></span>別のデバッグログファイルに切り替える

デバッグログを作成したら、サーバーを終了せずに、使用中のデバッグログから別のログ ファイルを指定して切り替えることができます。

デバッグログのデータを記録するには、最初にコマンドプロンプトまたはターミナルでロ グを作成する必要があります。

1. 管理画面の**Switch Debuglog**をクリックします。

Swich Debug Log For License Server画面が表示されます。

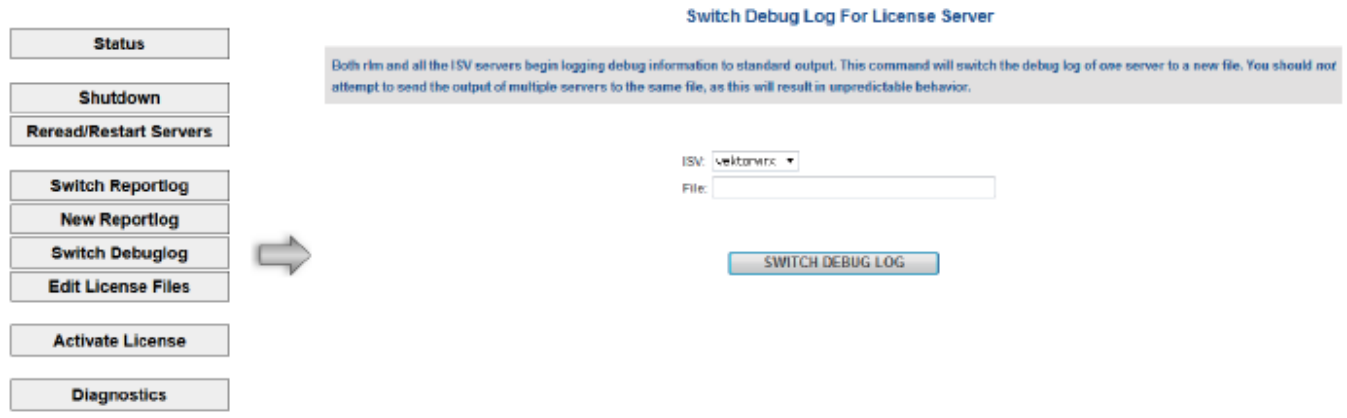

- 2. **ISV**リストでvektorwrxを選択します。
- 3. **File**に、ログが置かれているファイルパスをファイル名を含めて入力します。
- 4. **SWITCH DEBUG LOG**ボタンをクリックします。

デバッグログが別のファイルに切り替わります。

[デバッグログを表示する](#page-31-0) [サーバー稼動状況ログ](#page-36-1)

.................................

### <span id="page-42-0"></span>ポート番号を変更する

### <span id="page-42-1"></span>サーバーのポート番号を変更する

まれに、ライセンス管理ソフトウエアで使用するポート番号を変更する必要があります。た とえば、別のアプリケーションですでにデフォルトのポート番号を使用していることがあり ます。ポート番号はインストール時に簡単に変更できます。これを行わなかった場合は、ラ イセンスファイル(.lic)を編集してポート番号を変更してください。

ライセンスファイルの編集には、十分な注意が必要です。

1. 管理画面の**Edit License Files**をクリックします。

Edit license file画面が表示されます。

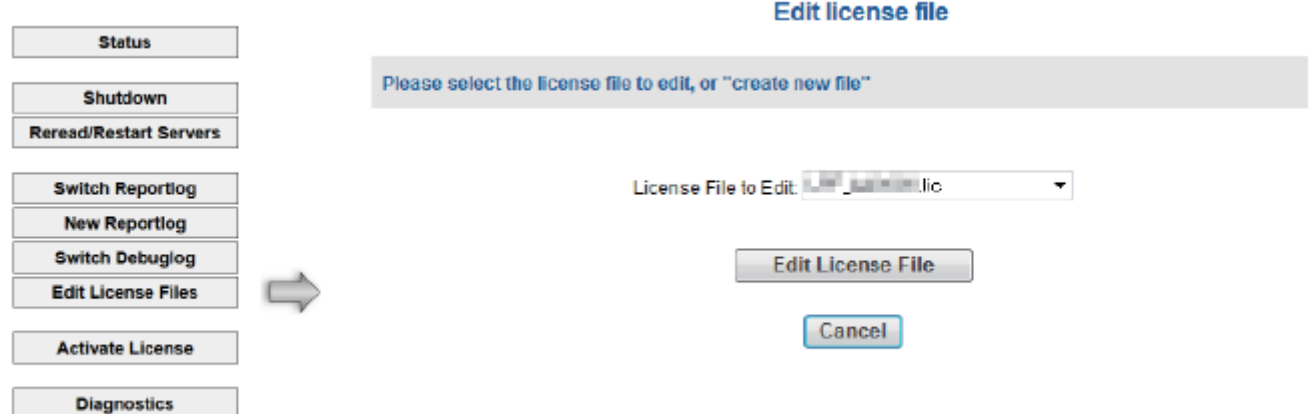

- 2. **License File to Edit**リストで、編集したいライセンスファイルを選択します。
- 3. **Edit License File**ボタンをクリックします。

Edit license file画面が表示されます。以下に、ライセンスファイルの例を示します。

HOST localhost hasp4=XXXXXX (dongle ID) 5053

**ISV** vektorwrx

LICENSE vektorwrx fundamentals 2021 permanent 6 issued=22-oct-2020

options=model=floating ck=xxxxxxx sig="xxxxxxxxxxxxxxxx"

- **5053**:RLMサーバーのポート番号です。デフォルト値は5053です。クライアント との接続に必要なポートです。
- **ISVvektorwrx:** 内部的に使用しているISVサーバーのポート番号を指定するパラメー タです。デフォルト設定では空いているポートを自動的に割り当てます。

4. ポート番号を変更するには、以下を入力します。 $_{\rm ISVvektorwrxport =nnnn}$ (nnnnは希望 するポート番号)

他の箇所は編集しないでください。ライセンス管理ソフトウエアが起動しなくな る恐れがあります。

- 5. **Update License File**ボタンをクリックして、変更した内容を保存します。
- 6. ライセンス管理ソフトウエアを再起動します。<u>RLMサーバーを終了する</u>を参照してく ださい。

バージョンアップした場合、または Fundamentals ライセンスやプラグインモジュール (Renderworks、Architectモジュール、Landmark モジュール、Spotlight モジュール、Designer モジュール)を追加購入した場合などは、古いライセンスファイルを削除し、新しく入手し たライセンスファイルと入れ替えてから、必要に応じて適宜編集してご利用ください。

ライセンスファイルの置き換えを行う場合は、以下にご注意ください。

\* ライセンスの持ち出し中はライセンス条件を変更できません。持ち出されているライセン スをすべて一旦回収してから(返却させてから)、作業を行ってください。

#### <span id="page-43-0"></span>管理画面のポート番号を変更する

管理画面にはブラウザでアクセスし、デフォルトのポート番号5054を通じて情報が表示され ます。ポート番号5054がすでに別のアプリケーションに割り当てられているか、他に何らか の理由がある場合は、デフォルトのポート番号を変更できます。

Windowsサービスで起動する場合(Windows)は、サービス設定でポートを変更できま す。詳細はWindows[サービスを停止する](#page-54-1)を参照してください。

- 1. ライセンス管理ソフトウエアを終了します。<u>RLMサーバーを終了する</u>を参照してくだ さい。
- 2. コマンドプロンプト(Windows)またはターミナル(Mac)を起動します。
- ライセンス管理ソフトウエアのフォルダ(Windows)または/Library/ 3. PrivilegedHelperTools/com.vectorworks.rlm(Mac)に移動します。
- 下記のコマンドを入力してEnterキーを押し、新しいポート名でRLMサーバーを再起 4. 動します。

Windows: rlm.exe -ws nnnn (nnnnはポート番号)

Mac: ./rlm -ws nnnn (nnnnはポート番号)

この起動オプションは、サーバーを起動するたびに指定する必要があります。

.......................

[サーバー管理画面](#page-17-0)

[サーバー起動オプション](#page-48-0)

# <span id="page-44-0"></span>ライセンス管理ソフトウエアを終了する

ISVおよびRLMサーバーを終了する最も便利な方法は、 ライセンス管理ソフトウエアのシステ [ムメニューのコントロールコマンドで操作することです。または、管理画面の](#page-10-0)**Reread**/ **Restart Servers**をクリックします。

RLMサーバーとISVサーバーは、別の方法で個別に終了できます。通常、終了および再起動す る可能性があるのは、ISVサーバーだけです。

動作に問題があるなど、完全に終了する場合は、ISVサーバーを終了させた後にRLMサーバー を終了させてください。

Vectorworks クライアントはサーバーに定期的に(10 秒間隔で)自動接続し、接続確認を 行います。サーバーが起動していない場合は、接続に失敗したことがクライアントに通知 されます。開いているすべてのファイルを保存した後、Vectorworks製品が自動的に終了し ます。モジュールまたはライセンスを持ち出し中の場合は、ISVサーバーを終了しても持ち 出し中のクライアントには影響しません。ただし、ISVサーバーが起動していないと、持 ち出し期限前にライセンスを返却できません。

ISV[サーバーを終了する](#page-44-1) RLM[サーバーを終了する](#page-46-0)

### <span id="page-44-1"></span>ISVサーバーを終了する

ISVサーバーを終了するには:

1. ライセンス管理ソフトウエアのシステムメニューで、**Control**>**Stop**を選択します。

または、管理画面の**Shutdown**をクリックします。

Shutdown License Server画面が表示されます。

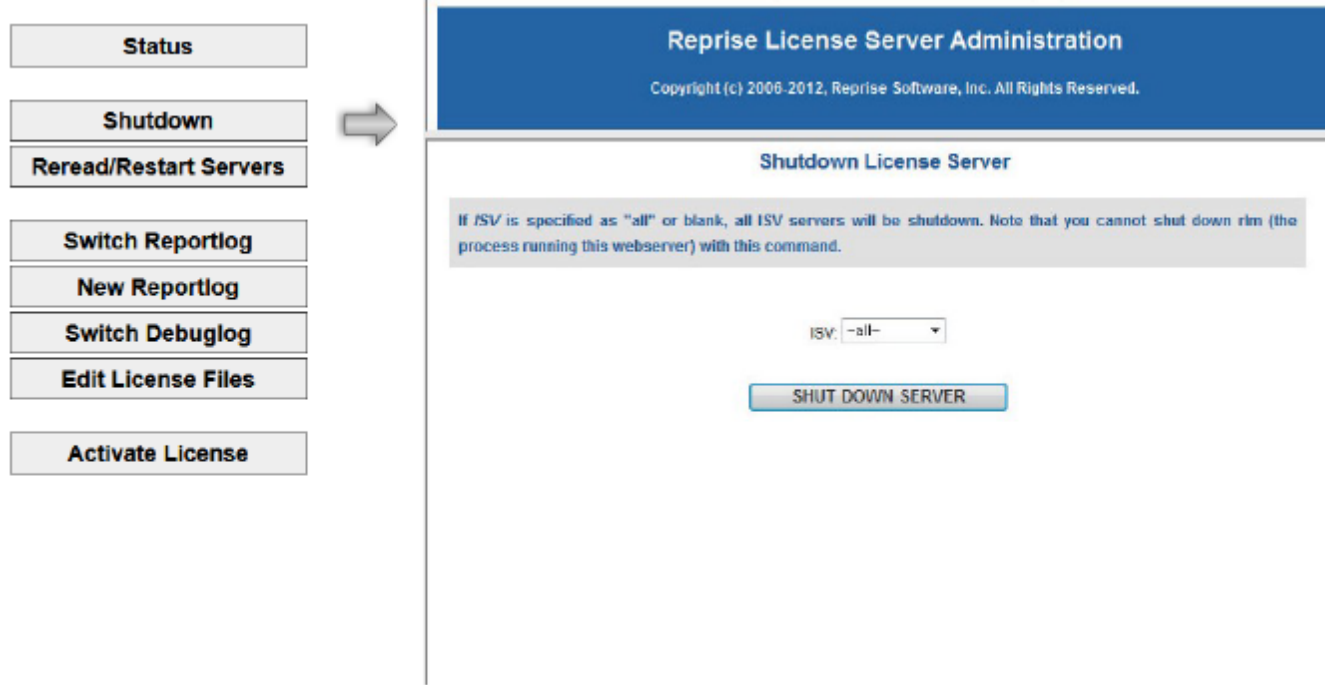

2. **SHUT DOWN SERVER**ボタンをクリックします。ISVサーバーが終了します。

終了後も、管理画面からさまざまなタスクを行うことができます。

<span id="page-45-0"></span>ISVサーバーを再起動する

ライセンスファイルが変更されたか、オプションが追加または削除された場合は、ライセン スファイルを再読み込みしてオプションを更新できます。ISVサーバーを終了した場合は、再 起動できます。

ISVサーバーは、毎日深夜0時にすべてのライセンスファイルを自動的に再読み込みしま す。

現在のライセンス情報を再読み込みするか、またはISVサーバーを再起動するには:

1. ライセンス管理ソフトウエアのシステムメニューで、**Control**>**Restart**を選択します。

または、管理画面の**Reread**/**Restart Servers**をクリックします。

Reread/Restart Servers画面が表示されます。

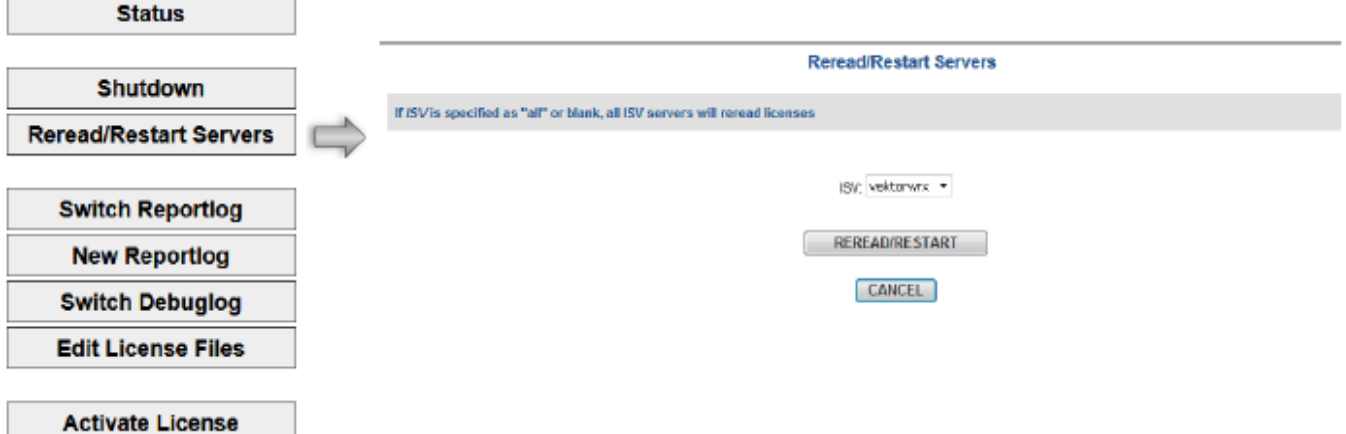

ISVドロップダウンリストで「vektorwrx」を選択し、**REREAD**/**RESTART**ボタンをク 2. リックします。

ISVサーバーが実行中の場合は、ライセンス情報を再読み込みします。ISVサーバーを 終了した場合は、再起動されます(この時にライセンスファイルが再読み込みされ ます)。

ISVドロップダウンリストで「-all」を選択すると、ライセンス管理ソフトウエア だけでなく、Reprise License Managerで管理しているすべてのソフトウエアが再起 動されます。

RLM[サーバーを終了する](#page-46-0)

### <span id="page-46-0"></span>RLMサーバーを終了する

ISVおよびRLMサーバーを終了する最も便利な方法は、 ライセンス管理ソフトウエアのシステ [ムメニューのコントロールコマンドで操作することです。あるいは、以下の手順に従いま](#page-10-0) す。

通常、RLMサーバーを終了する必要はありません。システムが不安定な場合にのみ終了して ください。

最初にISVサーバーを終了します。

#### **Mac**

ターミナルウインドウがアクティブの場合は、ウインドウ上でCtrl + Cキーを押すとプロセス が終了します。その他、アクティビティモニタを利用して終了することもできます。

アクティビティモニタを利用してRLMサーバーを終了させるには:

- 1. ISVサーバーを終了します。
- アプリケーション>ユーティリティを選択して、アクティビティモニタを起動しま 2. す。

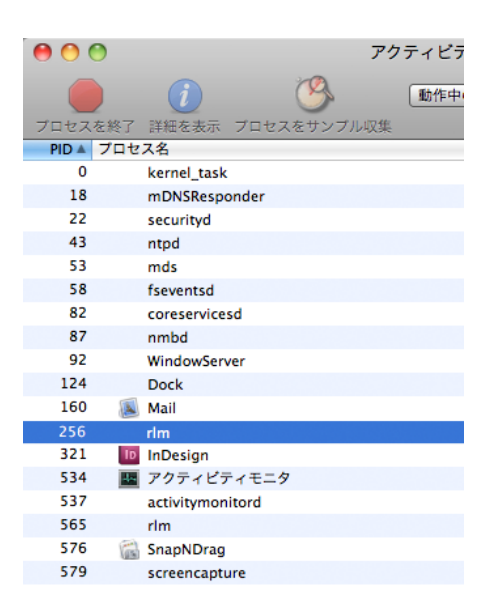

- 3. プロセスリストで**rlm**を選択します。
- 4. **プロセスの終了**をクリックします。終了したいプロセスを確認して、**終了**をクリック します。

#### **Windows**

サーバーをWindows[サービスに登録してインストールした場合は、](#page-54-1)Windowsサービスを停止す るを参照して、Windowsサービスを終了します。

ライセンスサーバーをWindowsサービスに登録してインストールしていない場合は、DOSプロ ンプト上でCtrl + Cキーを押すとプロセスが終了し、プロンプト画面が閉じます。

デバッグログの作成時またはポート番号の変更時にコマンドプロンプトでサーバーを起動し た場合は、タスクマネージャに移動してプロセスを終了するか、コマンドプロンプトで次の コマンドを実行してプロセスを終了します。

./rlmutil rlmdown RLM

### <span id="page-47-0"></span>RLMサーバーを再起動する

ISVおよびRLMサーバーを終了する最も便利な方法は、コントロール ライセンス管理ソフトウ [エアのシステムメニューから操作することです。あるいは、以下の手順に従います。](#page-10-0)

RLMサーバーを終了した場合は、必要に応じてサーバーマシンを再起動します。

ライセンス管理ソフトウエアをWindowsサービスに登録するか、デーモンとしてインストー ルした場合は、自動的に再起動されます。

コマンドプロンプトまたはターミナルで、ライセンス管理ソフトウエアのフォルダ (Windows) または/Library/PrivilegedHelperTools/com.vectorworks.rlmフォルダ (Mac) に移動 して以下のコマンドを実行し、サーバーを起動することもできます。

Windows: rlm.exe -c "C:\ProgramData\Vectorworks Site Protection"

Mac: sudo /Library/PrivilegedHelperTools/com.vectorworks.rlm/rlm -c "/Library/Application Support/Vectorworks Site Protection/"

この方法では、起動時にオプションを設定できます[。サーバー起動オプション](#page-48-0)を参照してく ださい。Windowsでは、この方法でスタンドアロンのプログラムとして起動した場合、ソフ トウエアの実行中は、コマンドプロンプトを開いたままにしておく必要があります。Macで は、ターミナルを閉じることができます。

[サーバー起動オプション](#page-48-0) Windows[サービスの設定](#page-54-0) ISV[サーバーを終了する](#page-44-1) [サーバー管理画面](#page-17-0)

...................................

### <span id="page-48-0"></span>サーバー起動オプション

ISVおよびRLMサーバーを終了する最も便利な方法は、コントロール ライセンス管理ソフトウ [エアのシステムメニューから操作することです。あるいは、以下の手順に従います。](#page-10-0)

通常、サーバー管理者はブラウザのインターフェイスを使用してサーバーコマンドにアクセ スし、サーバーオプションを設定します。一部のコマンドは、起動時にコマンドプロンプト のオプションで設定することもできます。あまり使わないごく少数のコマンドはこの方法で のみ設定でき、ブラウザのインターフェイスには該当するパラメータがありません。

ブラウザで設定できないコマンドの場合は、コマンドプロンプトまたはターミナルにコマ ンドを入力する代わりに、Windowsではショートカットを作成し、プロパティのリンク先 のパスにオプションコマンドを追記して指定できます。Macではbashスクリプトを作成 し、指定できます。

設定オプションを指定するには:

- 1. ライセンス管理ソフトウエアを終了します。<u>RLMサーバーを終了する</u>を参照してくだ さい。
- 2. コマンドプロンプト(Windows)またはターミナル(Mac)を起動します。
- ライセンス管理ソフトウエアのフォルダ(Windows)または/Library/ 3. PrivilegedHelperTools/com.vectorworks.rlmフォルダ(Mac)に移動します。
- 起動コマンドに続いてダッシュとオプション名を入力し、Enterキーを押して、RLM 4. サーバーを再起動します。

Windows: rlm.exe -オプションコマンド

Mac: ./rlm -option command

有効にするには、サーバーを起動するたびに起動オプションを指定する必要があり ます。

この表の例では、主にWindowsのrlm.exeを使用しています。Macの場合は./rlmを使用 してください。

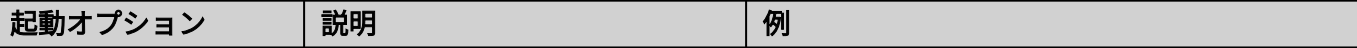

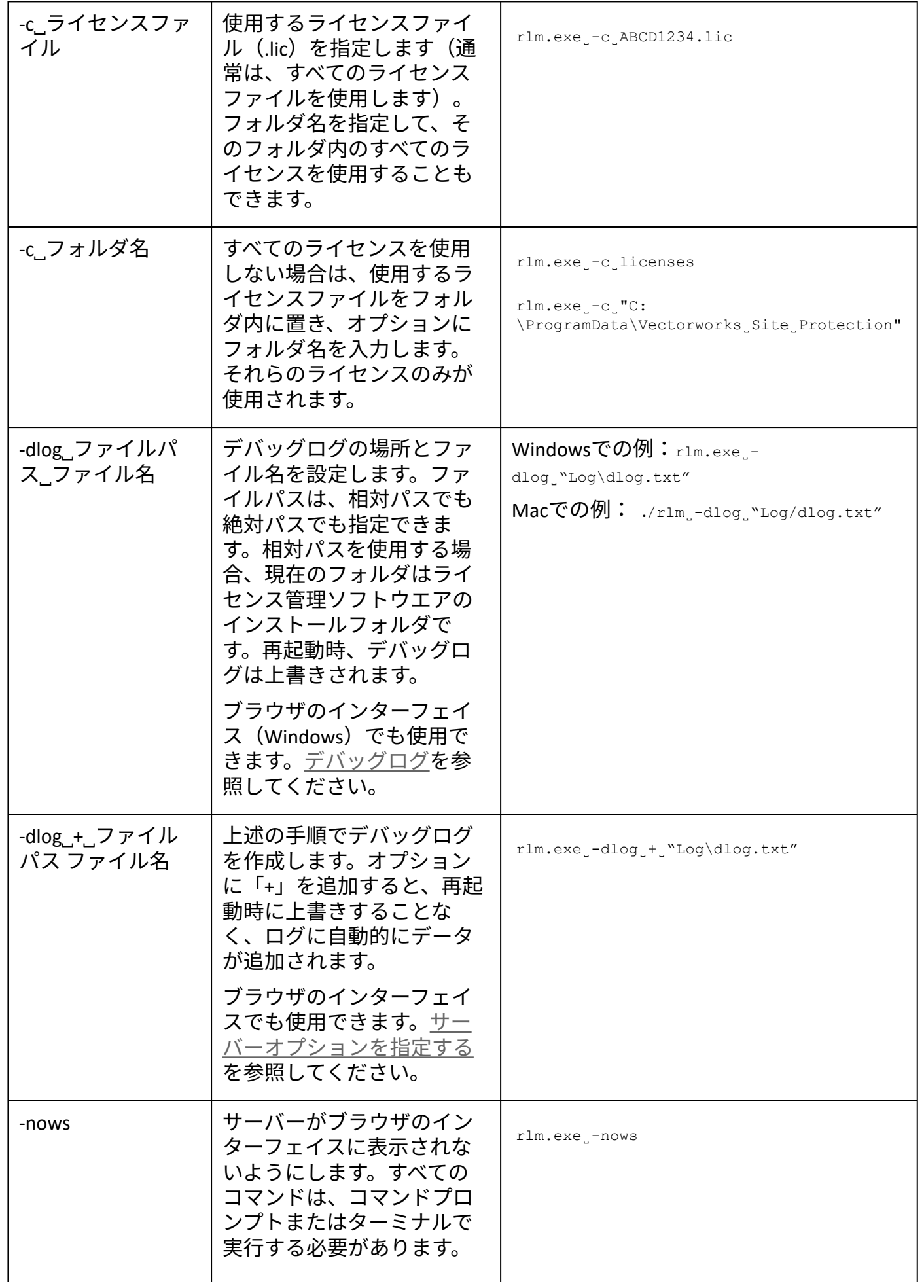

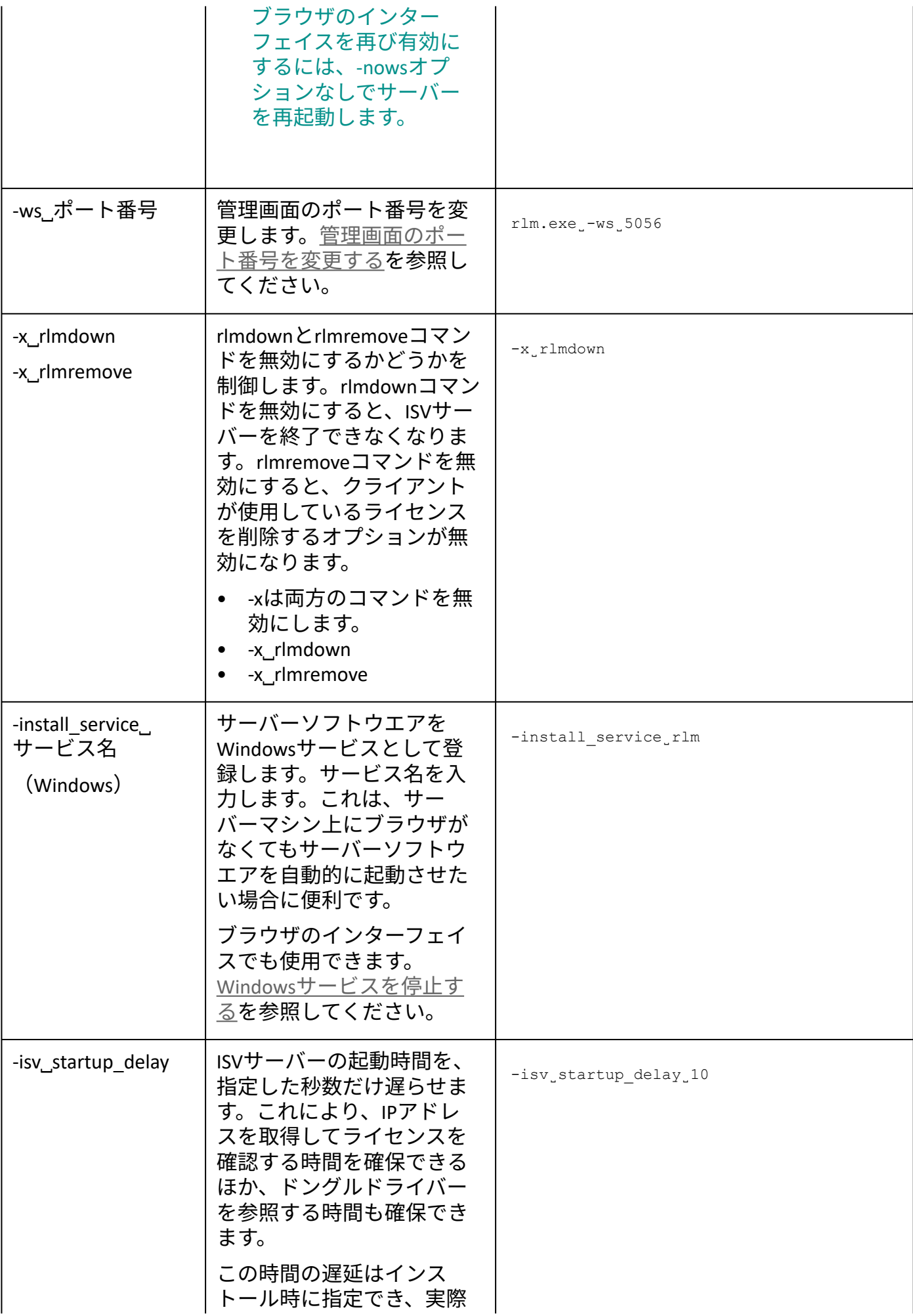

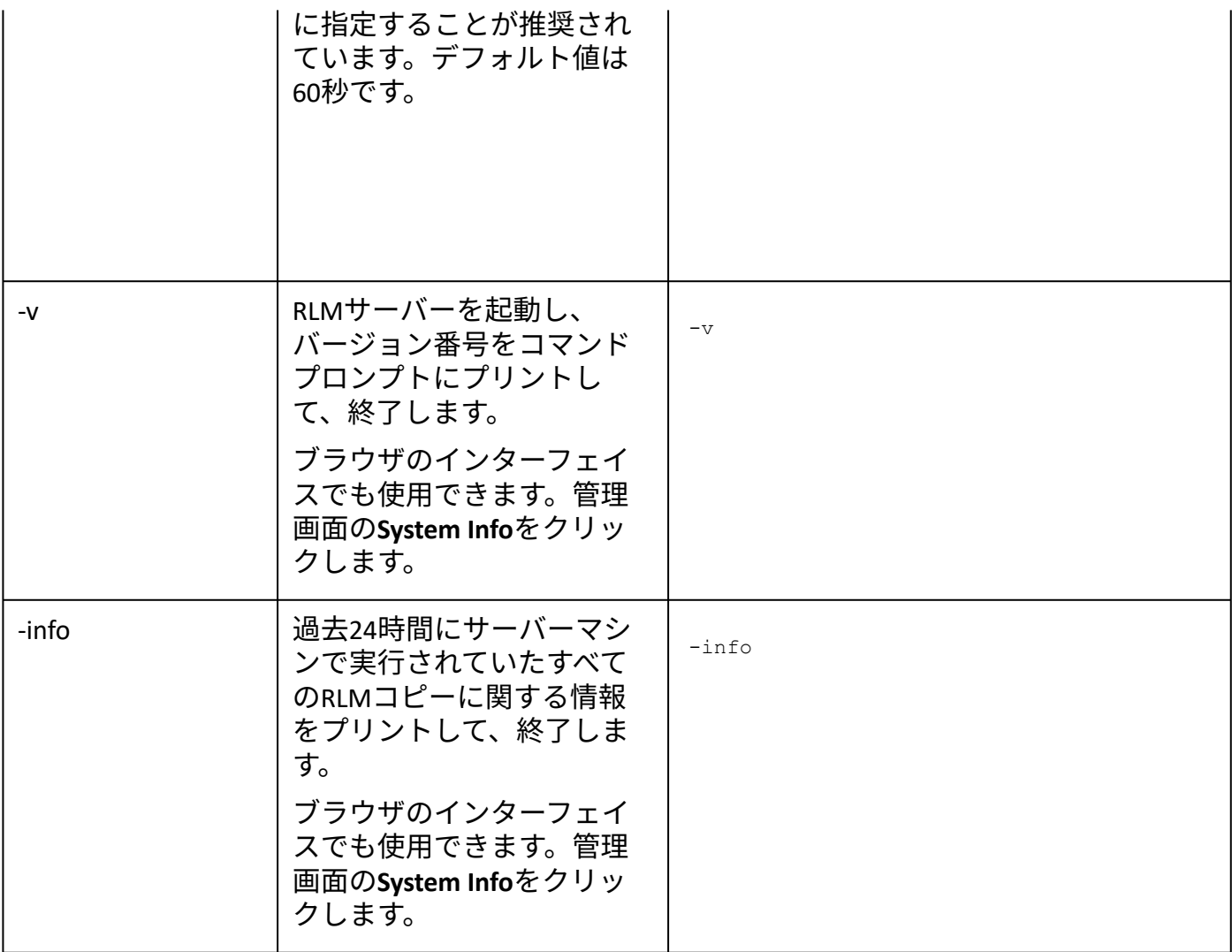

Windows[サービスの設定](#page-54-0) [サーバーのパスワードを設定する](#page-51-0) RLM[オプションを制御する](#page-53-0)

# <span id="page-51-0"></span>サーバーのパスワードを設定する

[ライセンス管理ソフトウエアのシステムメニューで](#page-10-0)、コントロール>サーバー管理ログイン アカウントの設定を選択します。

あるいは、rlm.exeが置かれているのと同じフォルダ(通常はライセンス管理ソフトウエアの フォルダ(Windows)または/Library/PrivilegedHelperTools/com.vectorworks.rlmフォルダ (Mac))にパスワードファイル*rlm.pw*を追加すると、RLMブラウザのインターフェイスへの アクセスを制御できます。このファイルがある場合は、さまざまなタスクでユーザー名とパ スワードが必要になります。

または、管理画面の**Reread**/**Restart Servers**をクリックします。

パスワードファイルのパスワード設定は、ユーザー名、パスワード、許可された権限で構成 され、コロンで区切ります。許可された権限が複数ある場合は、カンマで区切ります。

username:password:remove, 編集オプション

空のパスワードでパスワードファイルを設定して、個々のユーザーが後でブラウザのイン ターフェイスで変更できるようにします。以下に例を示します。

lauren::shutdown, remove

#### 以下の表では、割り当て可能な権限を一覧表示しています。

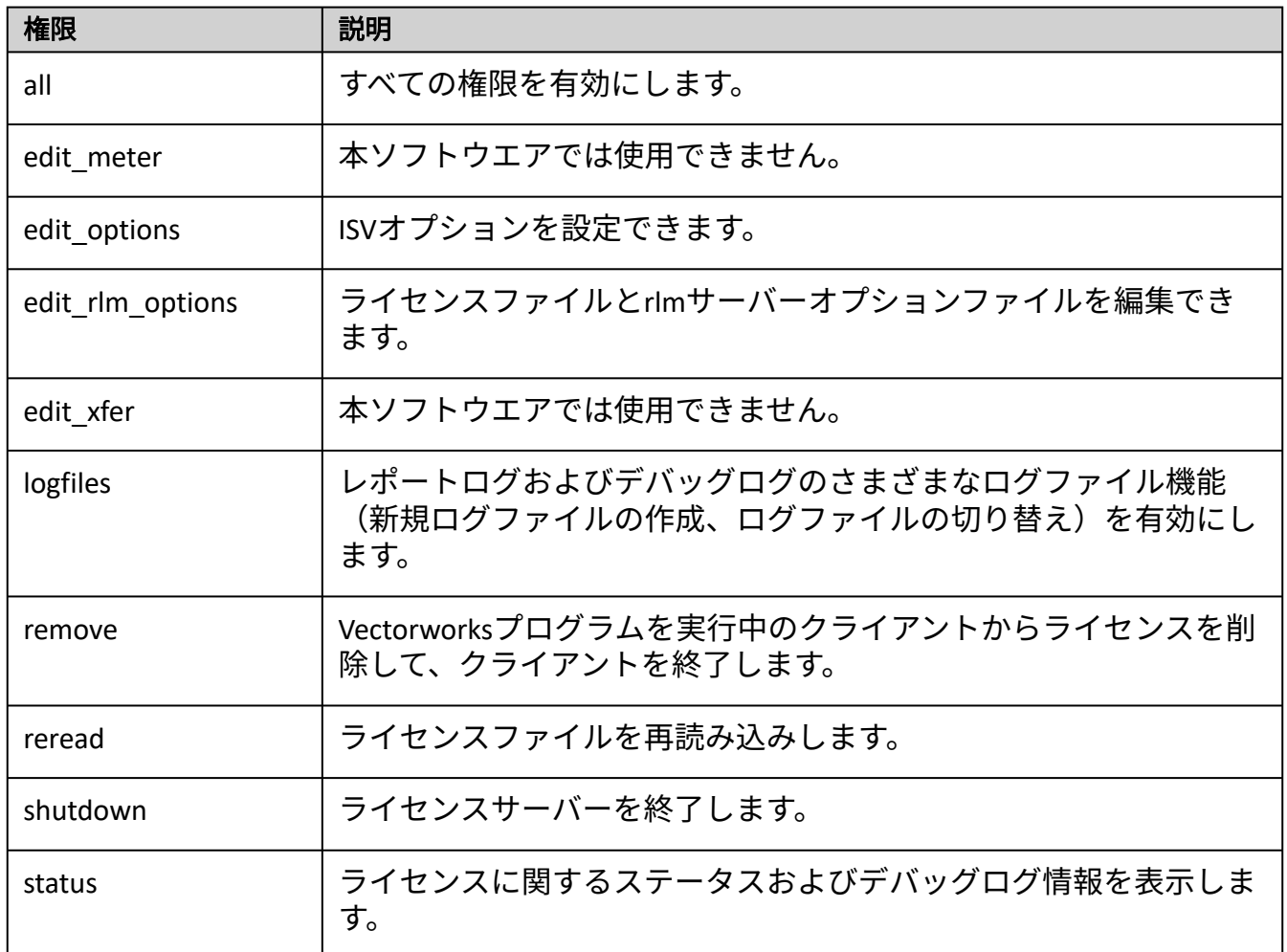

パスワードファイルの個別のユーザーに権限を割り当てるだけでなく、RLMオプションファ イルのグループ、マシン、IPアドレスを指定して、この表に記載されている権限をそれらのグ ループに適用できます。以下に例を示します。

EXCLUDE˽shutdown˽group˽architects

詳細はRLM[オプションを制御する](#page-53-0)を参照してください。

RLM[オプションを制御する](#page-53-0) Windows[サービスの設定](#page-54-0) ISV[サーバーの各画面](#page-26-0)

....................................

# <span id="page-53-0"></span>RLMオプションを制御する

ISVサーバーがVectorworksプログラムのライセンスに関する特定の機能を管理するのに対し て、RLM[サーバーはライセンス管理のコア機能を処理します。サーバーオプションを指定す](#page-21-0) るのセクションでは、ユーザー、コンピューター、IPアドレスのグループを作成して、 Vectorworks固有のISV権限を割り当てる方法を詳細に説明しています。このセクションでは、 RLMオプションを通じてグループに権限を割り当てる類似の方法について説明します。

割り当てまたは制限できる権限は、[サーバーのパスワードを設定するで](#page-51-0)定義しています。

ユーザーまたはグループに割り当てる権限を指定して編集するには:

1. 管理画面で**Status**をクリックします。

サーバーステータスペインが表示されます。

2. **EDIT rlm Options**ボタンをクリックします。

Edit RLM Options画面が表示されます。

3. <u>サーバー構文</u>で説明している構文を使用して、rlmオプションを指定または編集しま す。

構文と例では、クライアントまたはクライアントグループの権限を設定するにあ たり、ユーザー、ホスト、インターネット、グループ、ホストグループ、イン ターネットグループの区別なく指定できます。

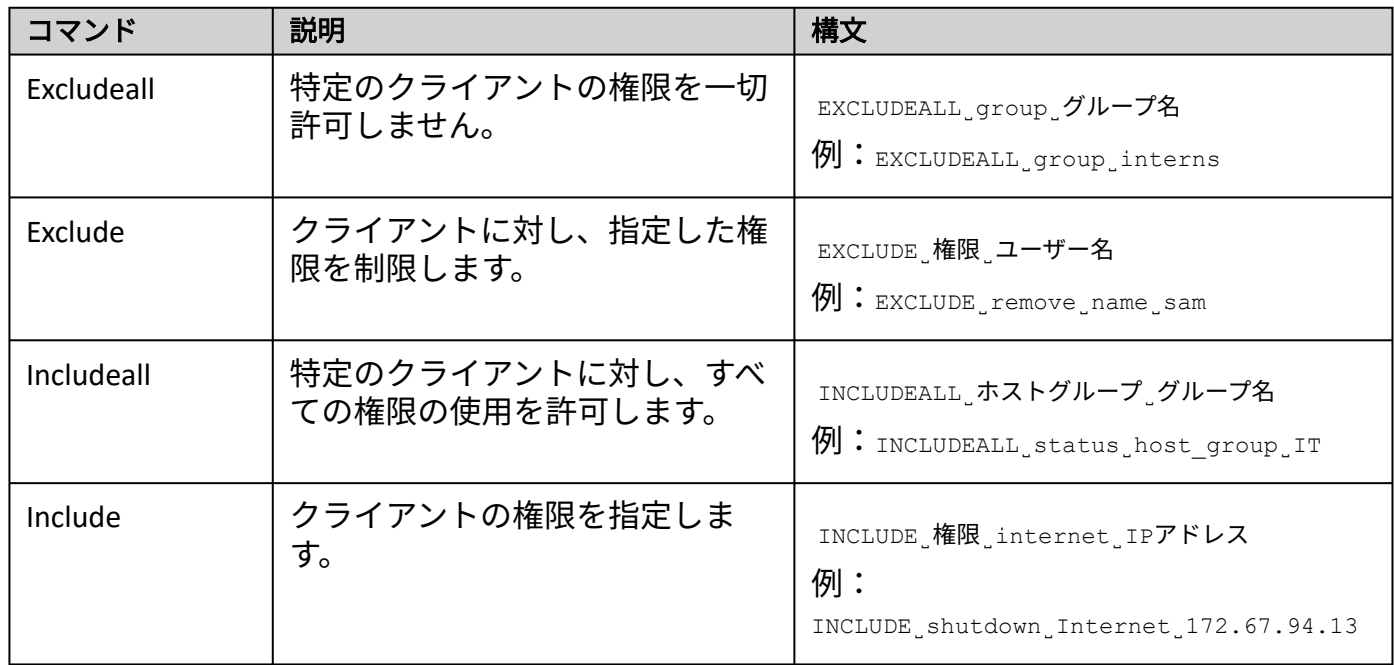

4. **Update Options**ボタンをクリックします。

オプションは、RLMソフトウエアと同じネットワークライセンスフォルダに置かれて いるrlm.optファイルに保存されます。

[デバッグログ](#page-41-0)

# <span id="page-54-0"></span>Windowsサービスの設定

Windows環境では、ライセンス管理ソフトウエアはWindowsサービスとしてインストールされ ます。この機能により、マシンを起動すると自動的にライセンス管理ソフトウエアは起動 し、システムの実行中はライセンス管理ソフトウエアが稼動し続けます。

サービスを簡単に停止または開始できる方法として、システムメニューコマンドでコント ロール > ストップまたはコントロール > スタートを選択することを推奨します。

ライセンス管理ソフトウエアはインストール時にWindowsサービスとして登録されるため、 以下のオプションにより、ライセンス管理ソフトウエアをWindowsサービスとして停止また は開始できます。

Windowsサービスを制御するには、管理者としてサーバーを起動する必要があります。

Windows[サービスを停止する](#page-54-1) Windows[サービスを再起動する](#page-55-0)

# <span id="page-54-1"></span>Windowsサービスを停止する

- 1. ISV[サーバーを終了するの](#page-44-1)手順に従い、ISVサーバーを終了させます。
- 2. Windowsのコントロールパネルを開きます。
- サービスダイアログボックスに移動して、rlmを検索します。rlmをダブルクリックし 3. て、プロパティダイアログボックスを開きます。

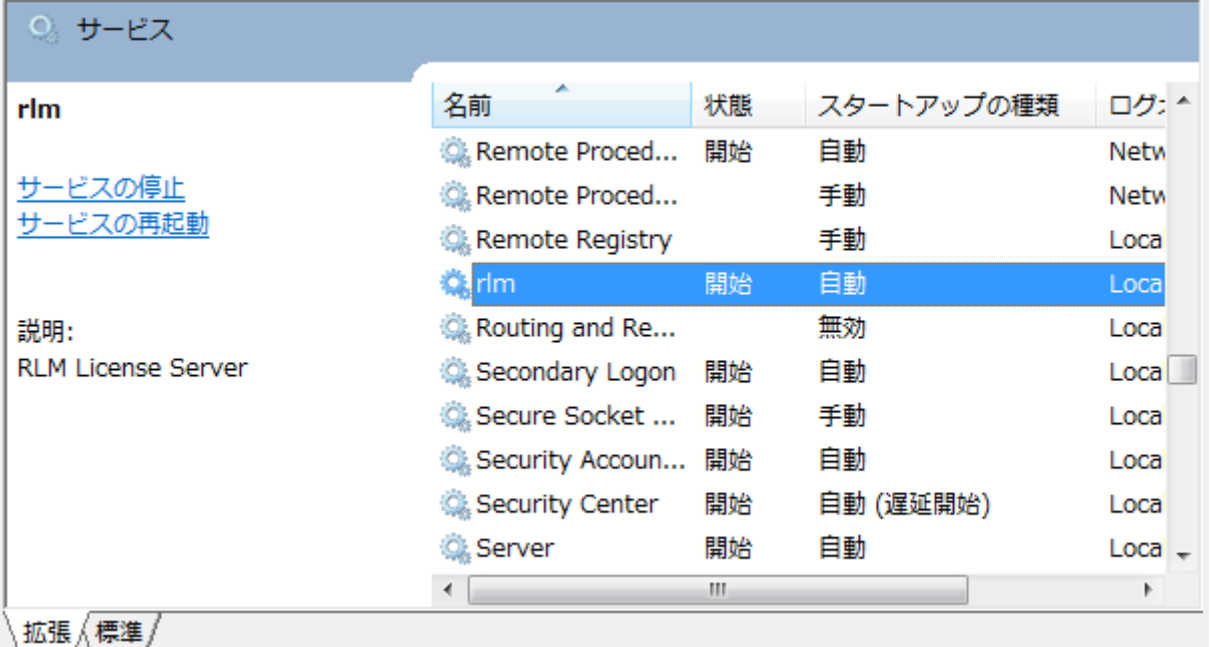

4. サービスの状態の停止ボタンをクリックするとサービスが停止します。

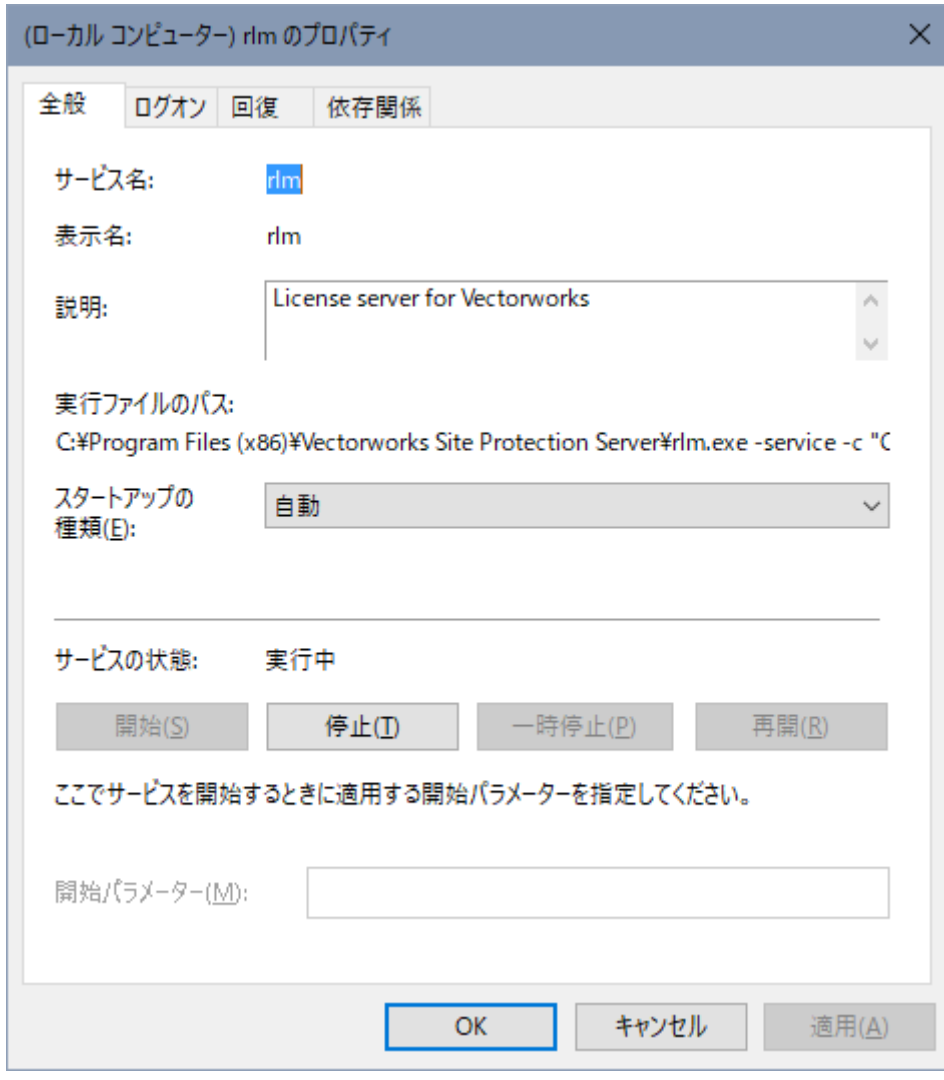

. . . . . . . .

Windows[サービスの設定](#page-54-0)

# <span id="page-55-0"></span>Windowsサービスを再起動する

- 1. Windowsのコントロールパネルを開きます。
- 2. サービスダイアログボックスに移動して、rlmを右クリックします。
- 3. コンテキストメニューから再起動をクリックします。

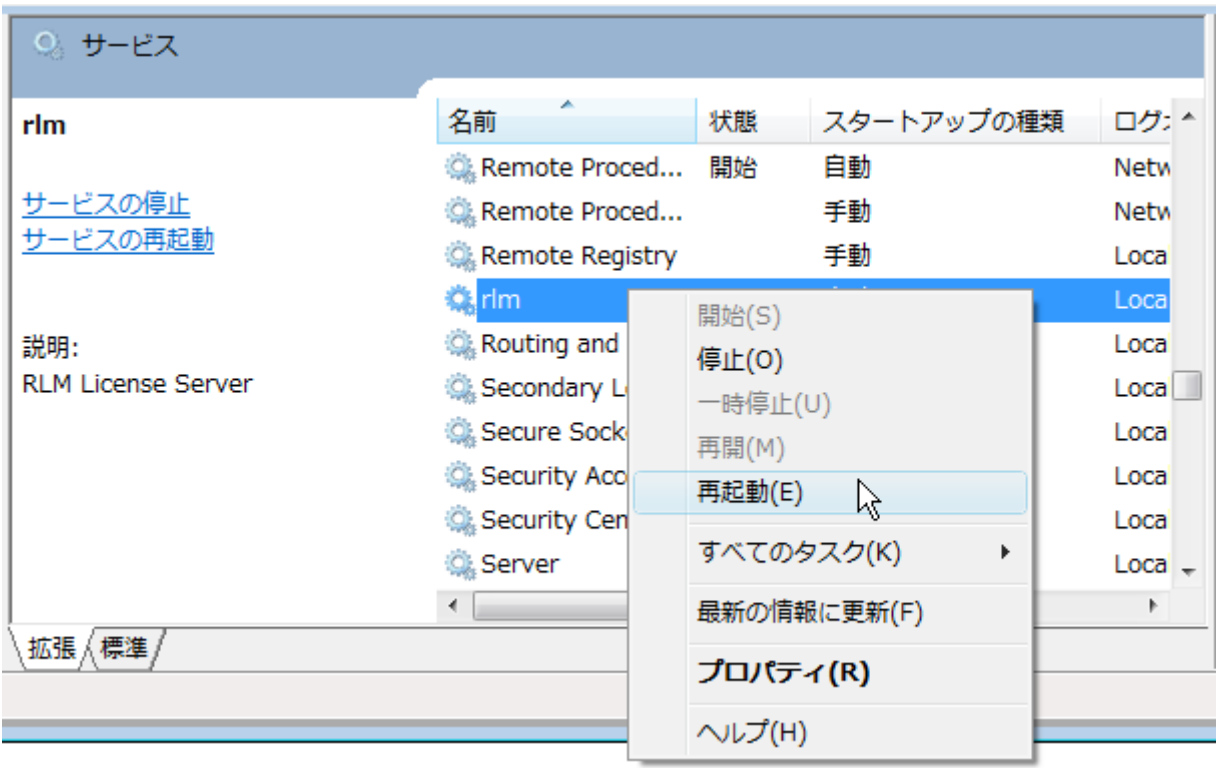

ライセンス管理ソフトウエアの起動時にファイアウォールのブロックを解除する ようにサービスを設定してください。

# <span id="page-56-0"></span>トラブルシューティング

このセクションでは、よくある問題や可能な解決策について説明します。その他お問い合わ せの多い項目や最新情報については、テクニカルサポートデスクの製品別Q&Aページも併せ てご覧ください: [kbase.vectorworks.net](https://forum.vectorworks.net/index.php?/search/&q=%22site%20protection%20server%22&search_and_or=or&sortby=relevancy)

[起動・認証時の確認事項](#page-56-1) [クライアントまたはサーバーの問題](#page-57-0) [エラーメッセージ一覧](#page-60-0)

### <span id="page-56-1"></span>起動・認証時の確認事項

以下では、サーバーまたはクライアントマシンの起動時や認証時のトラブルをまとめていま す。

• 管理者(Administrator)権限以外でログオンしていませんか?

ライセンス管理ソフトウエアのインストールと実行には、管理者権限が必要です。 ユーザー権限などでログオンしている場合は、管理者権限でログオンし直してくださ  $U<sub>o</sub>$ 

• 必要なフォルダのアクセス権限に制限をかけていませんか?

システムを使用するには、以下のフォルダおよび任意のアカウントのVectorworksイ ンストールフォルダで読み書き(フルコントロール)アクセスを有効にしておく必要 があります:

Windows: C:\ProgramData\Vectorworks Site Protection

Mac: /Library/Application Support/Vectorworks Site Protection/

• サーバーとクライアントの間で、時刻設定にズレはありませんか?

サーバーとクライアントのタイムスタンプに大きなズレが生じている場合は、認証で きません。

• サーバーライセンスファイルとクライアントログイン設定で、同じポート番号を設定 していますか?

通常は、デフォルト値の5053を使用してください。

• ログイン設定ダイアログボックスで、正しいIPアドレスを入力していますか?

サーバーマシンのIPアドレスを確認し、必要に応じて正しいIPアドレスを入力してく ださい。

• ウイルス対策ソフトウエアまたはオペレーティングシステムの設定がサーバーまたは クライアントと競合していませんか?

セキュリティソフトの設定を確認してください。場合によって、ファイアウォールの 設定を調整する必要があります。

[クライアントまたはサーバーの問題](#page-57-0) [エラーメッセージ一覧](#page-60-0)

....................................

### <span id="page-57-0"></span>クライアントまたはサーバーの問題

### 状況:ライセンス管理ソフトウエアが起動しない。

- ドングルを使用している場合は、ドングルを接続し直し、ライトが点灯しているこ とを確認してください。ライトが点灯していない場合は、別のUSBポートに挿入する か、サーバーマシンを再起動してみてください。
- 正しいライセンスファイルを使用していることを確認するには、**Vectorworks Site Protection**>ライセンスを選択します。ライセンスファイル名がLPF\_XXXXXX.licという 形式でリスト表示されます。XXXXXXは、シリアル番号の末尾6文字と一致している必 要があります。一致していない場合は、ライセンスファイルを再度ダウンロードし、 **Vectorworks Site Protection**>ライセンス>ライセンスファイルを追加を選択して、正 しいライセンスファイルを追加します。
- ライセンスファイルが適切なフォルダに置かれていることを確認してください:

Windows: C:\ProgramData\Vectorworks Site Protection

Mac: /Library/Application Support/Vectorworks Site Protection/

• デバッグログから、サーバーの動作について何らかのヒントが得られることもあり ます。サーバーのステータスを確認して、ログのエラーメッセージをチェックしてく ださい。[デバッグログを](#page-41-0)参照してください。

### 状況:クライアントソフトウエアが起動しない。

- サーバー上の意図しないISVオプションでユーザーに制限がかかっていないことを確 認してください。
- ログイン設定ダイアログボックスでポート番号を確認してください。通常、サーバー を自動検出にチェックが入っており、デフォルトのポート番号には5053が指定されて います。サーバーとクライアントの間で、ポート番号が一致していることを確認して ください。
- ファイアウォールがサーバーまたはクライアントの通信をブロックしていないことを 確認してください。
- ネットワークが原因で認証に問題が生じることがあります。pingを使用してサーバー とクライアント間の接続を確認し、問題のある場合はネットワーク状況を再確認し てください。
- サーバーマシンのIPアドレスを動的(DHCP)に設定していると、サーバーとクライ アント間の接続に問題が生じることがあります。固定IPアドレスを使用してくださ  $U<sub>o</sub>$

### 状況:クライアントのVectorworksプログラムは終了しているが、ライ センスカウントが変わらない。

- ネットワーク接続の不具合や切断は、ライセンスカウントのエラーにつながること があります。pingを使用してサーバーとクライアント間の接続を確認し、問題のある 場合はネットワーク状況を再確認してください。ネットワークを避けてテストしま す。クライアントマシンとサーバーのみで構成されるシンプルなネットワークを一時 的に設定します。
- ネットワークの切断後にクライアントソフトウエアが強制終了されたり、何らかの理 由で終了の信号がサーバーに届かなかったりした場合、ライセンスのカウントは一 時的に誤った値になります。クライアントマシンのVectorworks製品を再起動して、適 切に終了します。問題が解消されない場合は、サーバーを再起動します。

### 状況:製品モジュールやライセンスを追加したが、適切に動作してい ない。

- Vectorworks製品の起動時、ログイン設定ダイアログボックス内でモ**ジュール**ダイア ログを表示させ、モジュール条件を変更して、Renderworksモジュール、Architectモ ジュール、Landmarkモジュール、Spotlightモジュール、Designerモジュールなどのモ ジュールを有効にしてください。
- 複数の異なるラインアップのプログラムがある場合は、クライアントマシン上で、ソ フトウエアがVectorworksネットワーク版の正しいインストーラーを使用してインス トールされたことを確認してください。
- サーバー上の意図しないISVオプションでユーザーに制限がかかっていないことを確 認してください。
- 後でモジュールを追加した場合は、ライセンスファイルが更新されたことを確認して ください。5053以外のポート番号を使用している場合は、更新後のライセンスファ イルに正しいポート番号が記載されていることを確認してください。

状況:新しいクライアントライセンスが使用できない、またはライセ ンスカウントに含まれていない。

- ライセンスファイルは更新されていますか?
- 5053以外のポート番号を使用している場合は、更新後のライセンスファイルに正し いポート番号が記載されていることを確認してください。

状況:ファイアウォールを越えてライセンスを適用したい。

ファイアウォールを越えてライセンスを適用したい場合は、ファイアウォールにRLMおよび ISVサーバーのポート番号を設定して、ポート越しにリクエストを通すようにします。

RLMサーバーは常に既知のポート番号を使用しており、この番号はライセンスファイル内の SERVERまたはHOST行で指定されています。

通常、RLMはすべてのISVサーバーを、起動前には不明なダイナミックポート番号で起動しま すが、RLMがISVサーバーに固定のポート番号を割り当てるよう設定することは可能です。そ のためには、ISV行でISVサーバーのポート番号を指定します。ポート番号はISV行で5番目のパ ラメータです。

ISV˽isv名˽isvバイナリパス名˽オプションファイル名˽ポート番号

ポート番号を指定するには、このISVサーバーのオプションファイルを指定しなければなりま せん。

ポート番号を指定したら、ファイアウォールに(RLM用の)SERVER行のポート番号とISV行の ポート番号への接続を許可させます。

ポート番号を有効にするには、RLMを再起動します(ウェブインターフェイスまたは rlmrereadを使用してISVサーバーを再起動しても、RLMは再起動されません)。

ISV行にあるオプションの「port=xxx」パラメータで、ISVサーバーのポート番号を指定するこ ともできます。

ISV˽isv名˽binary=isvバイナリパス名˽port=ポート番号

または

ISV˽isv名˽isvバイナリパス名˽port=ポート番号

これらの方法を使用した場合は、ISVオプションファイルを指定する必要はありません。

.................................

# <span id="page-60-0"></span>エラーメッセージ一覧

### ライセンス管理ソフトウエアのエラー

実行中のコマンドウインドウやデバッグログに表示されます。

#### メッセージ:**Could not access the license**

ライセンスファイルが見つからないか、または破損しています。ライセンスファイルがある ことを確認してください。必要に応じて、ライセンスファイルをパッケージからコピーし直 してください。

#### メッセージ:**Error in license count or hostid**

不正なライセンスファイルがあります。残りのライセンスは正しく読み込まれています。ラ イセンスファイルをパッケージからコピーし直してください。

#### メッセージ:**No license file for this host**

- ライセンスファイルで、ホスト名が正しくない、または不正です。
- 複数のライセンスファイルがあり、そのすべてで不正なホスト名が設定されていま す。

ライセンスファイルが複数使われている場合は、すべてのライセンスファイルにホスト名が 追加されます。ホスト名のうち1つにエラーがあるが他のホスト名が有効な場合は、有効なホ スト名がすべてのライセンスに使われます。

このエラーを回避するには、すべてのライセンスファイルでlocalhostを使用してください。

#### メッセージ:**License module list displays rlm\_roam instead of modules**

ドングルで指定されているライセンスのみを読み込むことができます。ドングルを接続し直 し、ライトが点灯していることを確認してください。ライトが点灯していない場合は、別の USBポートに挿入するか、サーバーを再起動してみてください。可能であれば、ドングルが 別のマシンで動作するかどうかを確認してください。

#### メッセージ:**Duplicate license**

サーバー上でライセンスが重複して見つかっています。重複しているライセンスを削除して ください。

#### メッセージ:**The following license has errors**

サーバーがエラーの種類を特定しようとしています。影響を受けていないライセンスは読み 込まれたままです。致命的なエラーがあるライセンスは読み込めません。最も可能性が高い のは、ISV、製品、またはバージョンに関するエラーです。ライセンス管理ソフトウエアを再 インストールして、問題のあるライセンスを置き換えてください。

サーバーマシンで、すでに他のアプリケーションなどがデフォルトのポート番号を使用して います。あるいは、ライセンス管理ソフトウエアとサービスが同時に起動されたか、または ポート番号が入力されていません。

通常、ポート番号が不正または不明であるか、ポートがビジー状態の場合は、デフォルトの ポート番号が使われます。ただし、デフォルトのポート番号がすでに使用中の場合、サー バーはポートが空くまで待機します。

#### メッセージ:**Cannot create log file**

サーバーマシン上のログファイルへの書き込み中に、問題が発生しました。

- ログファイルの使用はオプションです。デフォルトでは、すべてのエラーはコマンド ウインドウに表示されます。
- サーバーマシンの動作状態をチェックし、管理者権限でログインしているかを確認 してください。

#### メッセージ:**Cannot set server lock; lockfile problems / Port 5053 in use; waiting / (rlm) Cannot bind Web Server port 5054**

これらのメッセージはほぼ必ず、複数のライセンス管理ソフトウエアが同一マシン上にイン ストールされており、他のプログラムがすでに実行中であることを示しています。セキュリ ティ上の理由から、複数のライセンス管理ソフトウエアを同一マシン上で実行することはで きません。また、ライセンス管理ソフトウエアとサービスを同時に起動することは、個別の ポート番号であってもできません。

RLMサーバーまたはISVサーバーのコピーが他に実行中でないかシステムをチェックして、プ ロセスを停止してください。その後、RLMサーバーを再起動します。

他に考えられる問題は、別のプログラムがポートを使用している場合です。「netstat」コマ ンドを使用して、別のプログラムがこのポートを使用していないか確認してください。

Hostsファイルにマシン名とIPアドレスが含まれていない場合は、ポート5054を使用している プログラムがなくても、一部のシステムではこのエラーが出ます。Hostsファイルにhostname とIPアドレスを追加すると問題は解決します。

### Vectorworksクライアント側のエラー

#### メッセージ:サーバーとの接続が切断されました!

再試行をクリックして通信の再接続を試みてください。

再接続ができなかった場合、以下を確認してください。

- ネットワークが正しく動作しているか確認してください。
- サーバーマシンの動作状態を確認してください。
- ライセンス管理ソフトウエアの動作状態を確認してください。
- ライセンス管理ソフトウエアを再起動すると、クライアントとの接続が切れます。接 続を「再試行」するか、クライアントを再起動してください。
- 接続されているクライアントをライセンス管理ソフトウエア側からRemoveすると、 クライアントの接続が切れます。管理者にお問い合わせください。

#### メッセージ:サーバーに接続できません。

- ネットワークが正しく動作しているか確認してください。
- サーバーマシンの動作状態を確認してください。
- ライセンス管理ソフトウエアの動作状態を確認してください。
- ログイン設定ダイアログボックスで、プライマリサーバーがユーザー名やホスト名に なっている場合は、IPアドレスに変更してください。
- ログイン設定で、サーバーマシンのIPアドレスとポート番号が正しく設定されている かを確認してください。
- ログイン設定で、サーバーを自動検出にチェックが入っている場合はチェックを外 し、サーバーマシンのIPアドレスを手入力してください。
- サーバーのISVオプションで、IPアドレスに基づく制限が設定されていないかを確認 してください。

#### メッセージ:次のモジュールの持ち出し有効期限を**\_\_**日間に設定することはできません。

許容持ち出し期間が、要求した持ち出し期間より短く設定されています。ソフトウエアの持 ち出し期間を短くしてください。

#### メッセージ:次のモジュールの持ち出しは無効です。

ユーザーが要求したモジュールを持ち出すことは許可されていません。許可されているモ ジュールのみを持ち出してください。

#### 状態:**Vectorworks**プログラムが反応しない。

ソフトウエアを終了してください。サーバーのデバッグログに「IN (client exit)」行が追加さ れ、ライセンスが自動的にサーバーに返却されます。

サーバーとクライアントの通信が一定時間ないと、ライセンスファイルが自動的にサーバー に返却されます。

[トラブルシューティング](#page-56-0)